Moja učionica TESLAEOU

# **Корисничко упутство за ученике**

**Moja učionica - TeslaEDU**

## САДРЖАЈ:

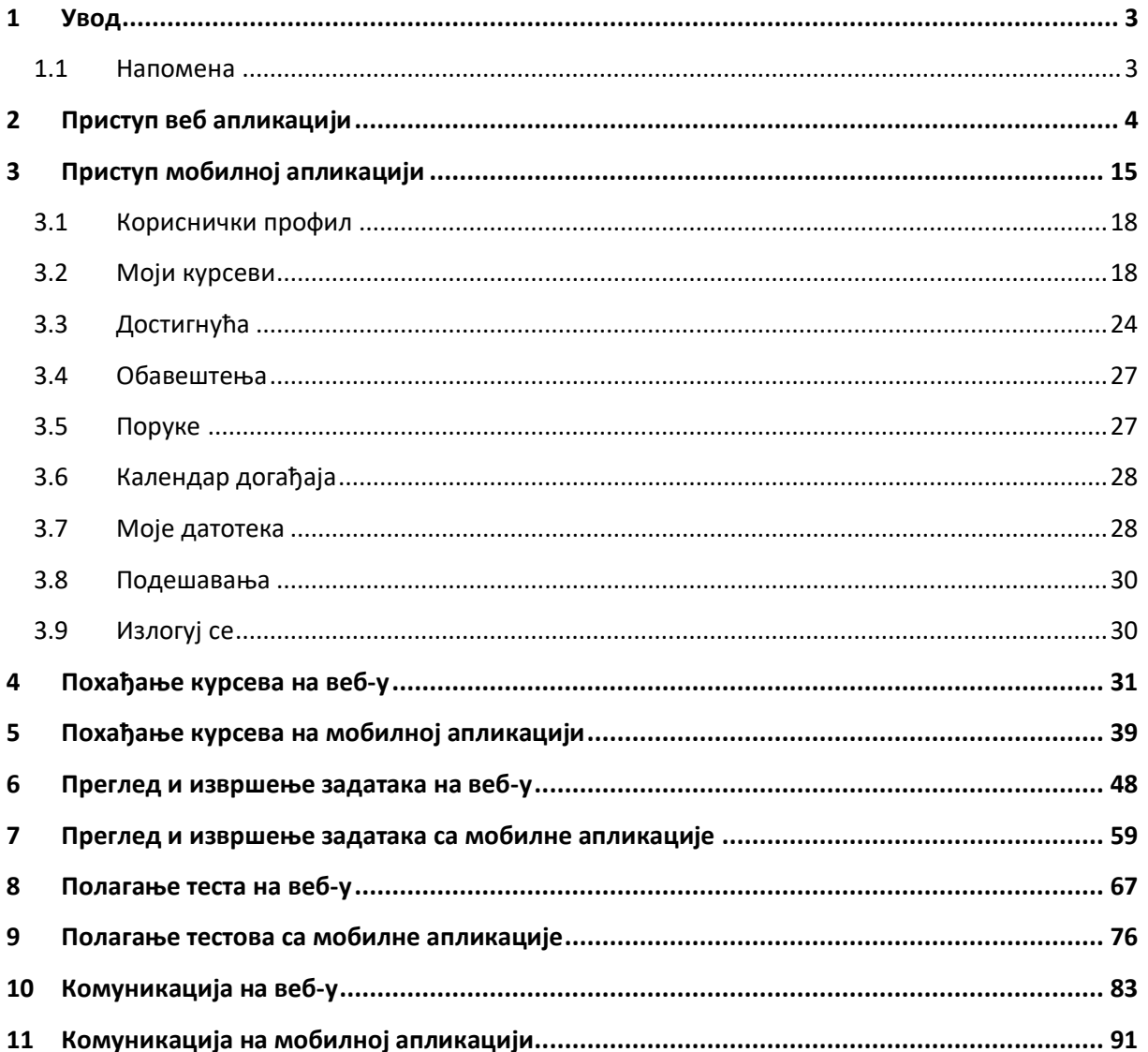

## <span id="page-2-0"></span>**1 Увод**

Моја učionica - TeslaEDU платформа омогућава симулацију традиционалних начина одржавања наставе у онлајн окружењу. Све активности неопходне да се настава несметано одвија у реалном свету, омогућене су и кроз веб и мобилну верзију апликације укључујући похађање курсева, решавање и предају домаћих задатака, полагање тестова, као и комуникацију са наставницима и другим ученицима. У овом документу детаљно ће бити описане све наведене функционалности система.

#### <span id="page-2-1"></span>1.1 Напомена

Упутство, као и илустративни курсеви који се користе као примери у њима, креирани су од стране TeslaEDU тима. Упркос разумним напорима да се одрже тачне и комплетне информације, није могуће гарантовати тачност и потпуност информација у упутству и самим илустративним курсевима. Подаци у илустративним курсевима нису проверени и одобрени од стране надлежних институција. Употреба информација из ових курсева је искључиво на сопствену одговорност корисника Moja učionica - Tesla EDU система.

За све додатне информације и помоћ приликом употребе Moja učionica - TeslaEDU система, обратите се тиму за подршку на [mojaucionica@tesla.info.](mailto:mojaucionica@tesla.info)

## <span id="page-3-0"></span>**2 Приступ веб апликацији**

Веб верзији апликације Моја učionica TeslaEDU приступа се уписивањем адресе [www.mojaucionica.gov.rs](http://www.mojaucionica.gov.rs/) у било који претраживач. Отвара се почетна страна апликације за електронско учење.

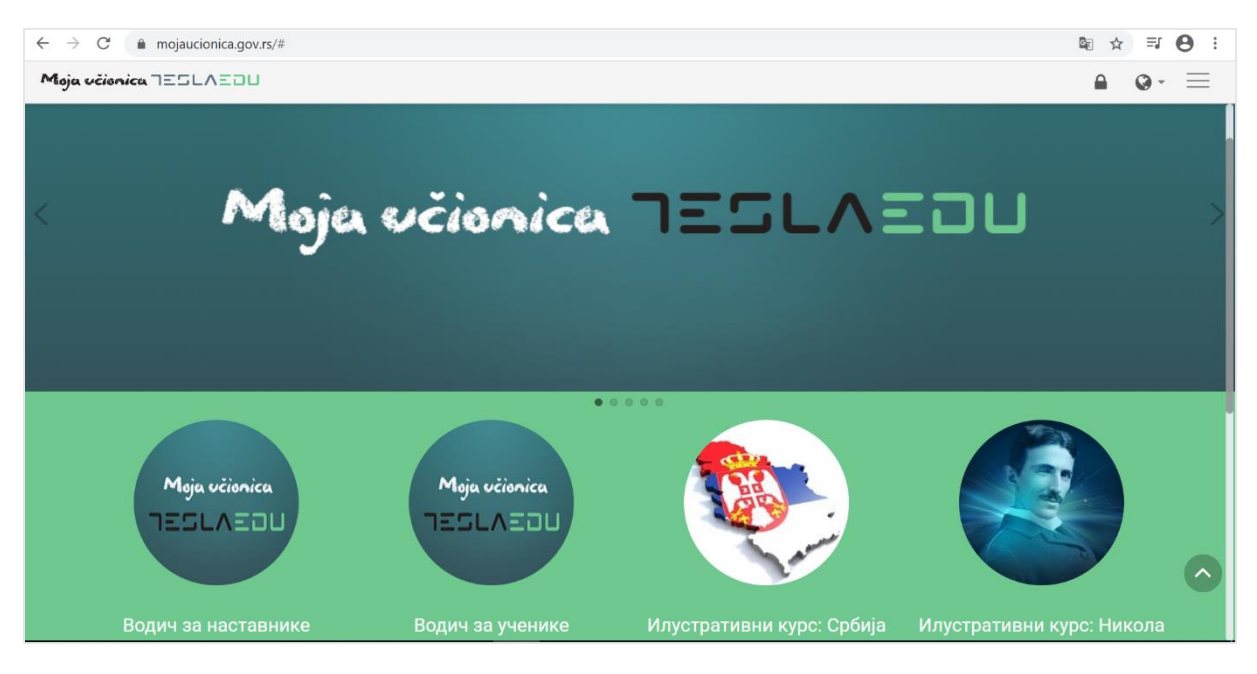

Приступ апликацији врши се кликом на иконицу катанца у горњем десном углу чиме се отвара нова страница где је потребно унети корисничко име и лозину како би приступ био омогућен.

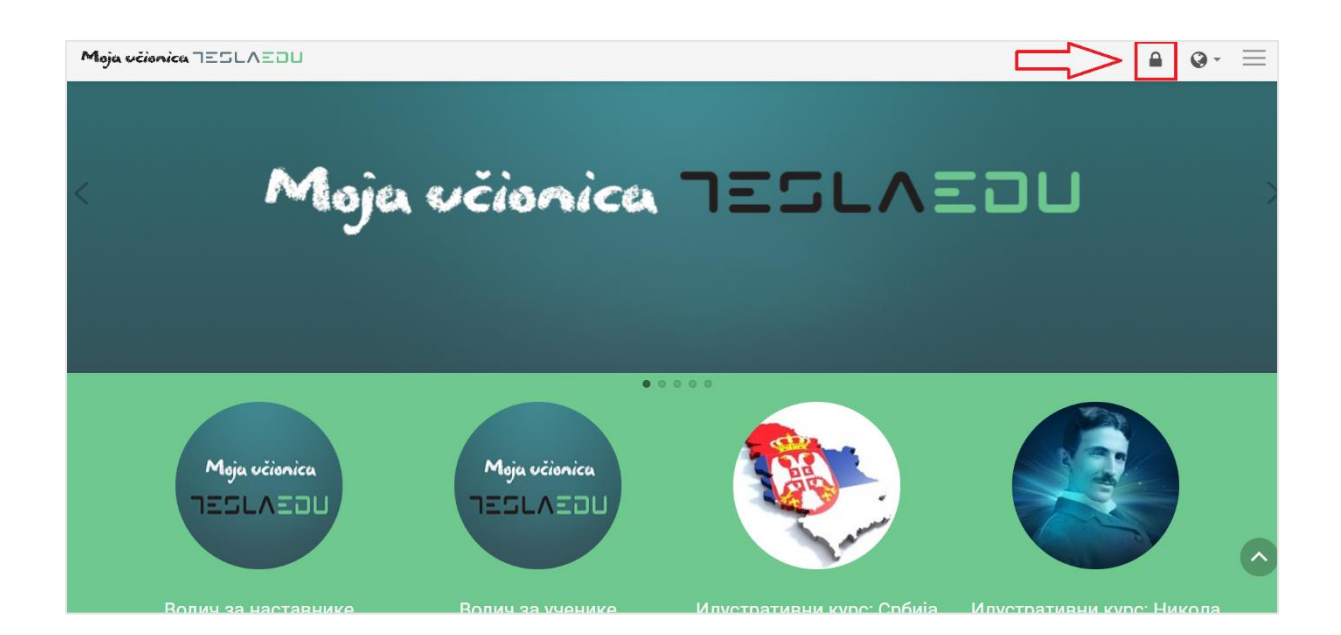

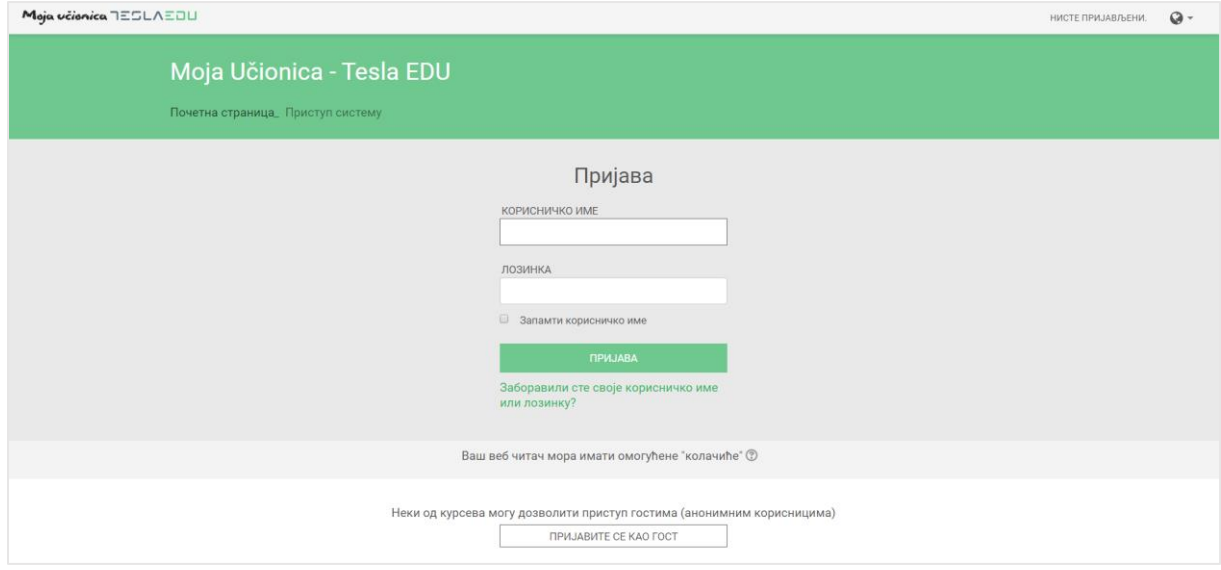

Након унетих креденцијала потребно је кликнути на дугме **Пријава** како би се могло приступити корисничком налогу.

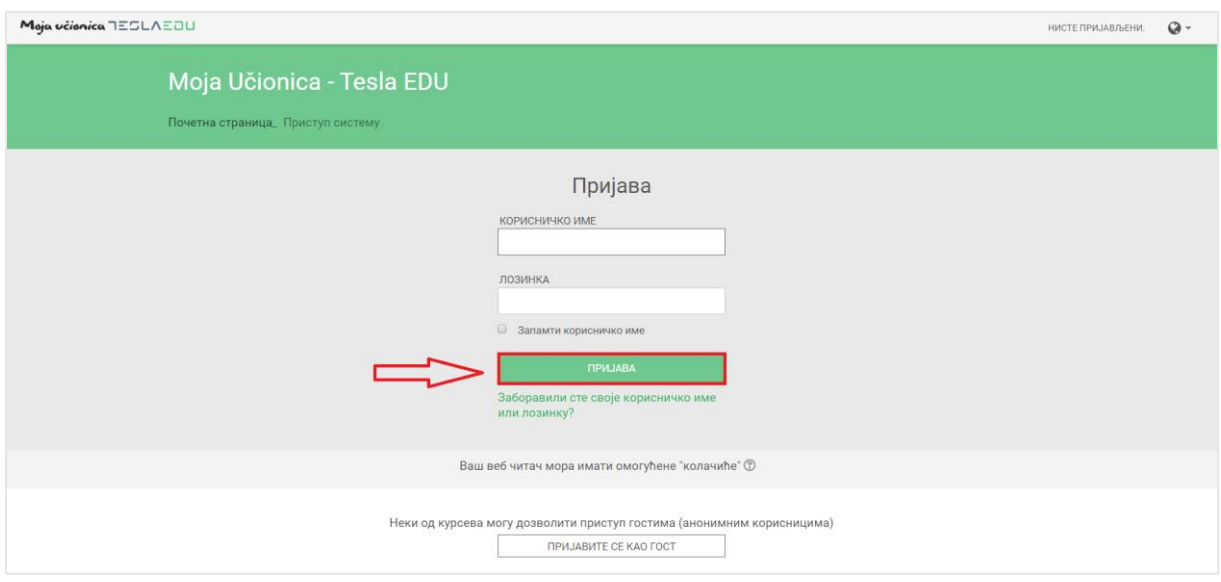

Након пријаве отвара се почетна страна са излистаним свим курсевима који су доступни кориснику било да их похађа или да их је креирао.

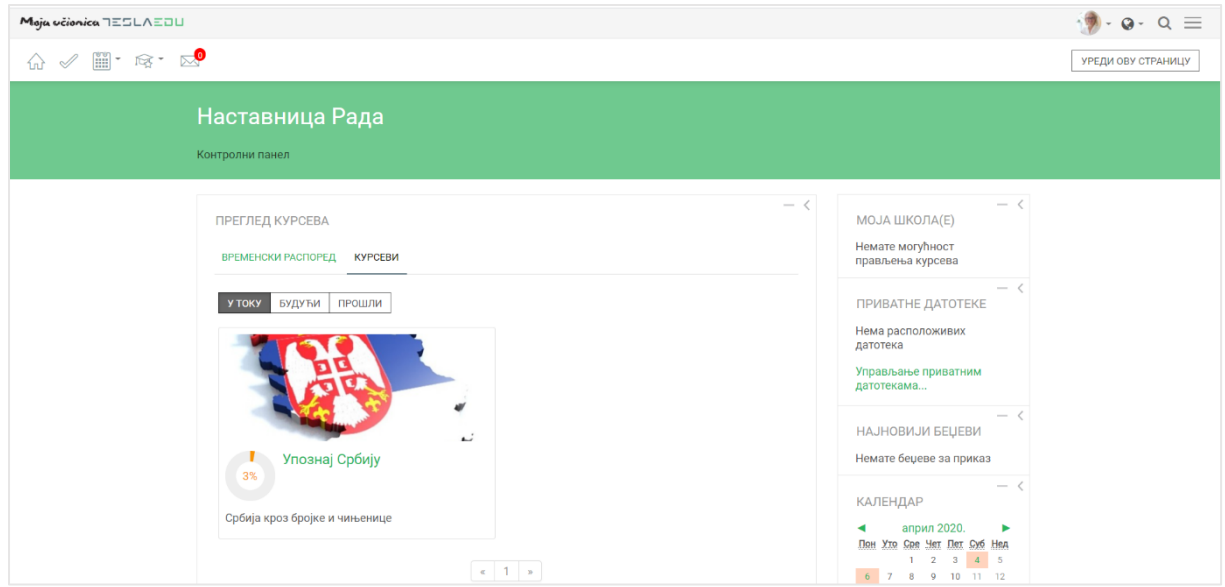

Језик апликације могуће је променити кликом на иконицу планете одабиром жељеног језика из листе понуђених језика у горњем десном углу.

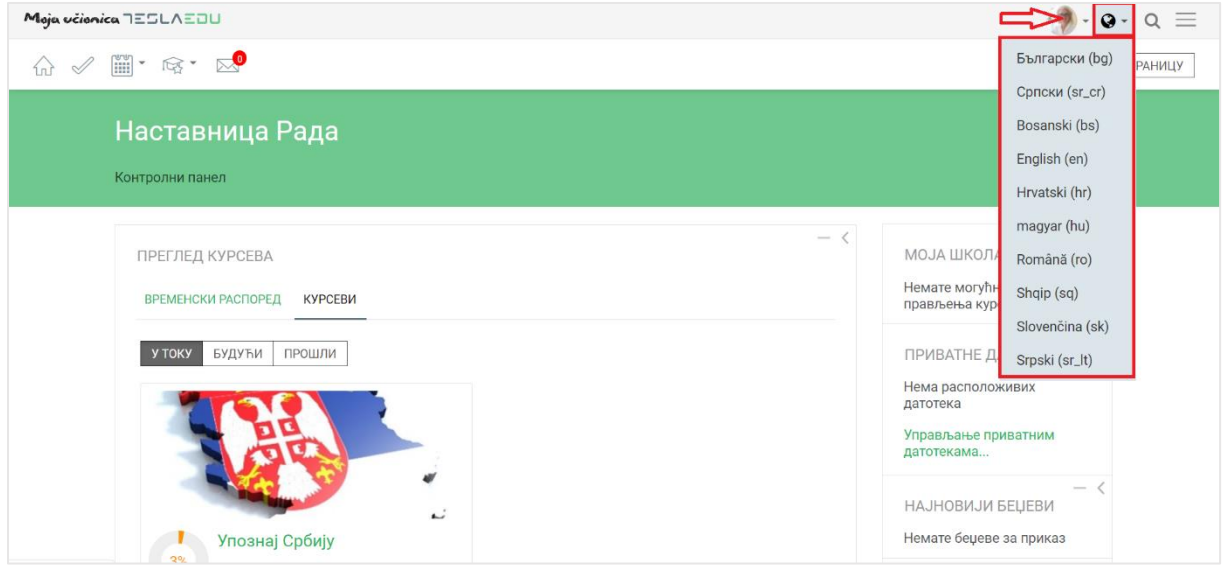

У горњем левом углу налази се главни мени апликације.

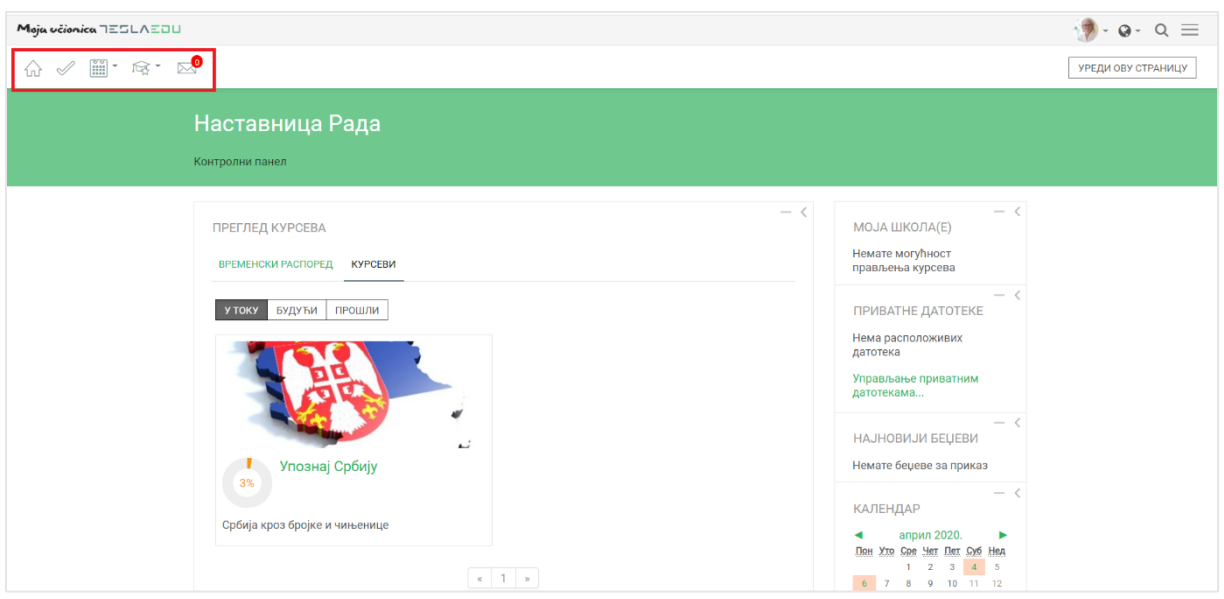

Прва иконица у облику куће омогућава одлазак на генерално почетну страну апликације. Иконица поред у облику "штикле" омогућава одлазак на почетну страну апликације појединца који је апликацији приступио, односно његовом **Контролном панелу**. Кликом на иконицу календара отвара се падајућа листа са излистаним свим курсевима који су тренутно актуелни или чији почетак се очекује у будућности.

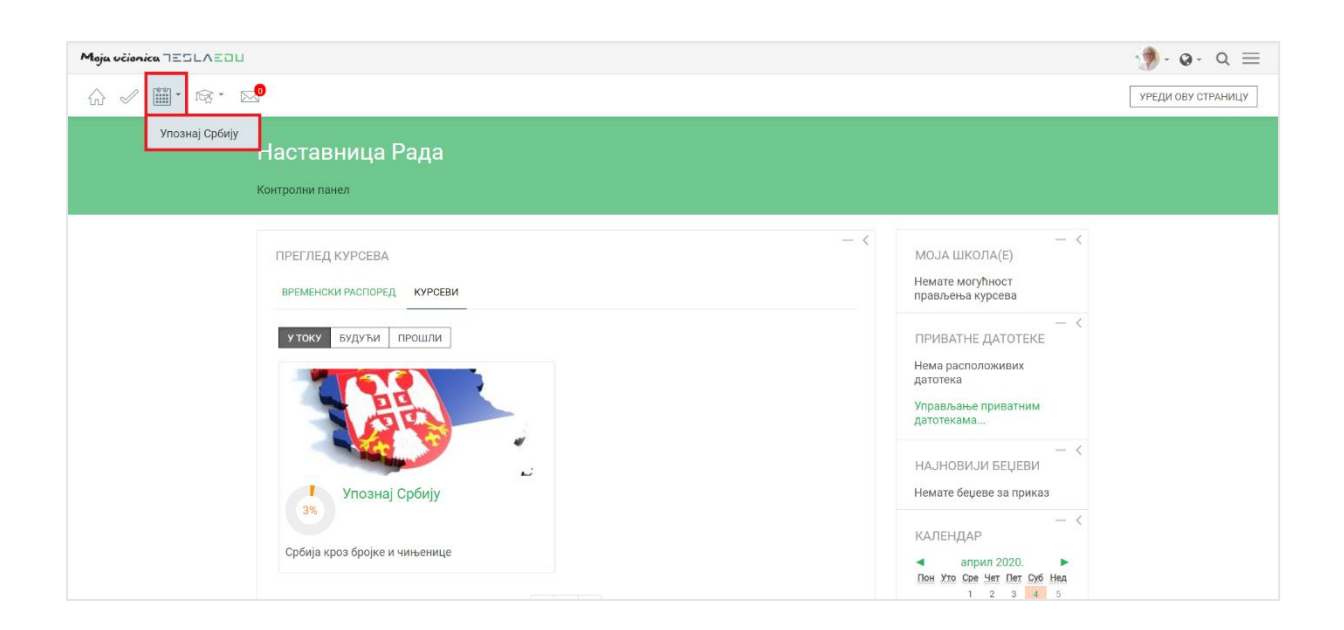

Кликом на иконицу капе са звездицом отвара се листа са курсевима на које је корисник уписан и које похађа, односно креира.

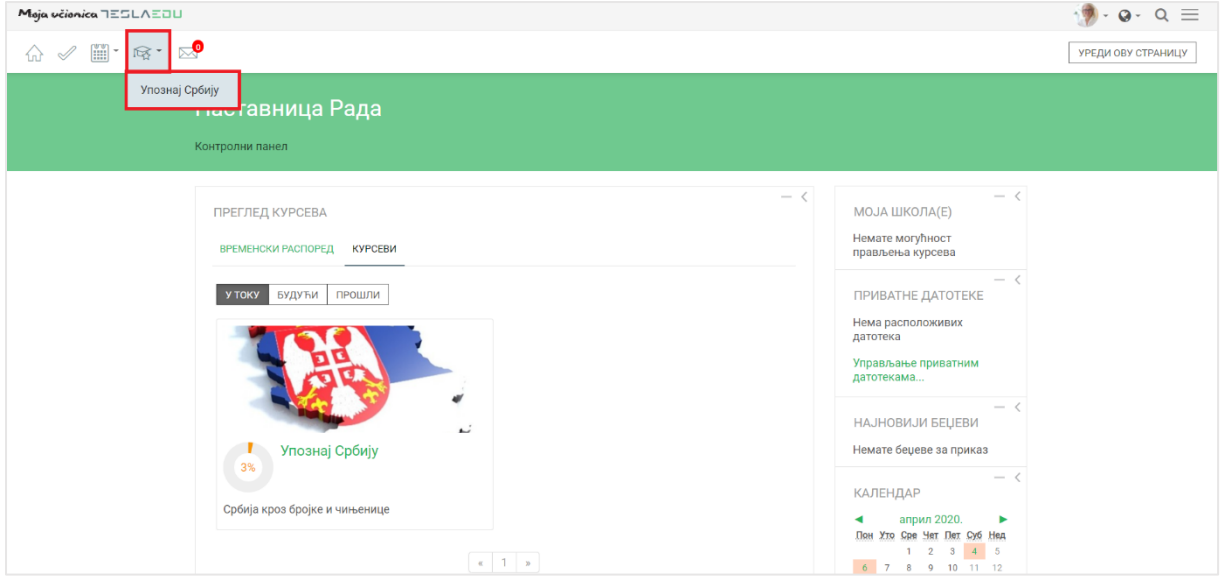

Последња иконица у низу, иконица писма представља пристигле поруке за корисника. У оном тренутку када корисник добије поруку, кликом на ову иконицу моћи ће директно да јој приступи.

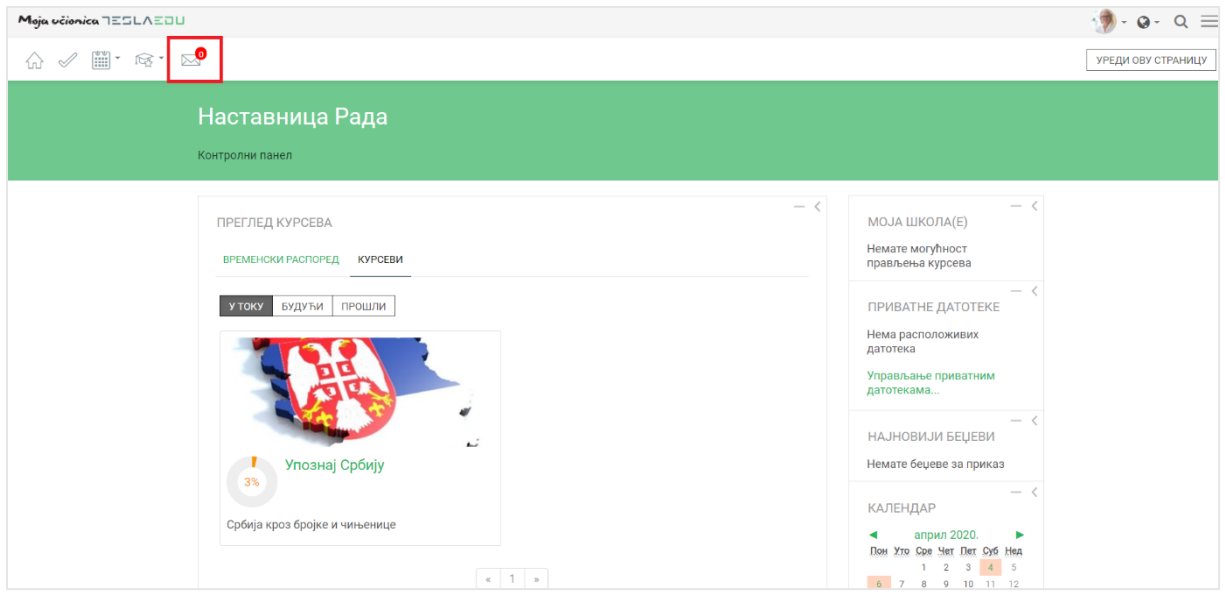

У горњем десном углу налази се додатни сет иконица.

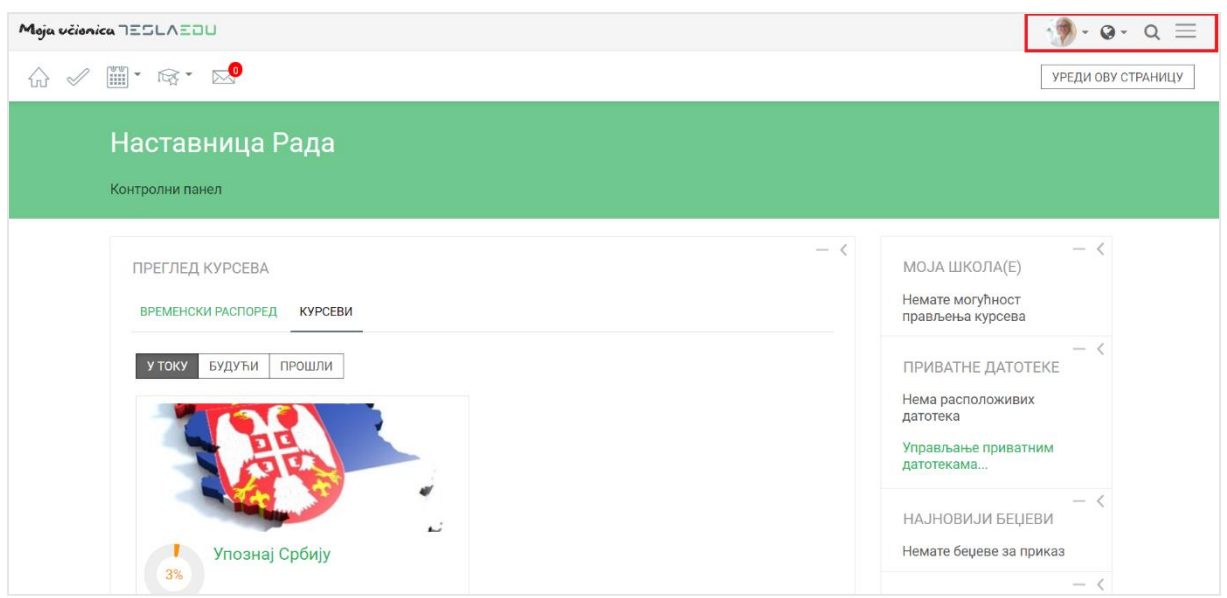

Прва иконица са људским ликом или сликом уколико је корисник поставио, омогућава отварање падајуће листе са основним подацима о самом профилу корисника.

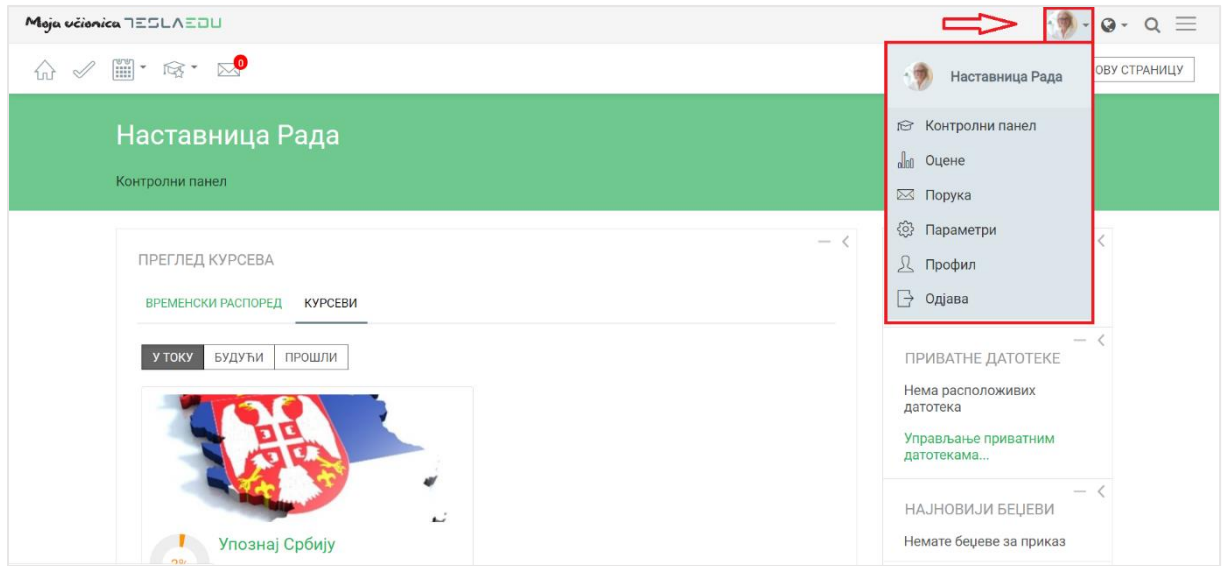

У овом делу корисник може брзо прегледати своје оцене, поруке, подесити податке на свом профилу или се одјавити из апликације.

Иконица у знаку планете служи за промену језика као што је већ и наведено.

Последња иконица у облику лупе у овом менију омогућава вршење претраге кроз апликацију.

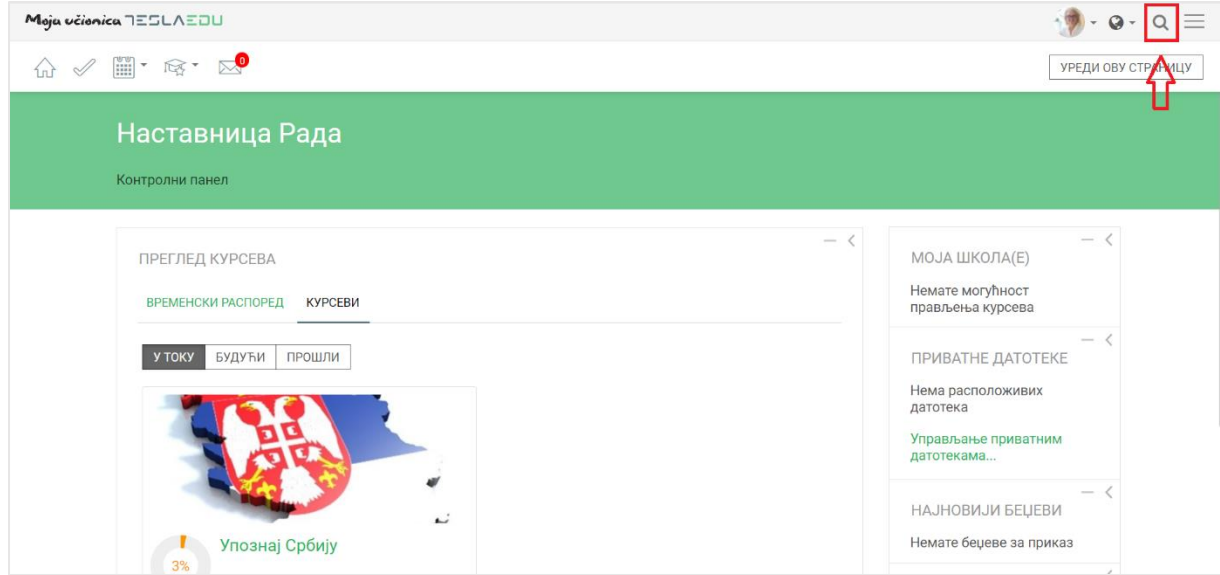

У централном делу **Контролног панела** приказани су актуелни курсеви, док се са њихове десне стране налазе блокови са додатним информацијама као што су:

- Приватне датотеке: лична документа која су придружена апликацији
- Календар: календарски приказ свих обавеза и надолазећих задатака
- Предстојећи догађаји: активности које би требало да се реализују у будућности
- Итд.

Корисницима са наставничким налогом, доступан је и блок **Моја школа** у коме се налази линк који директно води до његове школе у оквиру које може да креира курсеве.

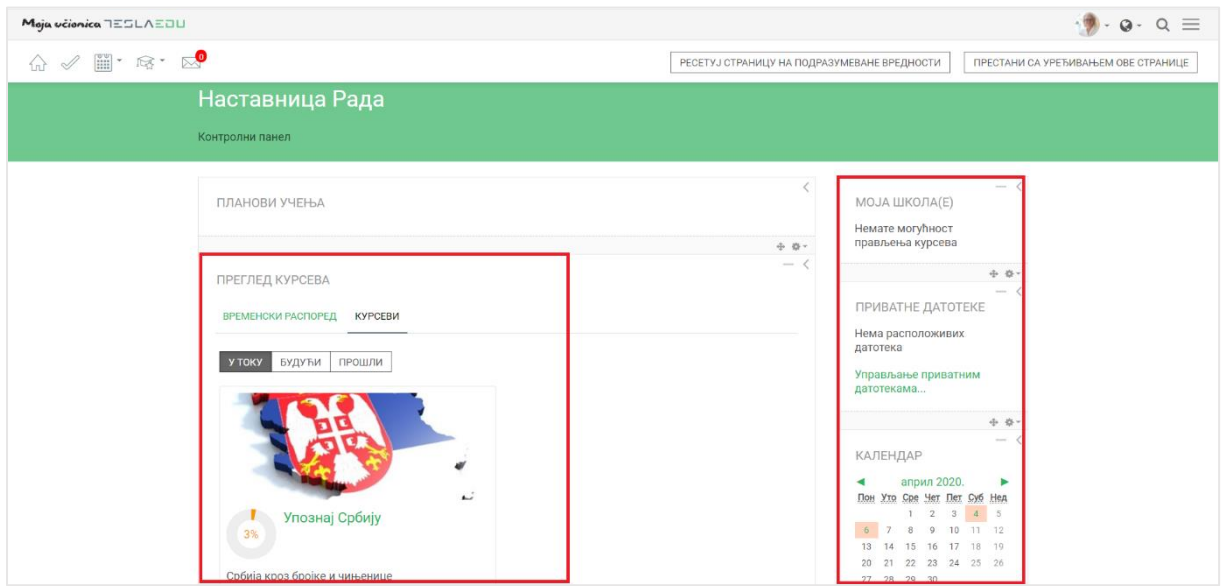

Одређеном курсу и његовом садржају приступа се кликом на жељени курс у оквиру листе актуелних курсева. Отвара се нова страница са садржајем курса који је груписан у секције, односно теме/тематске целине.

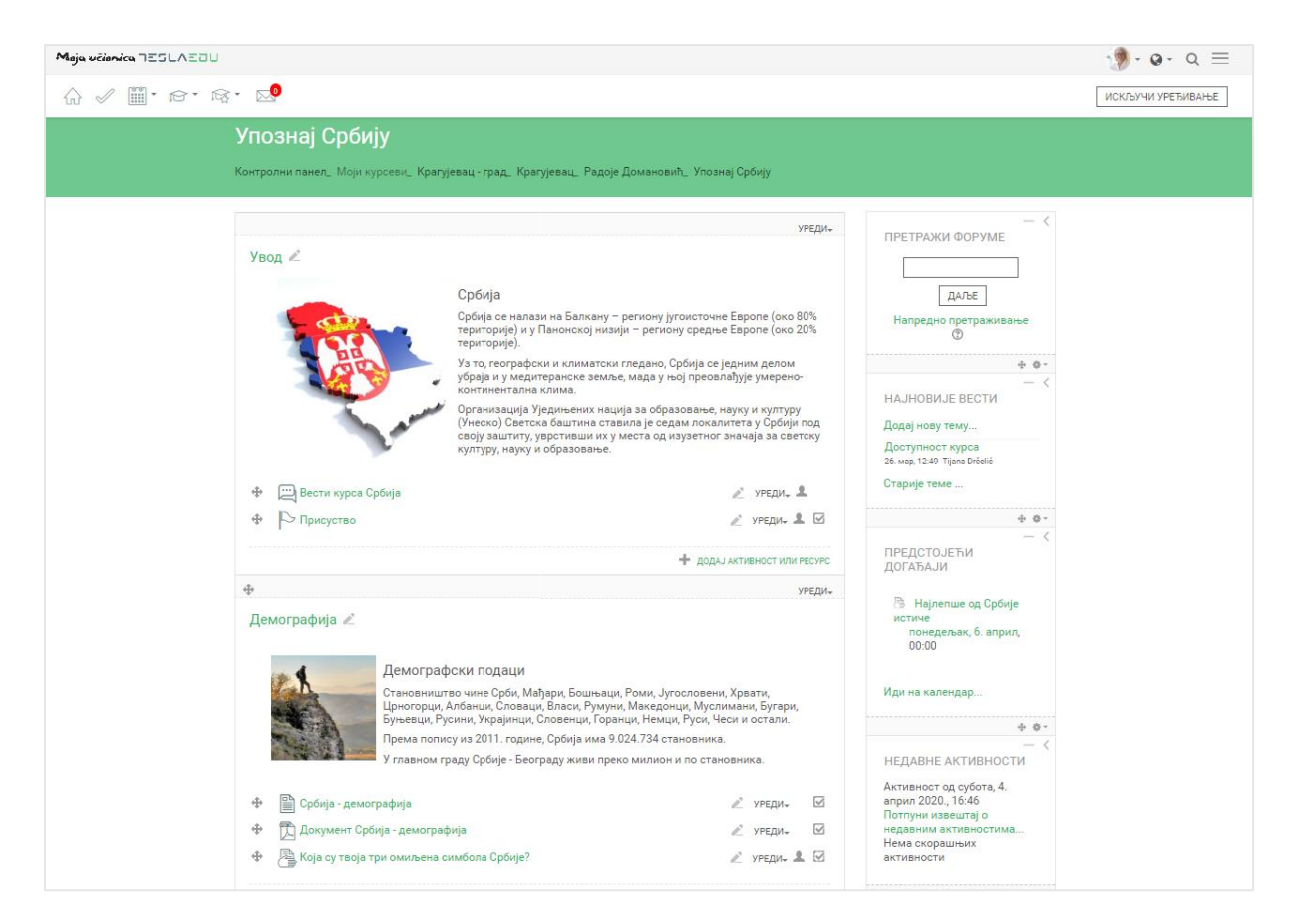

У оквиру секција налазе се различити материјали за учење, задаци, тестови и форуми за комуникацију. Сваки елемент неке секције са своје десне стране има квадратић који се може обележити чиме се означава да је активност коју тај елемент означава завршена, односно реализована.

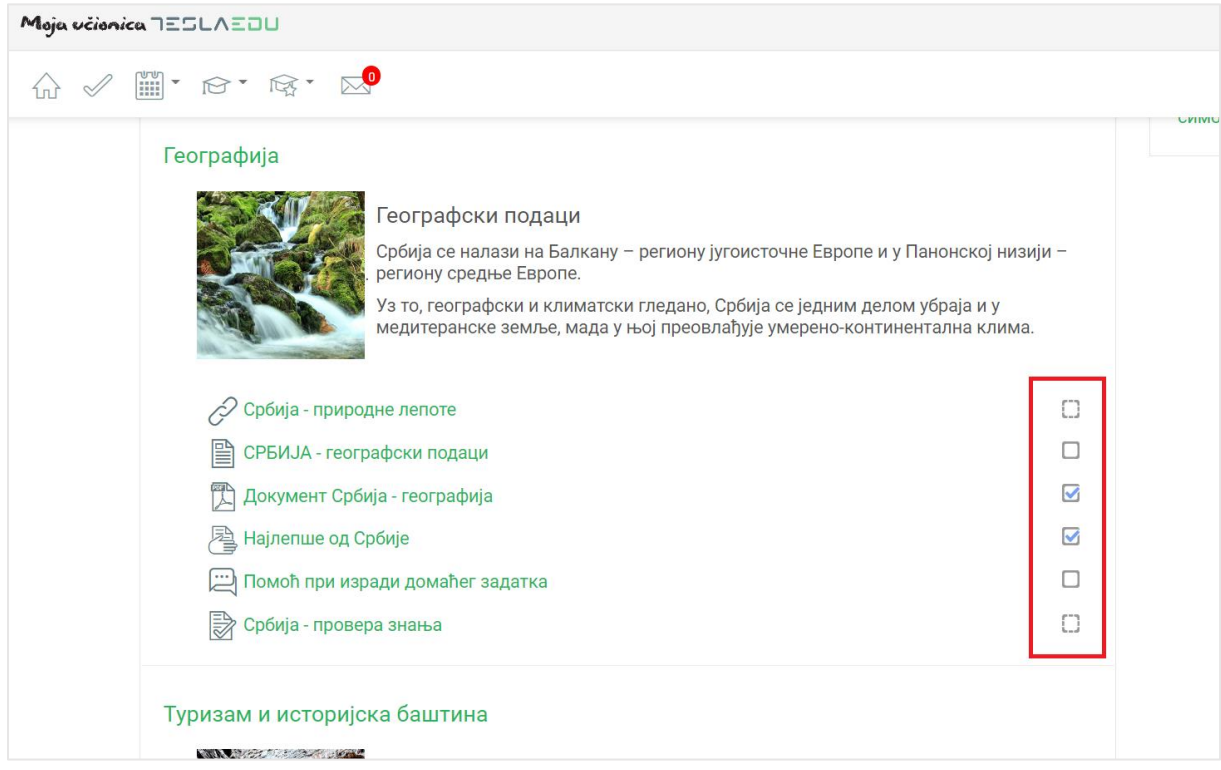

За све кориснике који имају налог **Полазника**, уласком на курс у менију у горњем левом углу појавиће се још једна иконица капице, али овај пут без звездице поред.

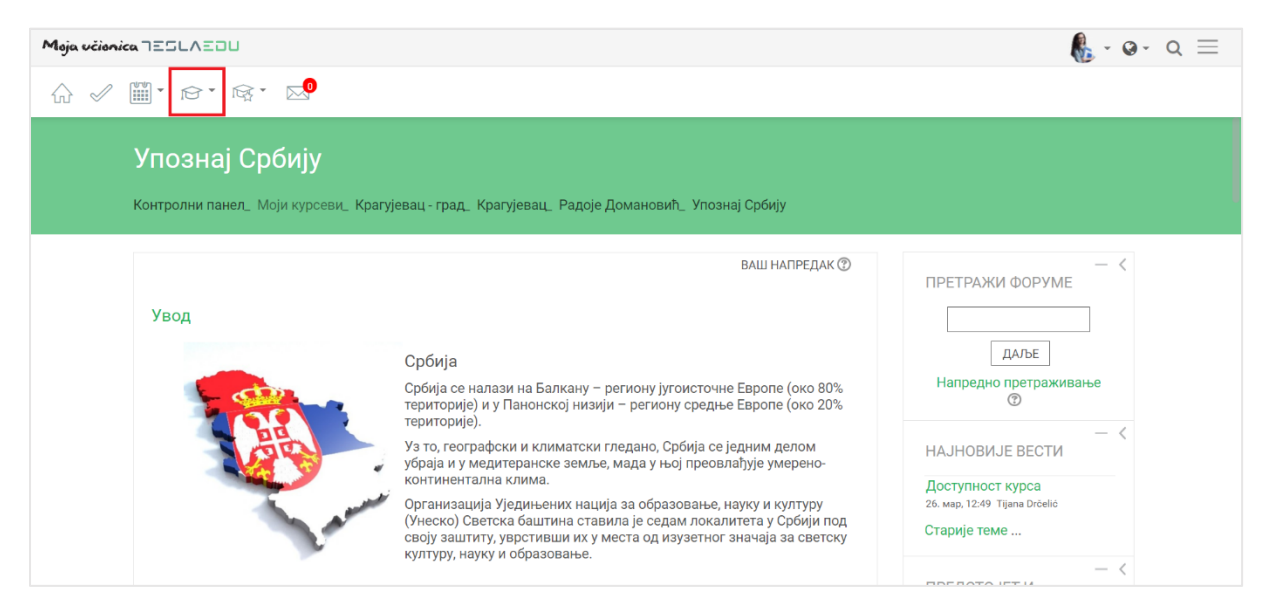

Кликом на ову иконицу добија се падајућа листа са опцијама попут листе других учесника, односно корисника који такође похађају тај курс, оцене у оквиру курса, задаци у оквиру курса, присуство на курсу, тестови курса, ресурси односно материјали са курса, као и доступни форуми тог курса.

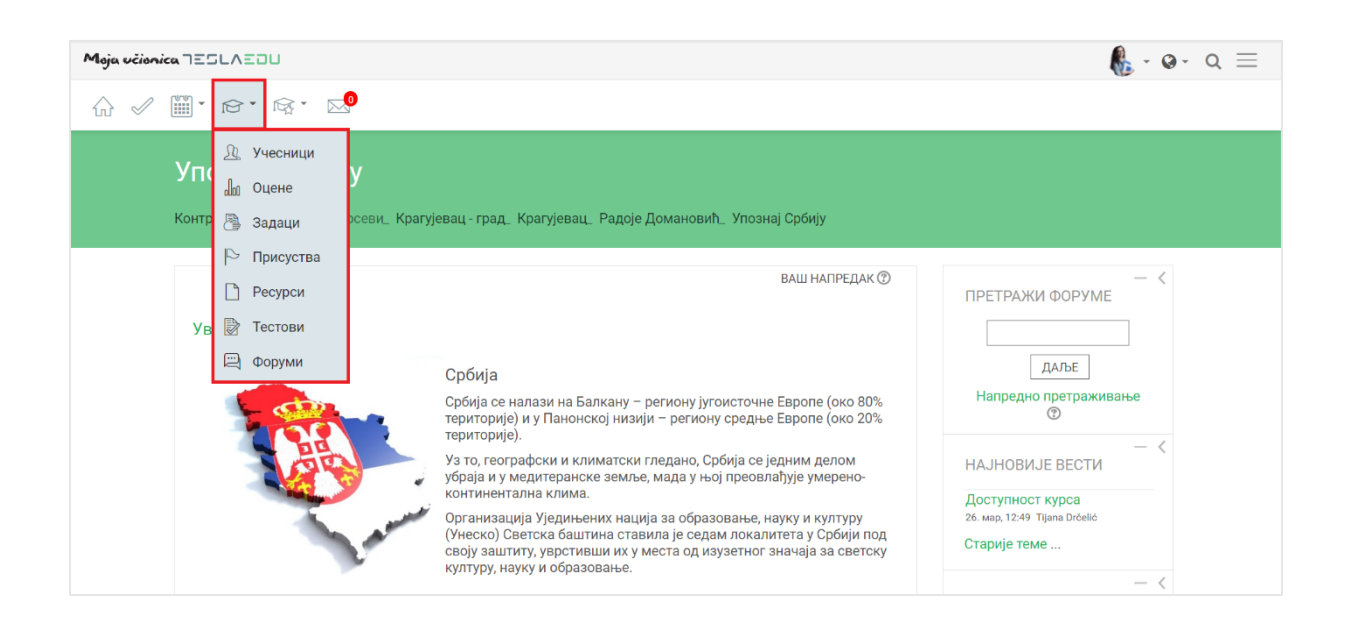

За кретање кроз апликацију може се користити и мени са десне стране екрана. Како би он постао видљив, неопходно га је активирати кликом на три линије у горњем десном углу.

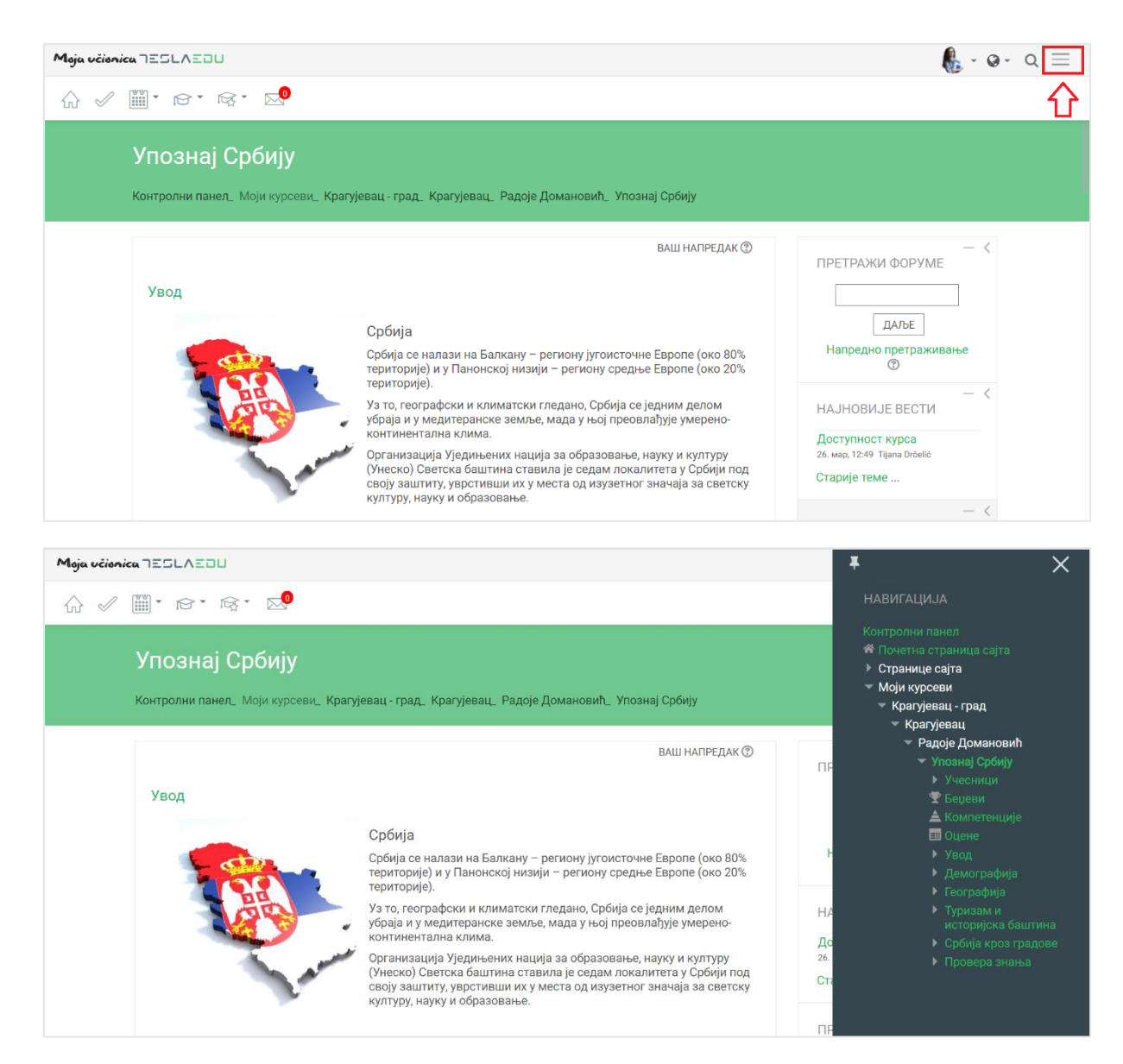

#### Како би мени остао видљив неопходно је кликнути на иконицу у његовом горњем левом углу.

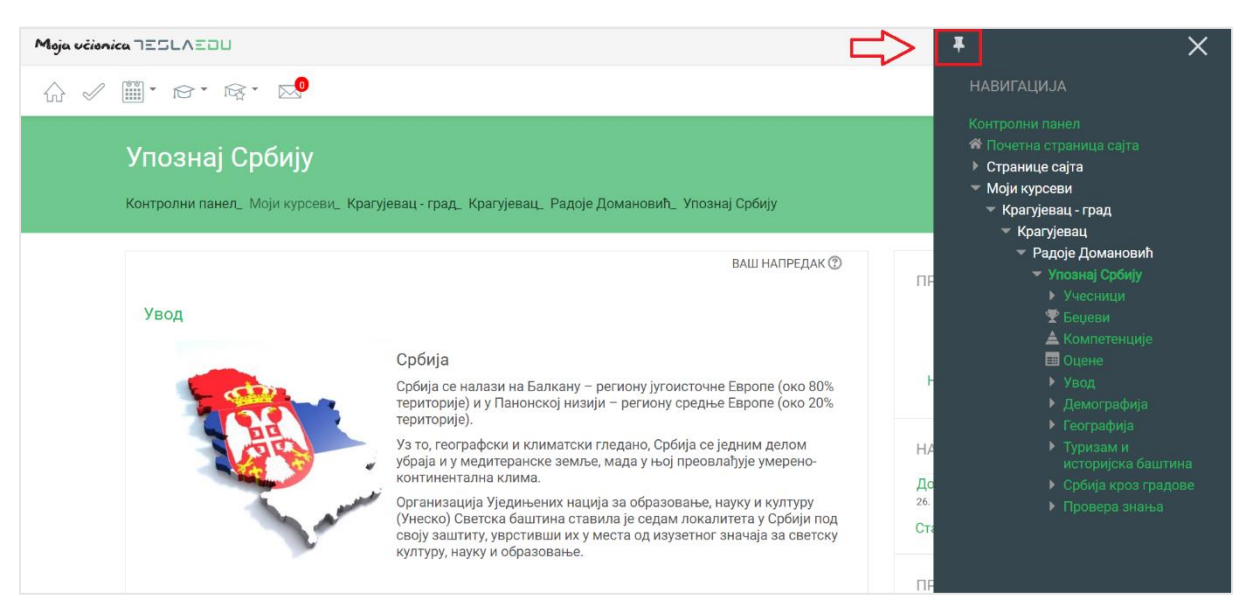

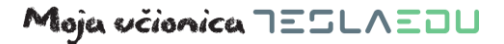

Да је мени означен као видљив, зна се по томе што би иконица требало да промени свој смер.

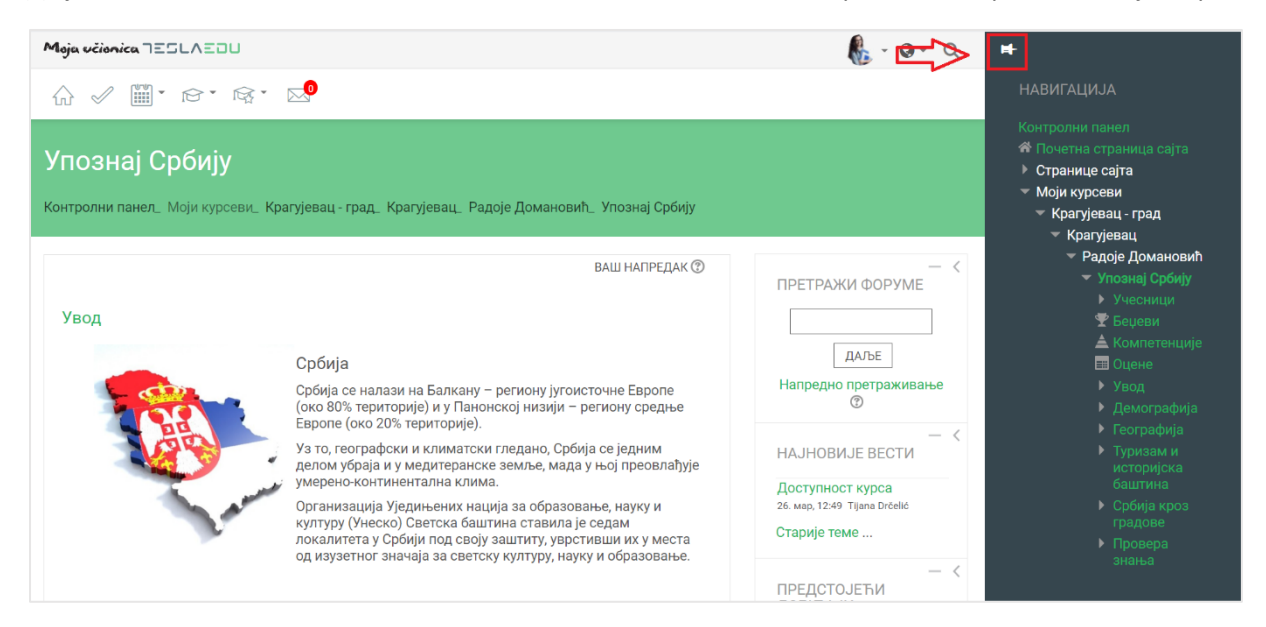

У овом менију приказане су основни подаци апликације као што су курсеви, секције у оквиру неког курса, корисници који су укључени на исти курс, оцене и слично.

## <span id="page-14-0"></span>**3 Приступ мобилној апликацији**

Мобилна верзија апликације Moja učionica TeslaEDU преузима се са [PlayStore-](https://play.google.com/store/apps/details?id=com.comtrade.mojaucionicatedu&version=2018051700&lang=en&iosappid=633359593&androidappid=com.comtrade.mojaucionicatedu)a.

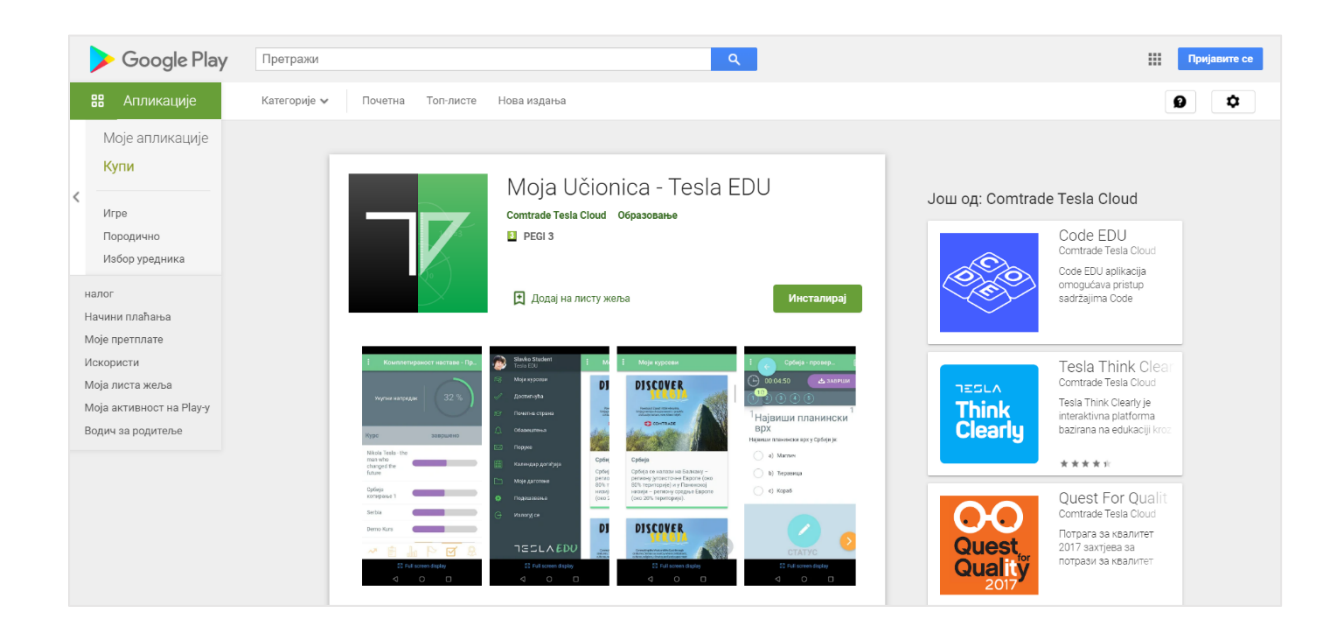

Након што је апликација преузета и инсталирана на мобилни уређај, иста се покреће кликом на њену иконицу.

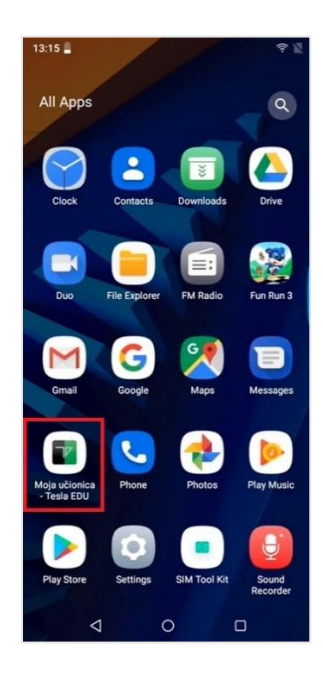

Неопходно је унети корисничко име и шифру како би се приступило апликацији.

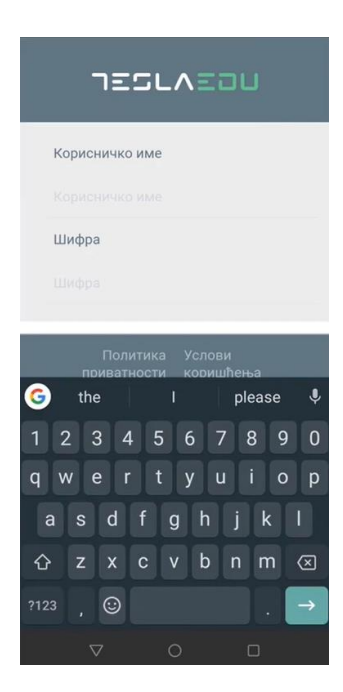

Након што су креденцијали унети, потребно је потврдити их кликом на дугме **Улогуј се!.**

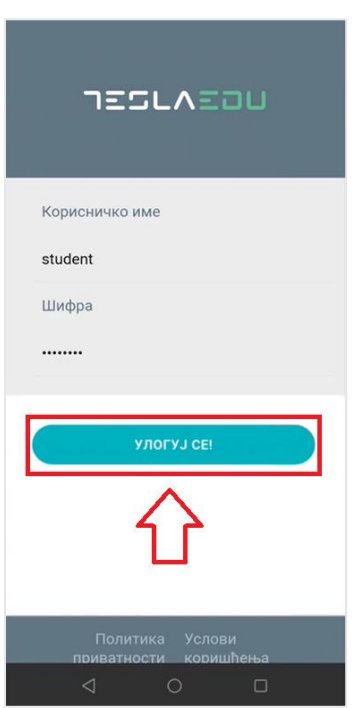

Апликација отвара почетну страну са излистаним курсевима на које је корисник прикључен и којима може да приступи.

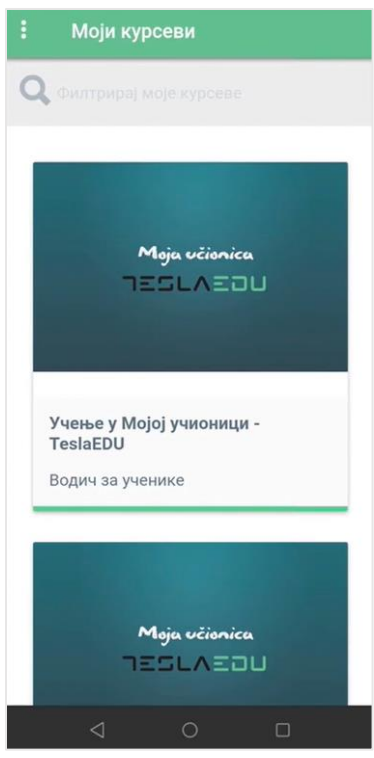

Кликом на три тачке у горњем левом углу отвара се главни мени апликације.

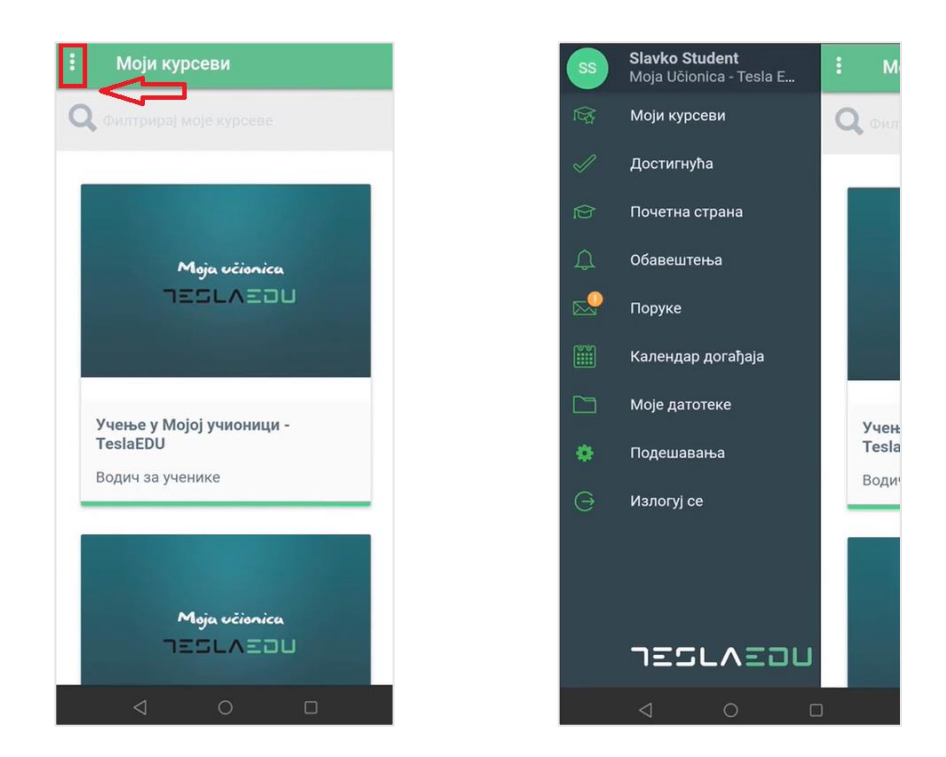

#### <span id="page-17-0"></span>3.1 Кориснички профил

Кликом на име и презиме у врху главног менија апликације, отвара се страница са подацима о профилу, односно корисничким информацијама попут имена и презимена, мејл адресе, профилне слике, града и слично, које је управо овде могуће изменити.

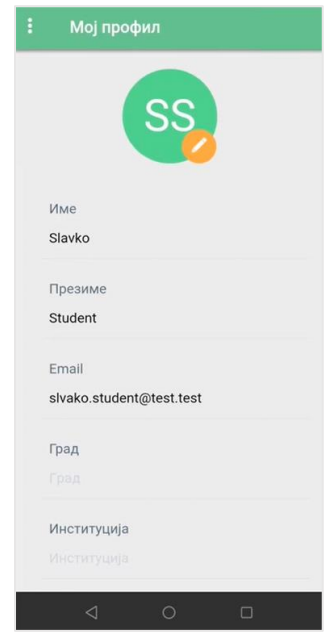

#### <span id="page-17-1"></span>3.2 Моји курсеви

Доступним курсевима корисник може да приступи директно са почетне стране која се отвара приликом пријављивања на апликацију или из главног менија одабиром поља **Моји курсеви** чиме се отвара иста листа.

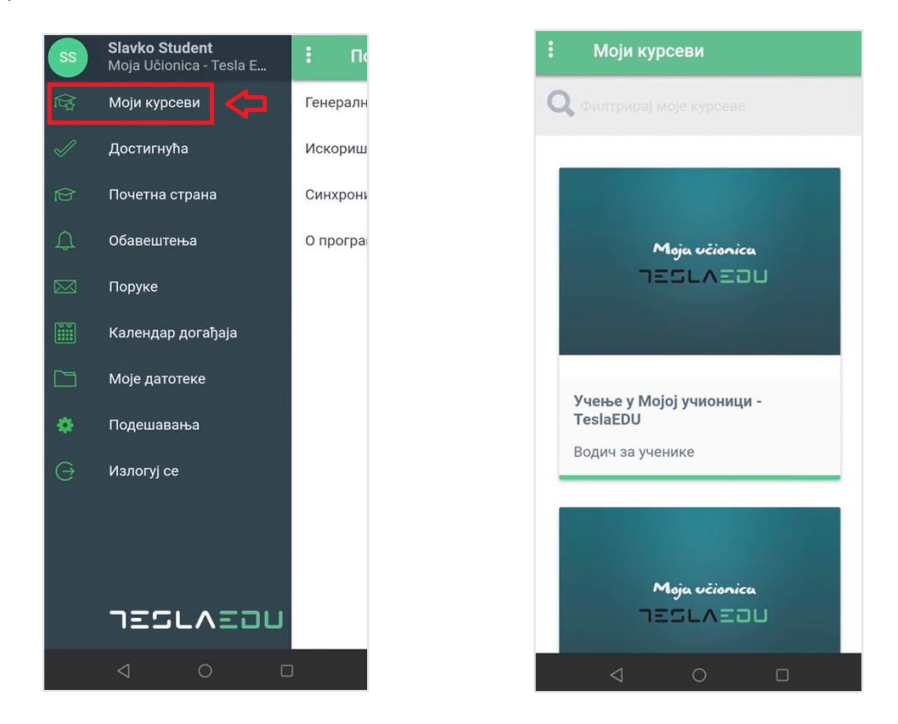

Кликом на жељени курс отвара се страница са информацијама о истом као што су предавач, преостали задаци, присуство, укупан напредак и крајња оцена.

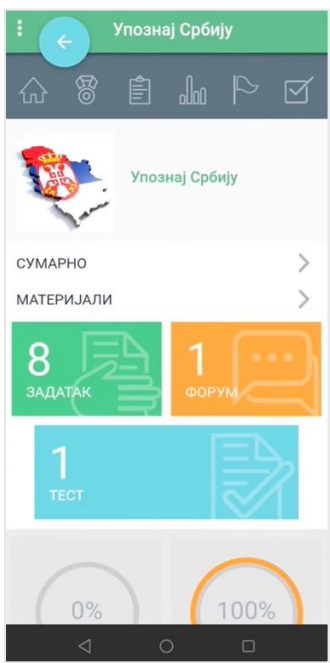

Кликом на опцију **Сумарно** отварају се основне информације о самом курсу као што су почетак курса, трајање курса и језик на коме је курс.

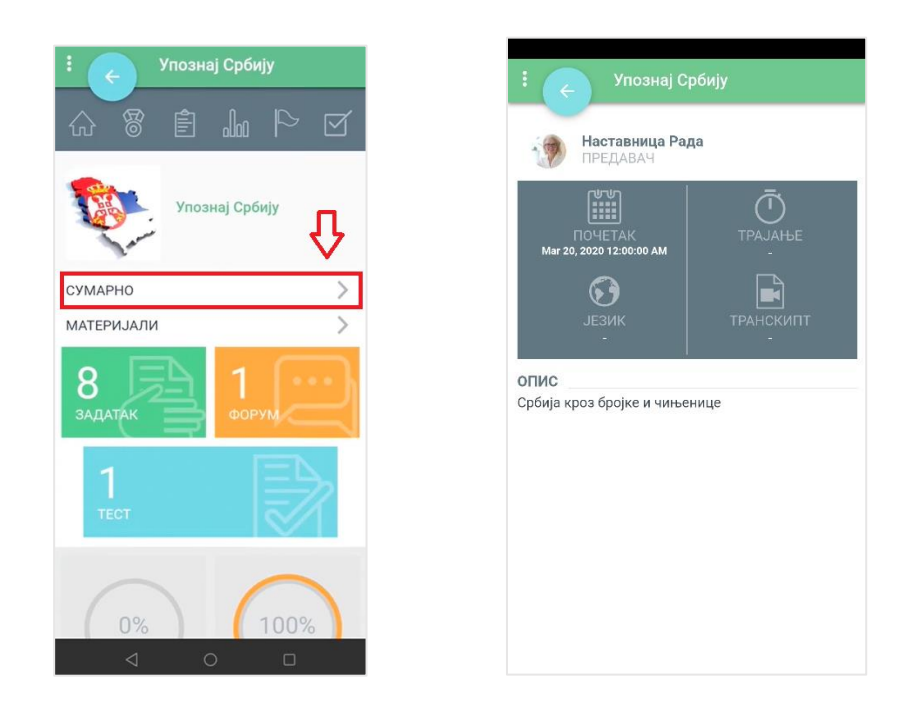

С друге стране, кликом на опцију **Материјали** отвара се страница на којој се могу видети материјали, односно ресурси, као и активности доступне у оквиру курса.

## Moja včionica JESLAEOU

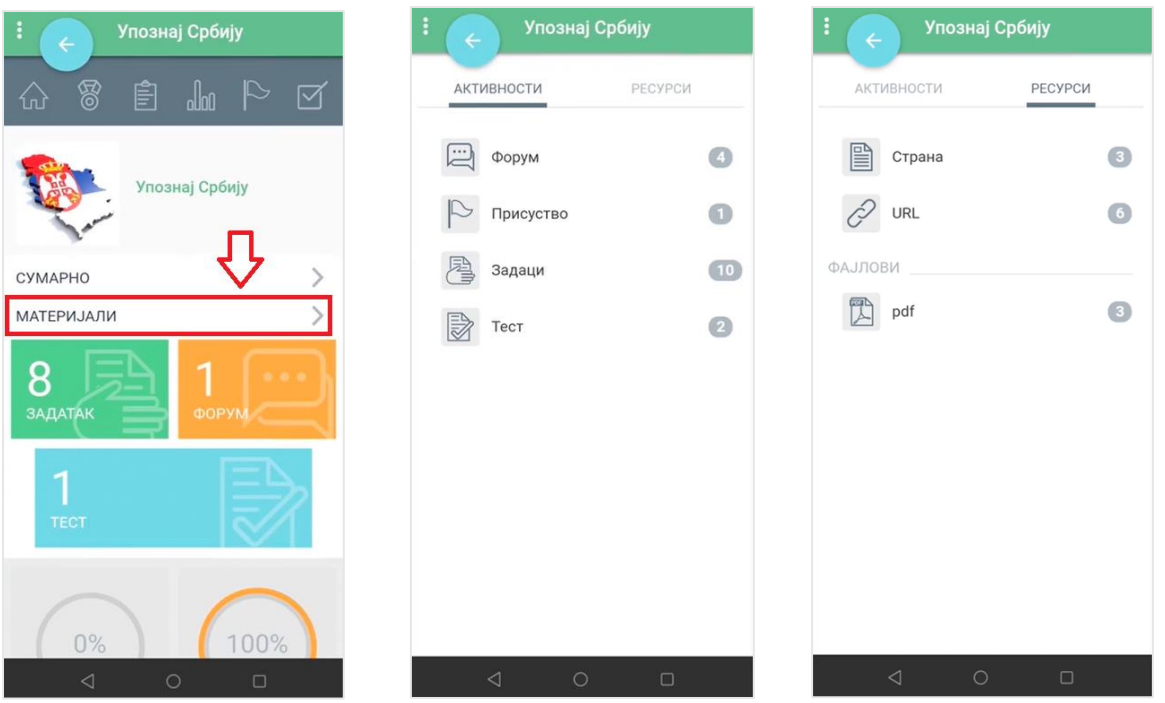

У врху стране се налази мени путем кога се приступа још неким информацијама везаним за изабрани курс.

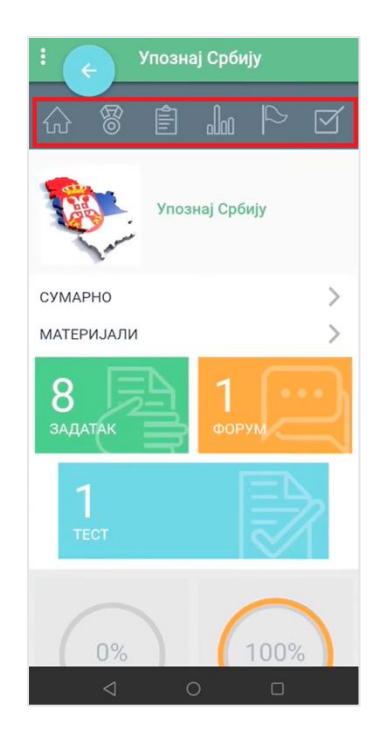

Кликом на иконицу куће, у оквиру апликације се отвара део са секцијама тог курса. Сваки курс је подељен у секције које заправо представљају тематску целину. У оквиру секција доступни су материјали везани за одређену тему, као и пратећи задаци, тестови и форуми.

#### Moja učionica 755LAE0U

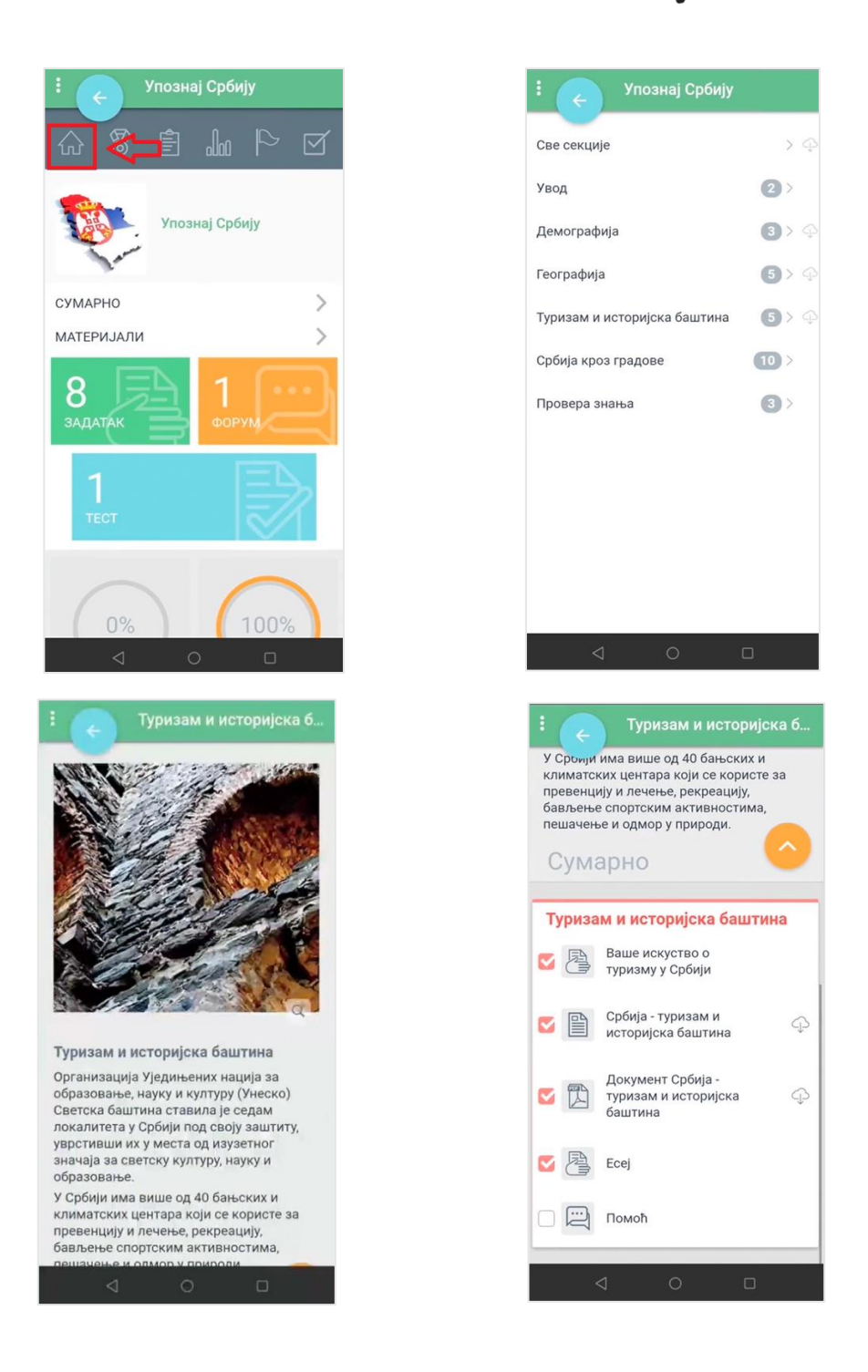

Сваки елемент у свом левом углу има квадратић који је могуће "чекирати" и тиме означити да је тај елемент, односно активност завршена. То може бити положен тест, предат задатак или само прочитан материјал у оквиру курса.

Трећа иконица менија у врху стране представља листу задатака и тестова који чекају на реализацију.

#### Moja včionica 755LAEOU

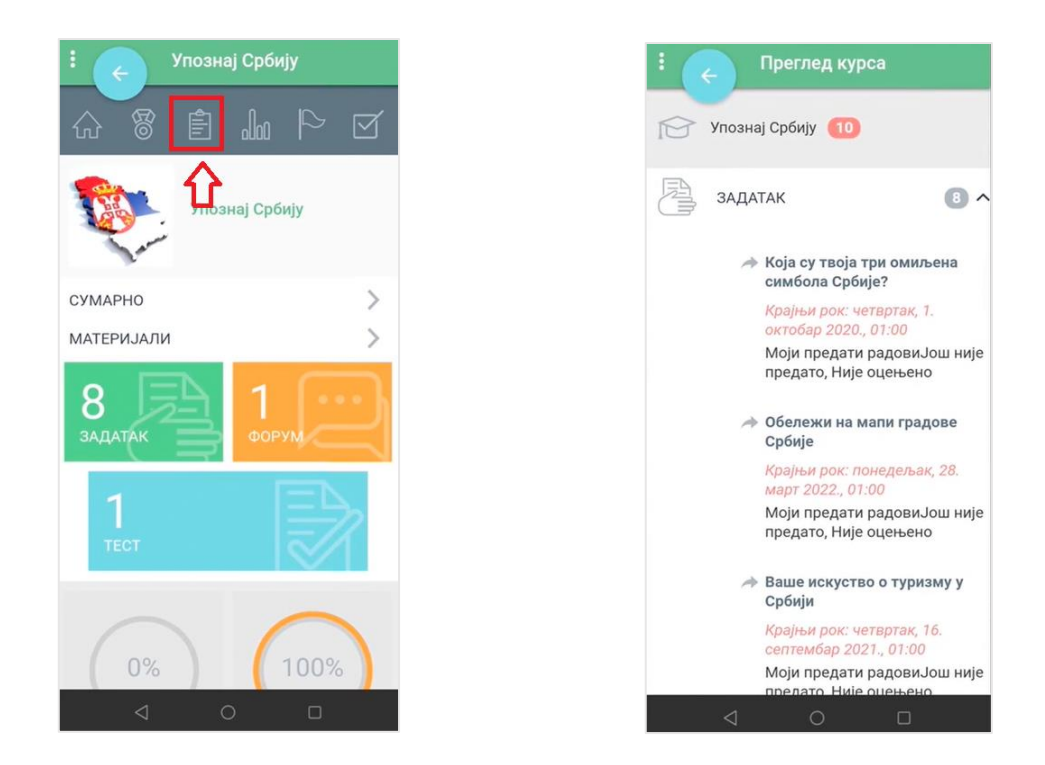

Наредна иконица омогућава преглед оцена у оквиру одређеног курса.

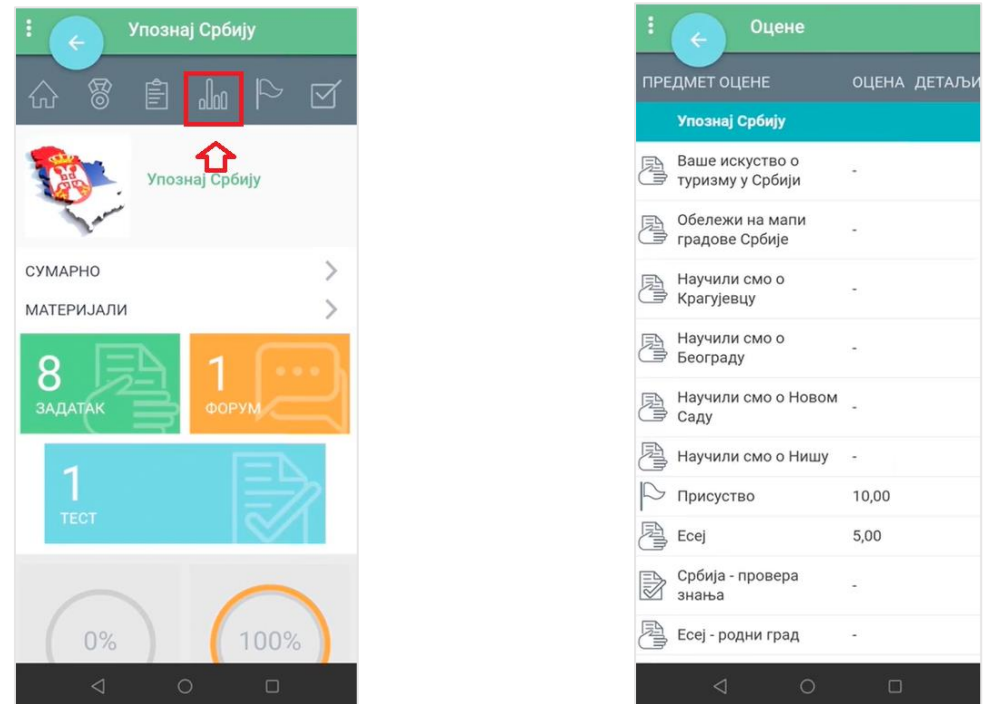

Кликом на иконицу заставе отвара се преглед присуства на активностима дефинисаног курса.

### Moja učionica 755LAEOU

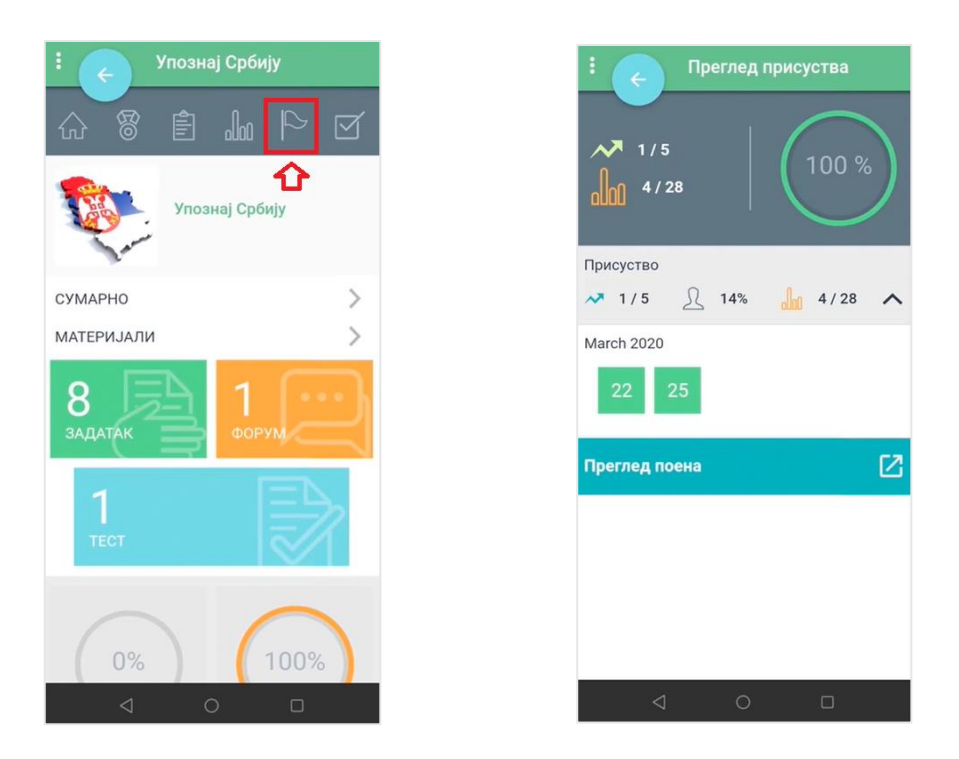

Последња иконица у оквиру овог менија омогућава увид у генерални напредак на курсу, односно информације о завршеним и преосталим активностима.

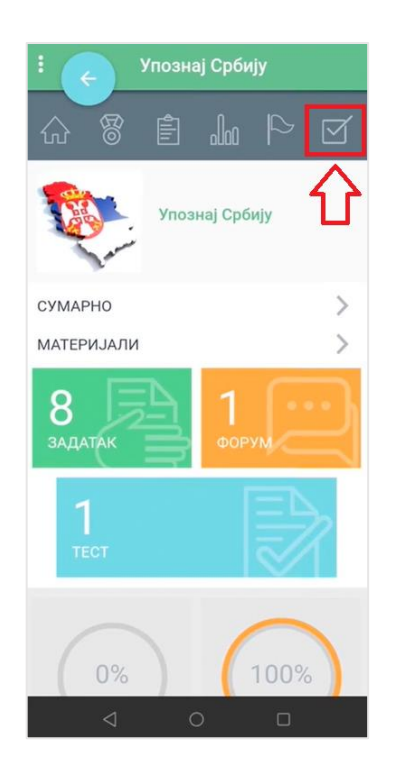

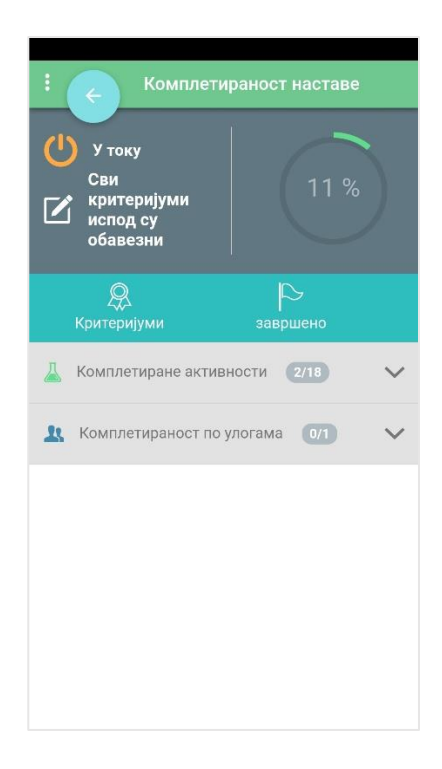

#### <span id="page-23-0"></span>3.3 Достигнућа

Кликом на поље **Достигнућа**, отвара се нова страница која у свом дну садржи нови мени.

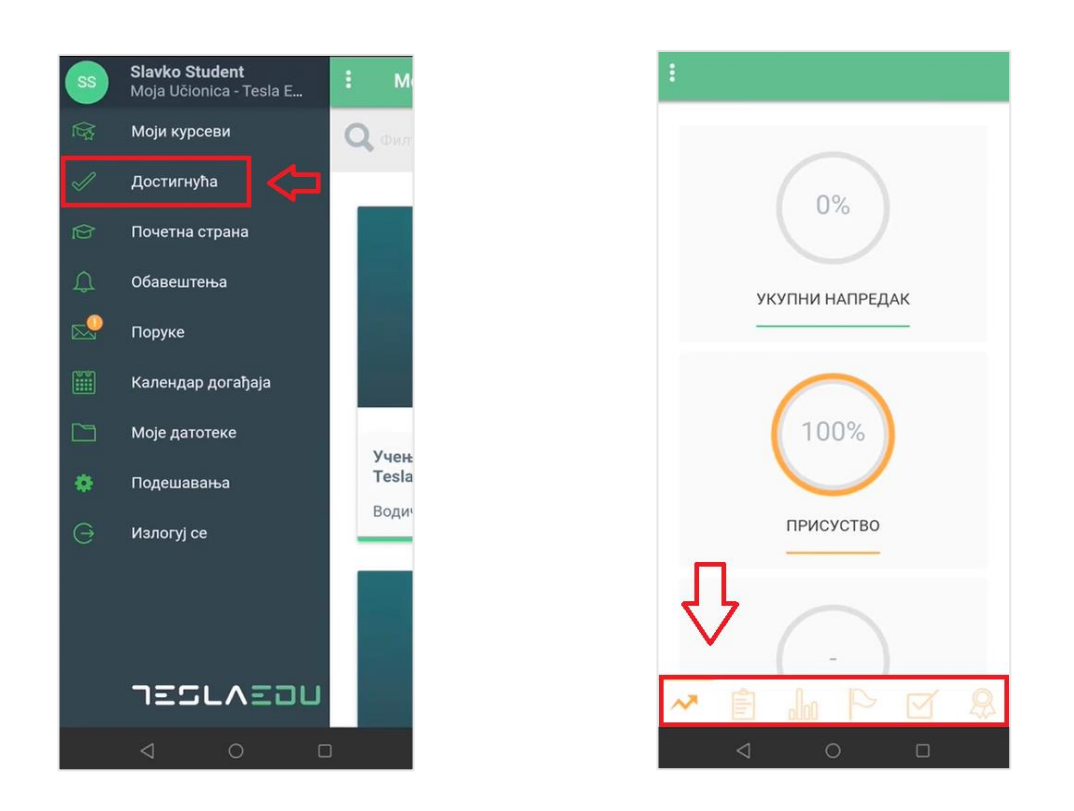

Прва иконица стрелице представља део са сумарним вредностима које се односе на укупан напредак на свим курсевима, присуство и укупну оцену.

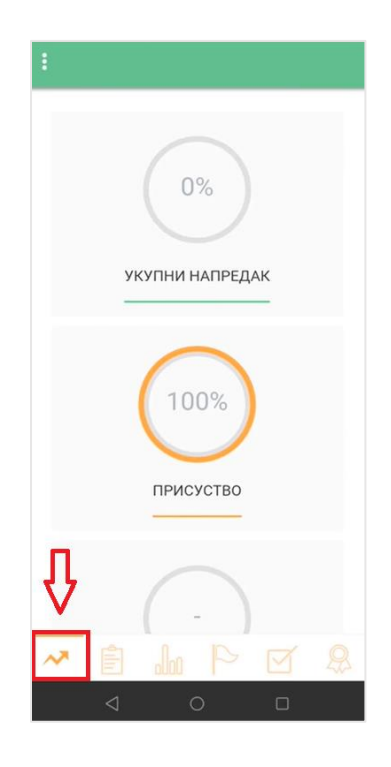

Следећи елемент у оквиру ово менија јесте **Преглед курсева** са активностима попут задатака и тестова у оквиру тих курсева. Кликом на сваку појединачну активност може се видети више детаља о истој.

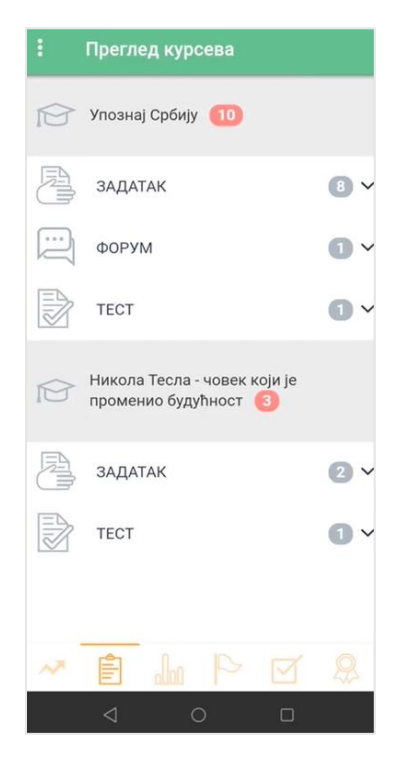

Следећи елемент јесте **Дневник** у оквиру кога се може пратити крајња оцена, као и појединачне оцене за сваки од курсева.

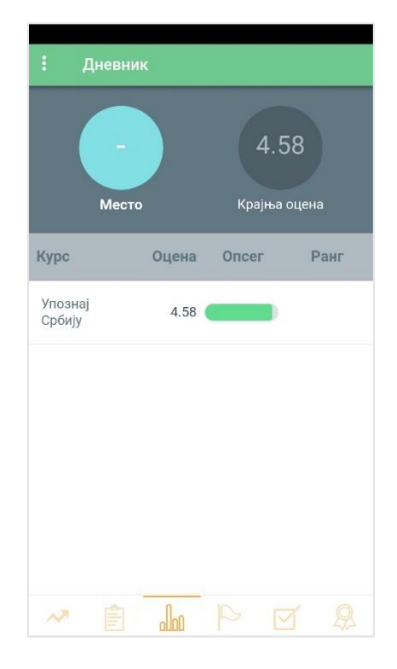

У оквиру дела **Присуство** може се пратити укупно присуство на активностима у оквиру додељених курсева.

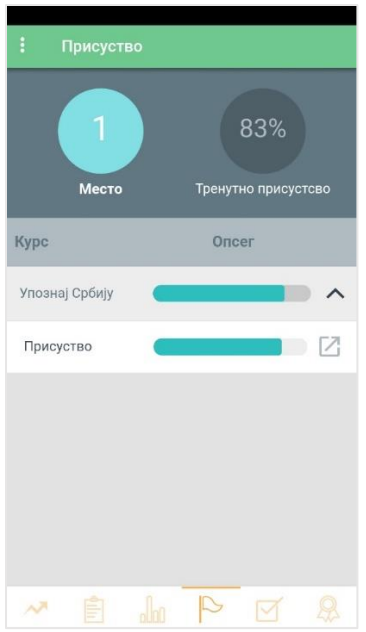

Наредни елемент односи се на **Комплетираност наставе**, односно на укупан напредак за сваки појединачан курс. Напредак се у овом случају односи на број активности које је корисник завршио у оквиру неког курса.

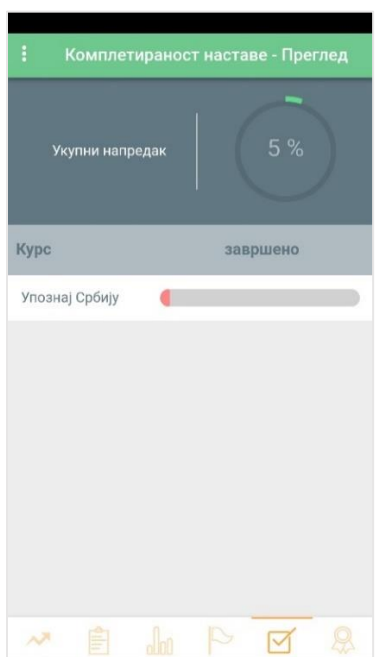

#### <span id="page-26-0"></span>3.4 Обавештења

Кликом на поље **Обавештења** у главном менију отвара се листа свих хронолошки поређаних пристиглих обавештења.

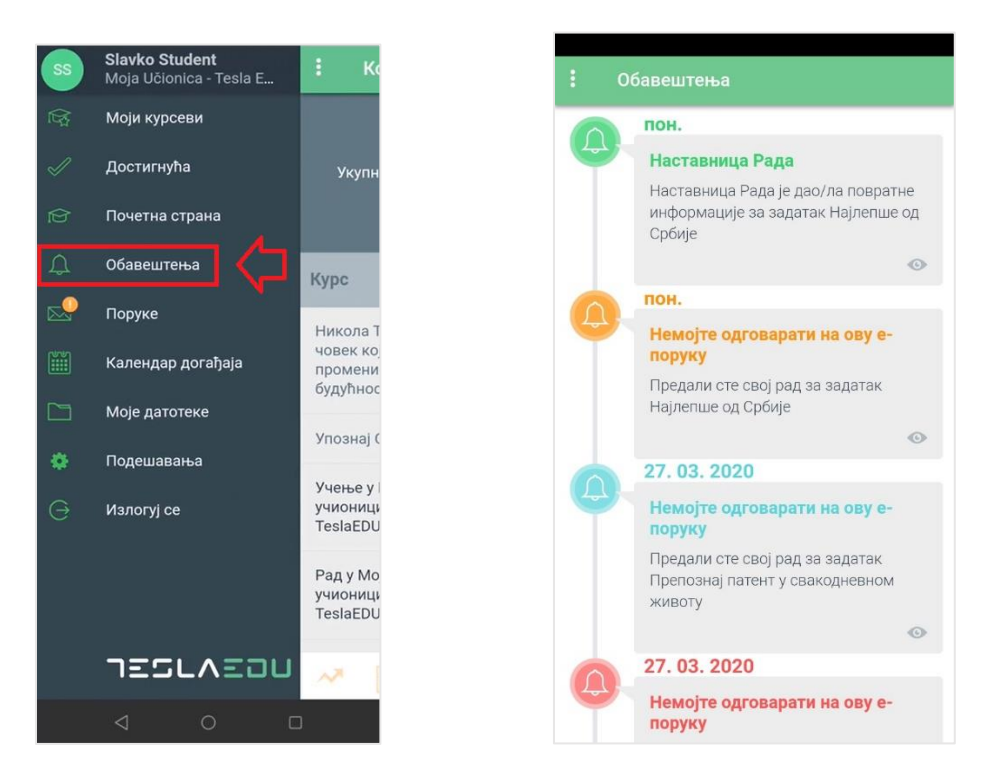

#### <span id="page-26-1"></span>3.5 Поруке

Кликом на поље **Поруке** у главном менију апликације, отвара се евиденција свих пристиглих и послатих порука.

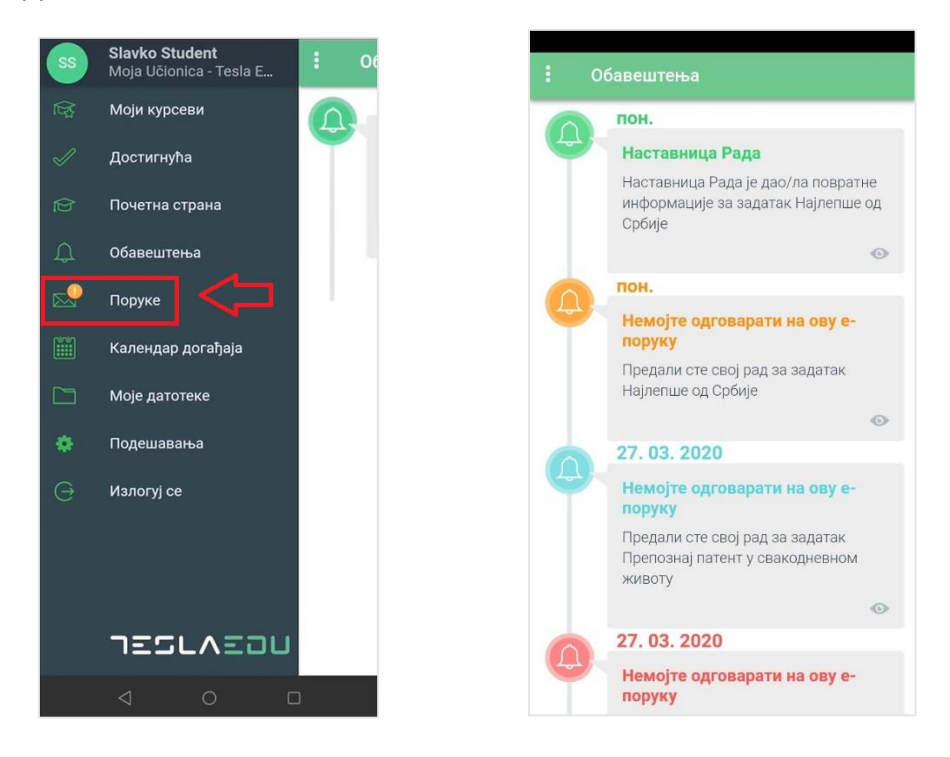

### <span id="page-27-0"></span>3.6 Календар догађаја

Кликом на поље **Календар догађаја** у главном менију апликације отвара се листа свих догађаја, обавеза и активности чији се рок за испуњење приближава.

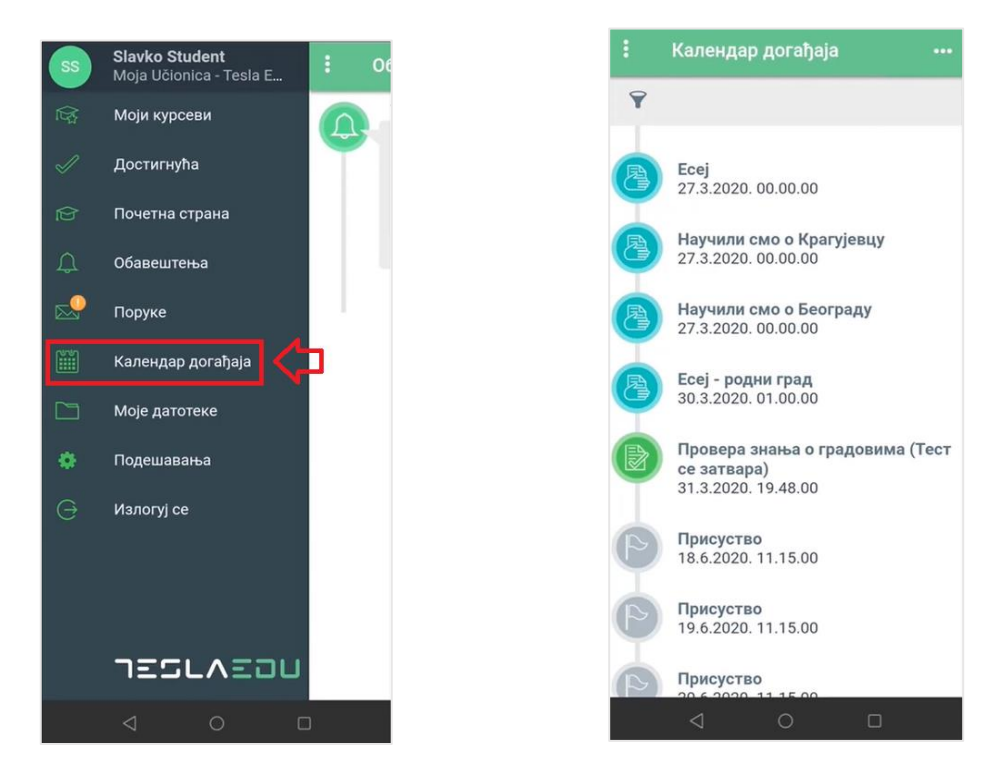

#### <span id="page-27-1"></span>3.7 Моје датотека

Опција **Моје датотеке** омогућава преглед свих докумената која је корисник окачио у оквиру апликације (**Моје личне датотеке**), односно које је преузео са апликације (**Преузете датотеке**).

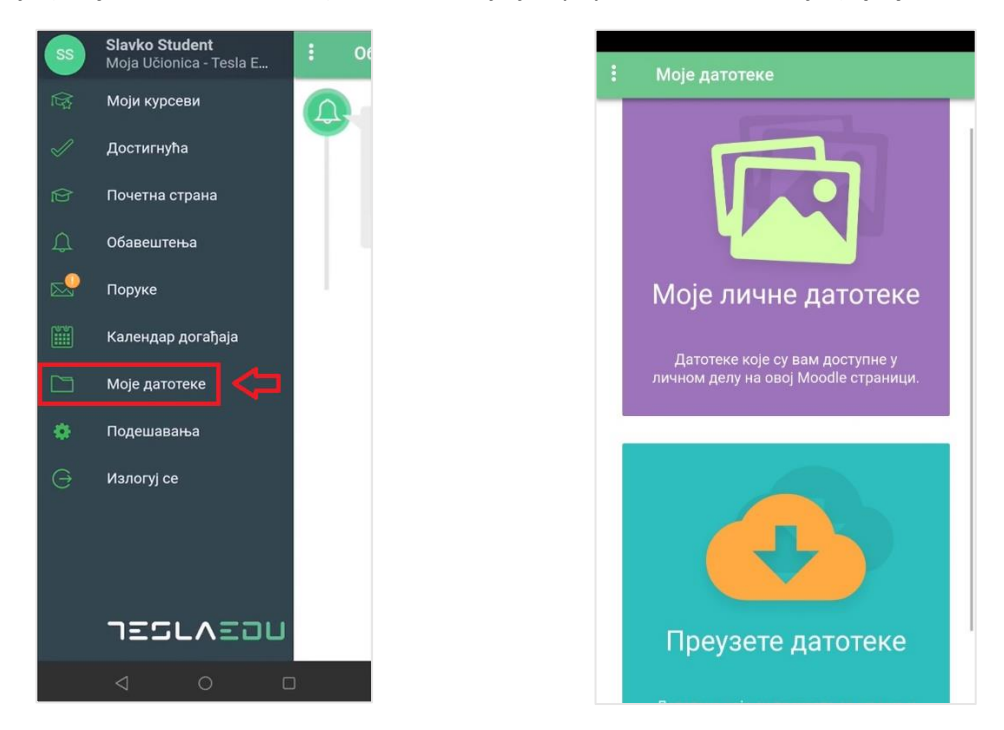

У оквиру дела **Моје личне датотеке** могуће је вршити преглед свих докумената које је корисник окачио у оквиру апликације. Кликом на знак плус у горњем десном углу може се додати нова датотека. Отвара се прозор у коме се бира формат датотеке, након чега се исти једноставним одабиром са уређаја прилаже у апликацију и постаје видљив у овој листи.

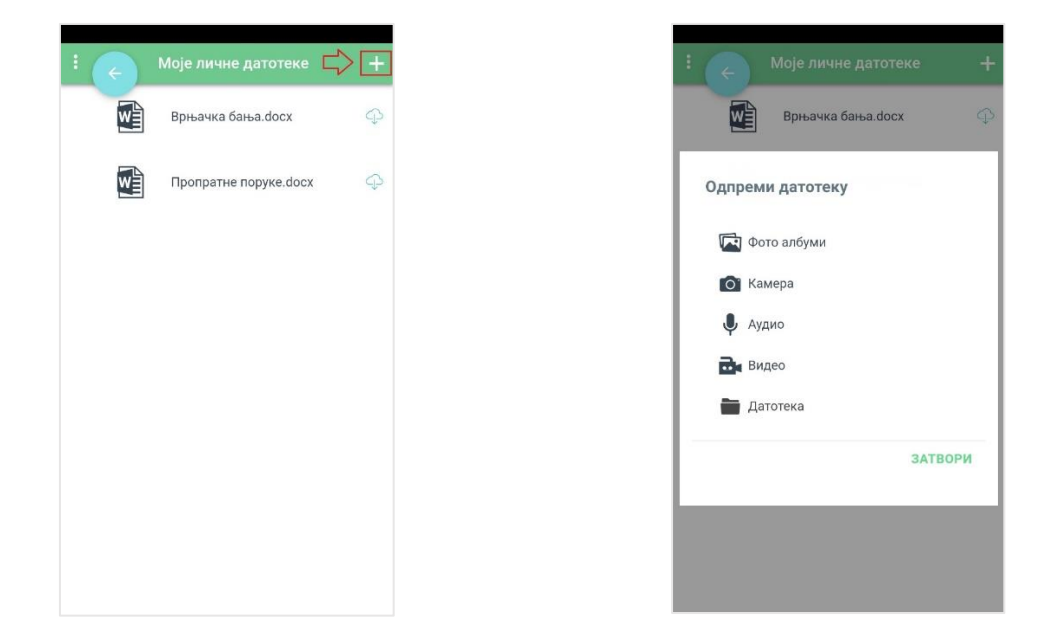

У делу **Преузете датотеке** могу се видети сва документа која су преузета са неког курса и налазе се у личној датотеци корисника. За сваку преузету датотеку, видљива је и информација са ког курса је преузета.

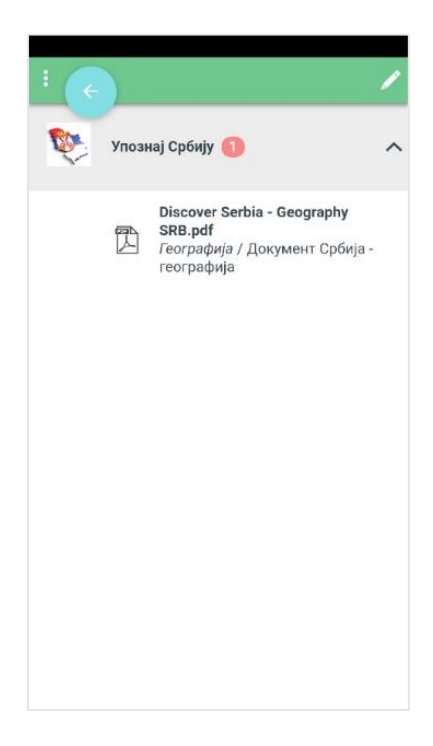

#### <span id="page-29-0"></span>3.8 Подешавања

Поље **Подешавања** у оквиру главног менија апликације води на део апликације у оквиру кога корисник може одрадити одређена подешавања своје апликације, односно свог налога у оквиру апликације. На пример, у делу **Генерално** може се променити језик на коме је апликација.

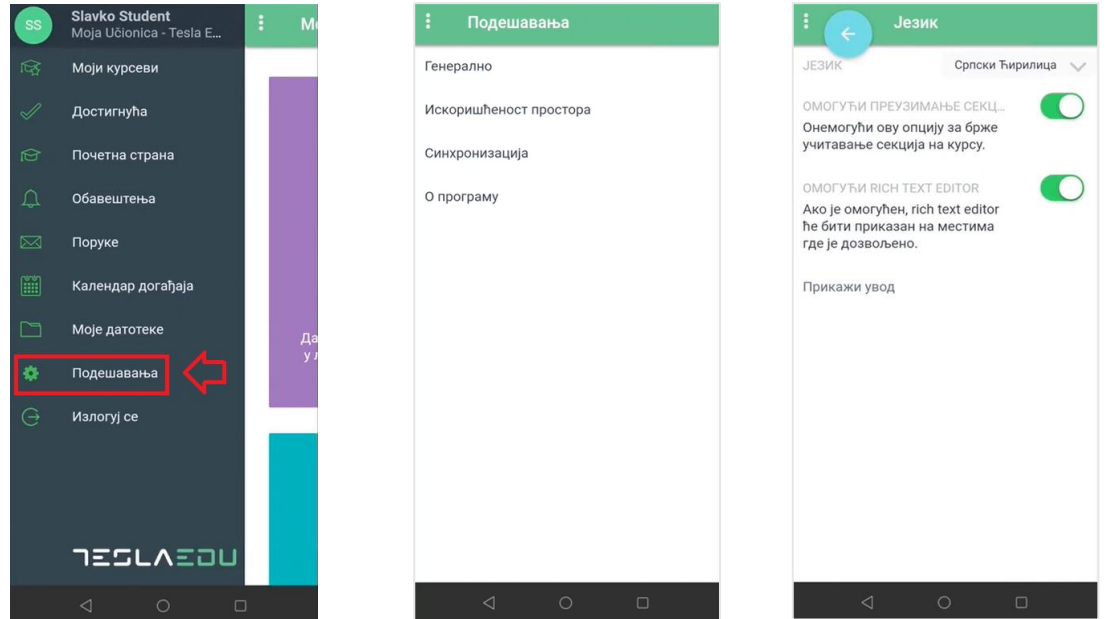

#### <span id="page-29-1"></span>3.9 Излогуј се

У главном менију апликације доступно је и поље **Излогуј се** које омогућава напуштање апликације.

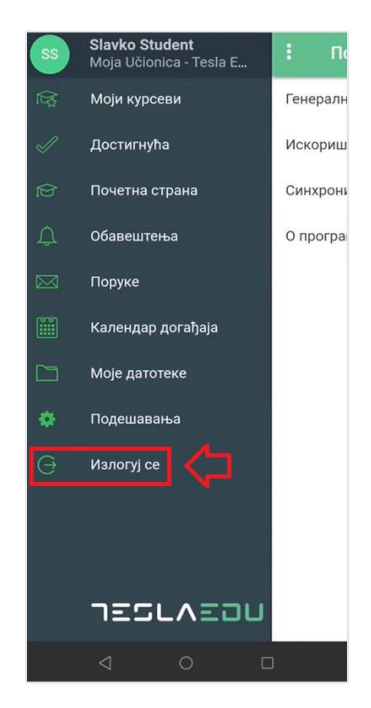

## <span id="page-30-0"></span>**4 Похађање курсева на веб-у**

Након што си се улоговао у апликацију, отвара ти се почетна страна, односно **Контролни панел** на коме су приказани сви курсеви на које си уписан. Кликом на курс апликација отвара садржај и материјале који постоје у оквиру одабраног курса.

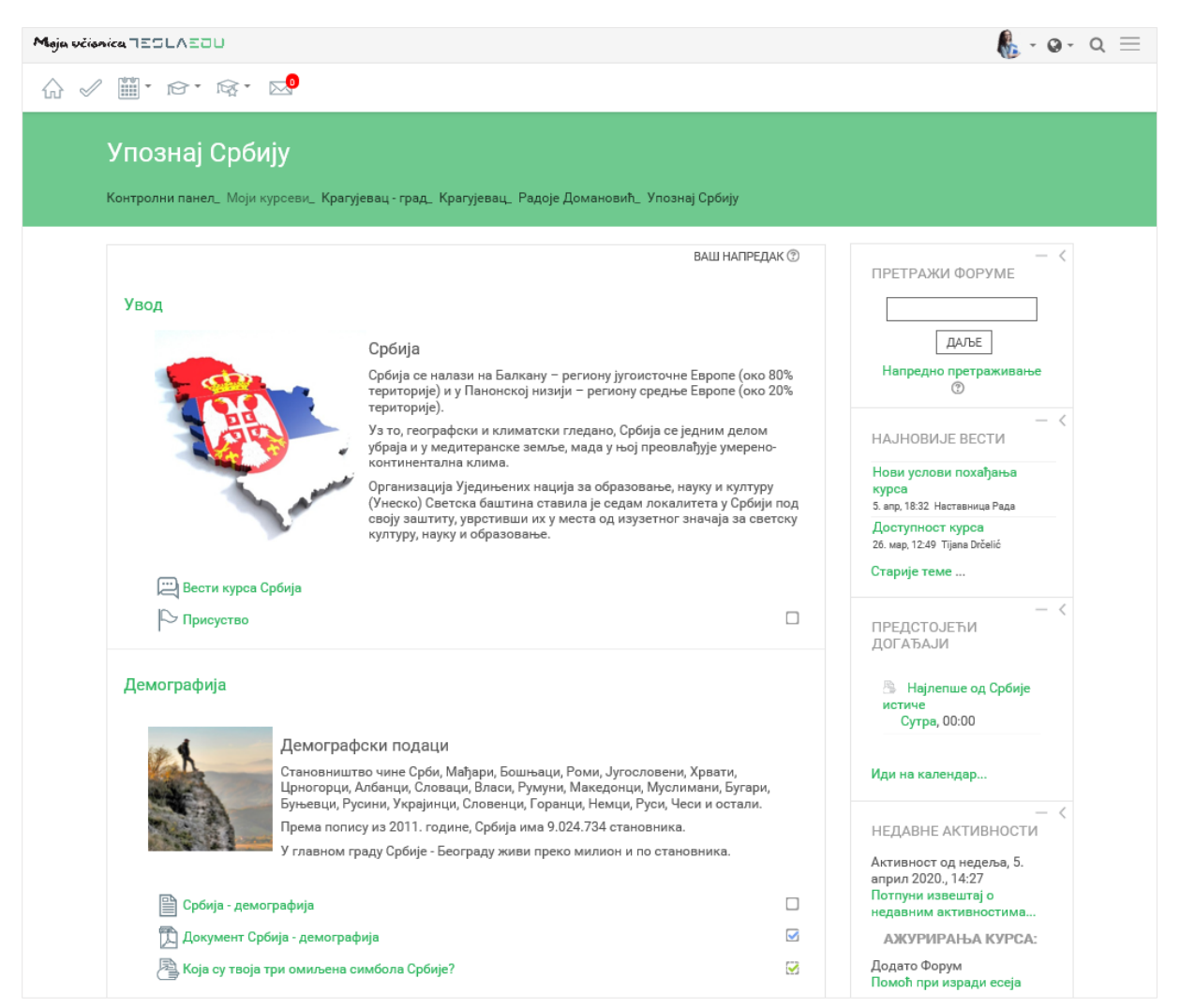

У горњем левом углу налази се главни мени апликације који садржи шест иконица.

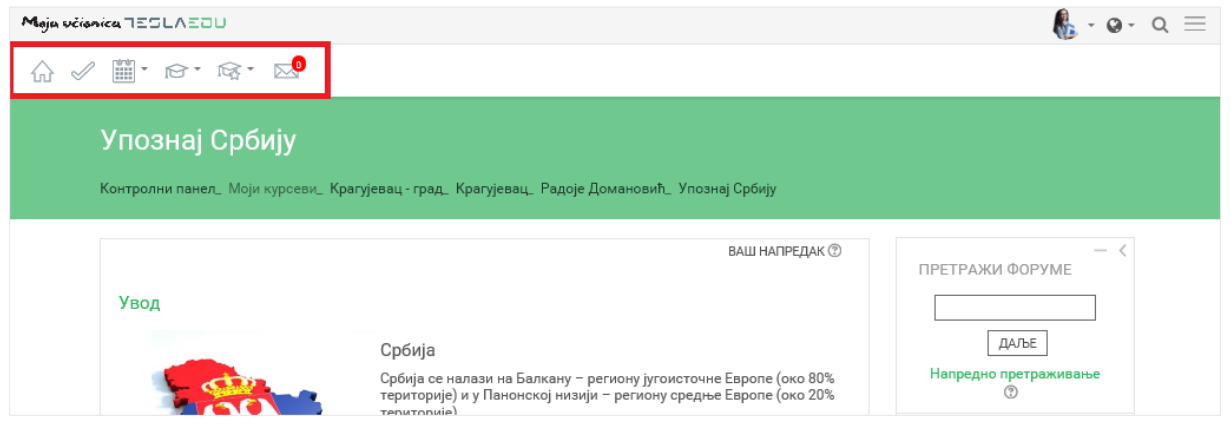

Прва иконица у облику куће ти омогућава одлазак на генерално почетну страну апликације. Иконица поред у облику "штикле" омогућава одлазак на твоју почетну страну апликације, односно на твој **Контролни панел**. Кликом на иконицу календара отвара се падајућа листа са излистаним свим курсевима који су тренутно актуелни или чији почетак се очекује у будућности.

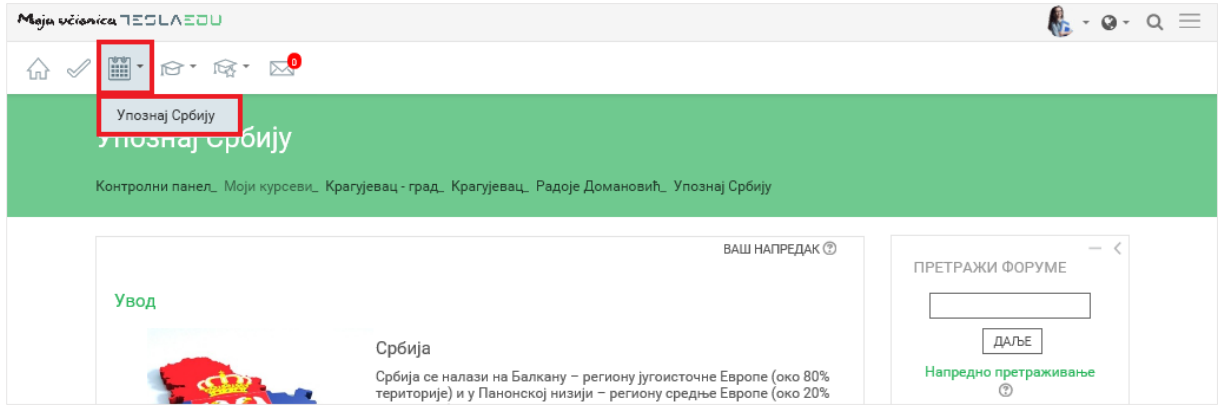

Кликом на иконицу капе отвара се листа са следећим опцијама:

- Учесници даје ти могућност да видиш ко још из твог одељења похађа овај курс
- Оцене отвара се страница са свим твојим оценама у оквиру овог курса
- Задаци отвара се страница са листом свих задатака које имаш у оквиру курса
- Присуства даје ти могућност да погледаш присуство које си остварио током трајања курса
- Ресурси отвара се листа свих материјала које су наставници окачили у оквиру курса
- Тестови отвара се листа свих тестова које имаш у оквиру курса
- Форуми даје ти могућност да видиш и приступиш свим форумима и дискусијама у оквиру курса.

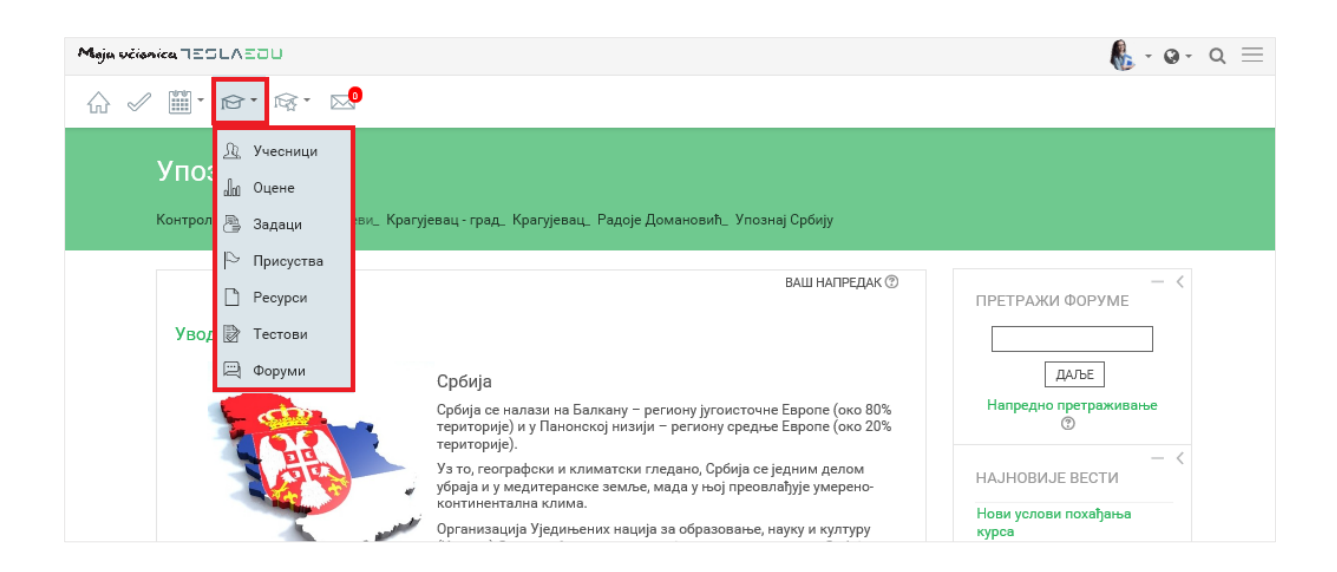

Кликом на иконицу капе са звездицом отвара се листа са курсевима на које си уписан и које похађаш.

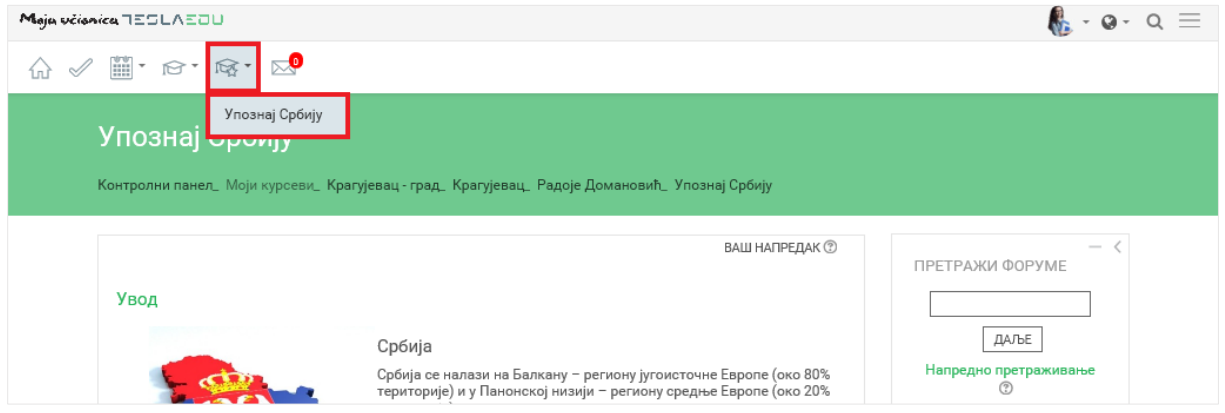

Последња иконица у низу, иконица писма представља твоје пристигле поруке и обавештења. У оном тренутку када добијеш поруку, кликом на ову иконицу моћи ћеш директно да је отвориш.

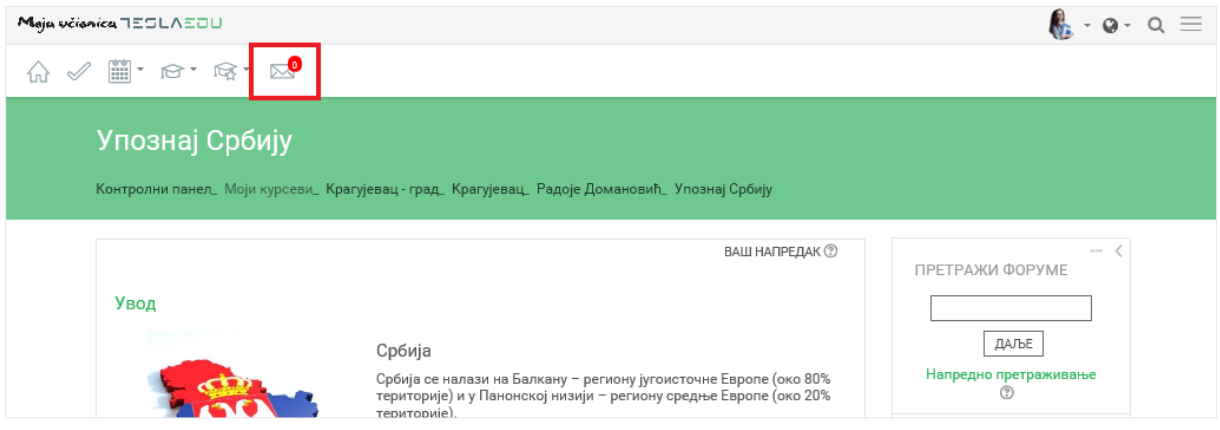

У оквиру прве секције најчешће постоји форум **Вести курса** на коме наставници објављују вести и обавештења намењена теби и осталим ученицима који похађају курс.

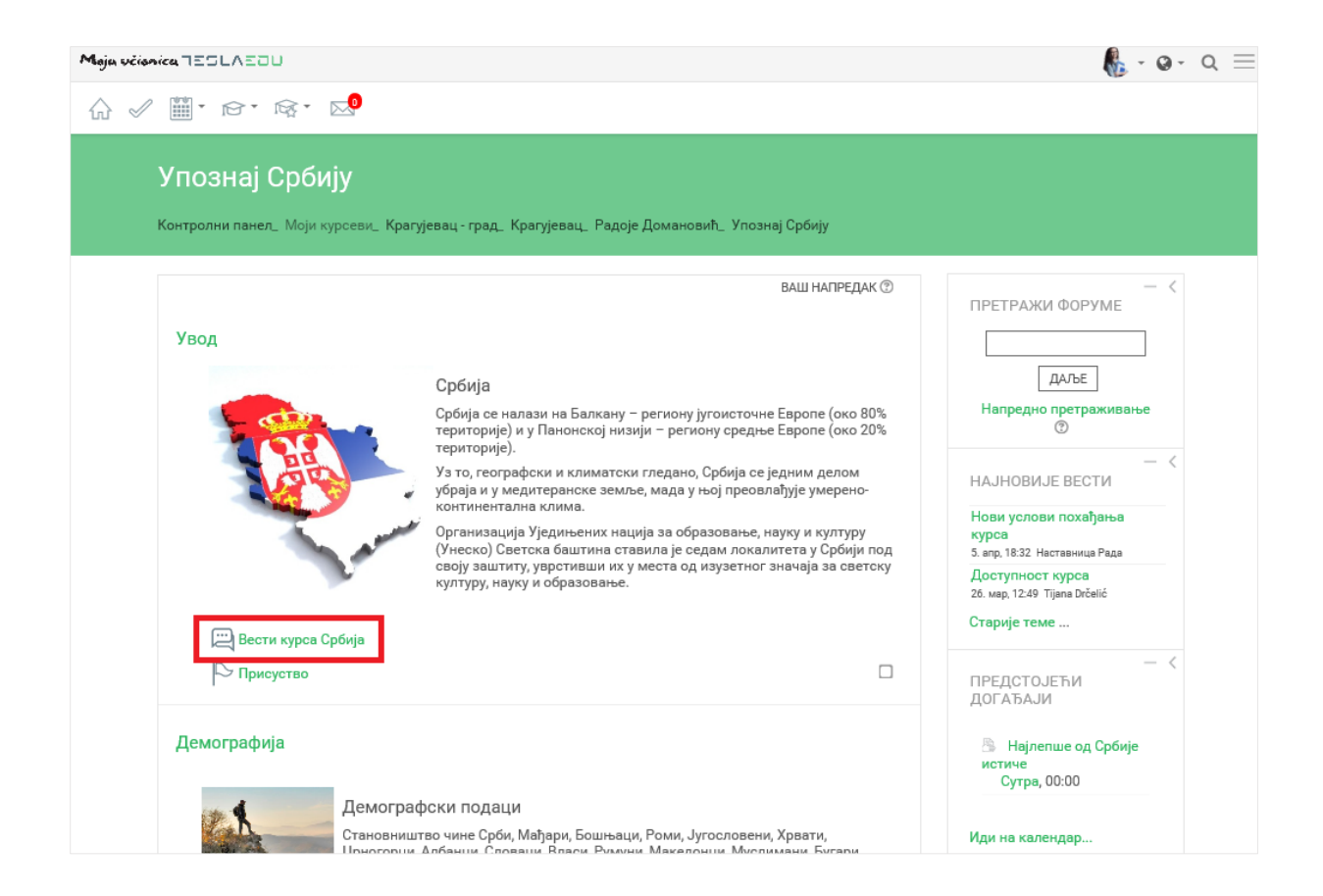

У оквиру сваке секције се налазе доступни материјали и активности које су наставници припремили и окачили у апликацију. То могу бити документ, презентација, задатак, тест или нешто слично.

#### Moja učionica 755LAEOU

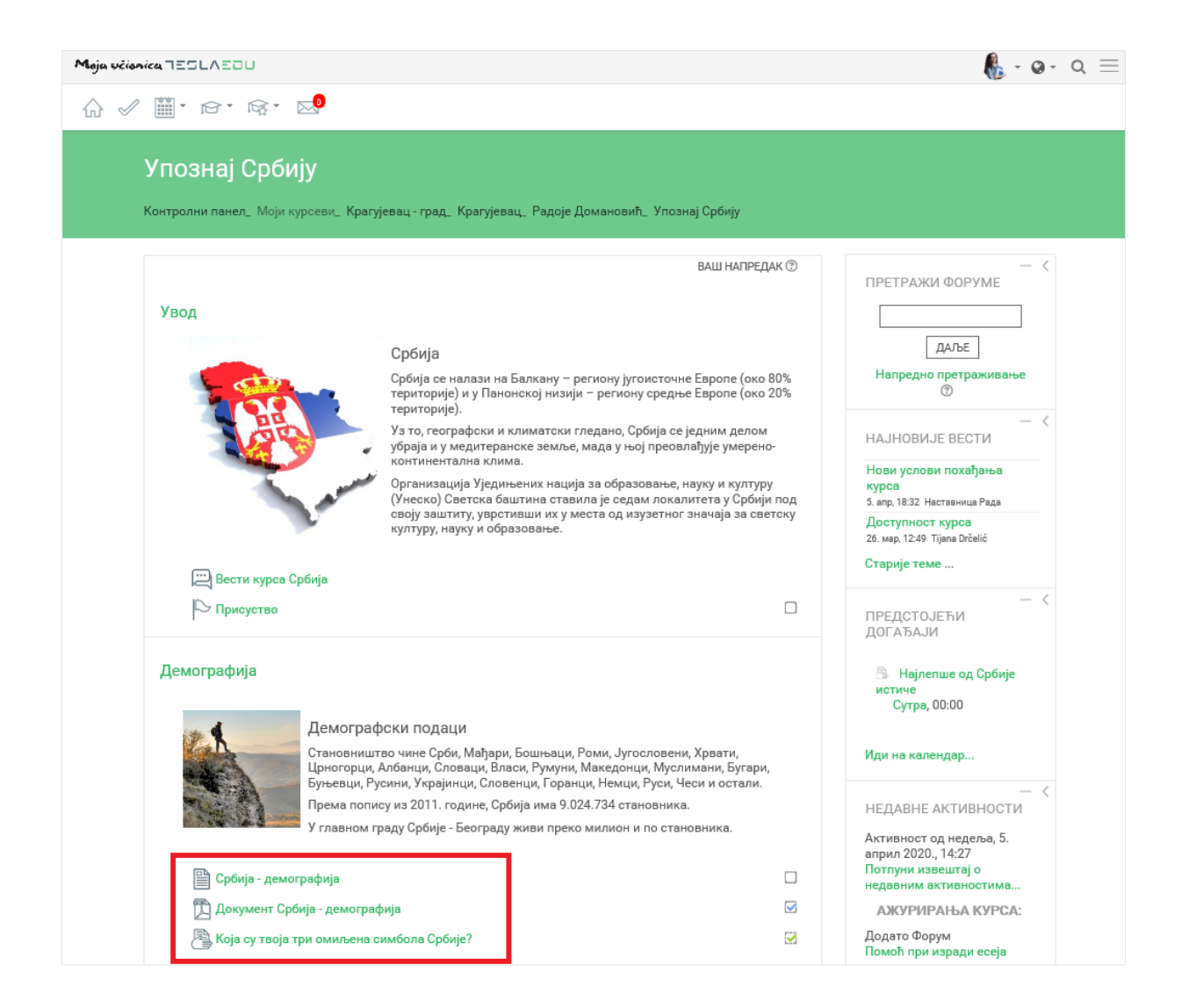

На десном крају сваког материјала или активности у оквиру секције, постоје квадратићи које чекираш када си одрадио посматрану активност (нпр. прочитао лекцију, урадио задатак или тест).

#### Moja včionica 755LAEOU

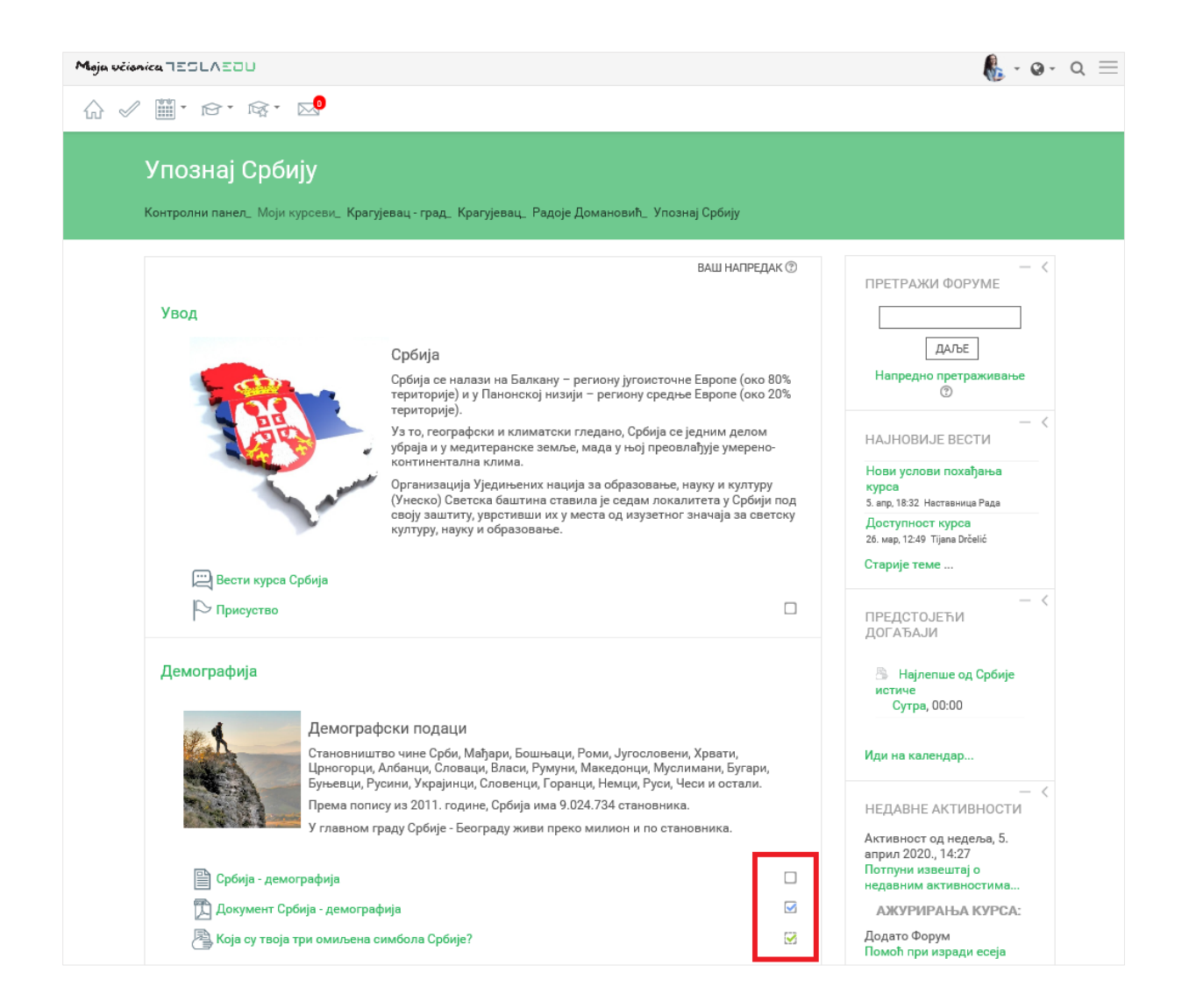

Са десне стране екрана постоје и делови који ти дају додатне могућности:

- Претражи форуме омогућава ти да претражиш све форуме у оквиру курса
- Најновије вести приказује најновије вести и обавештења која су наставници окачили у оквиру курса
- Предстојећи догађаји приказује догађаје и обавезе које те очекују у наредном периоду
- Недавне активности приказује активности које си недавно завршио.
#### Moja sicionica 755LAE0U

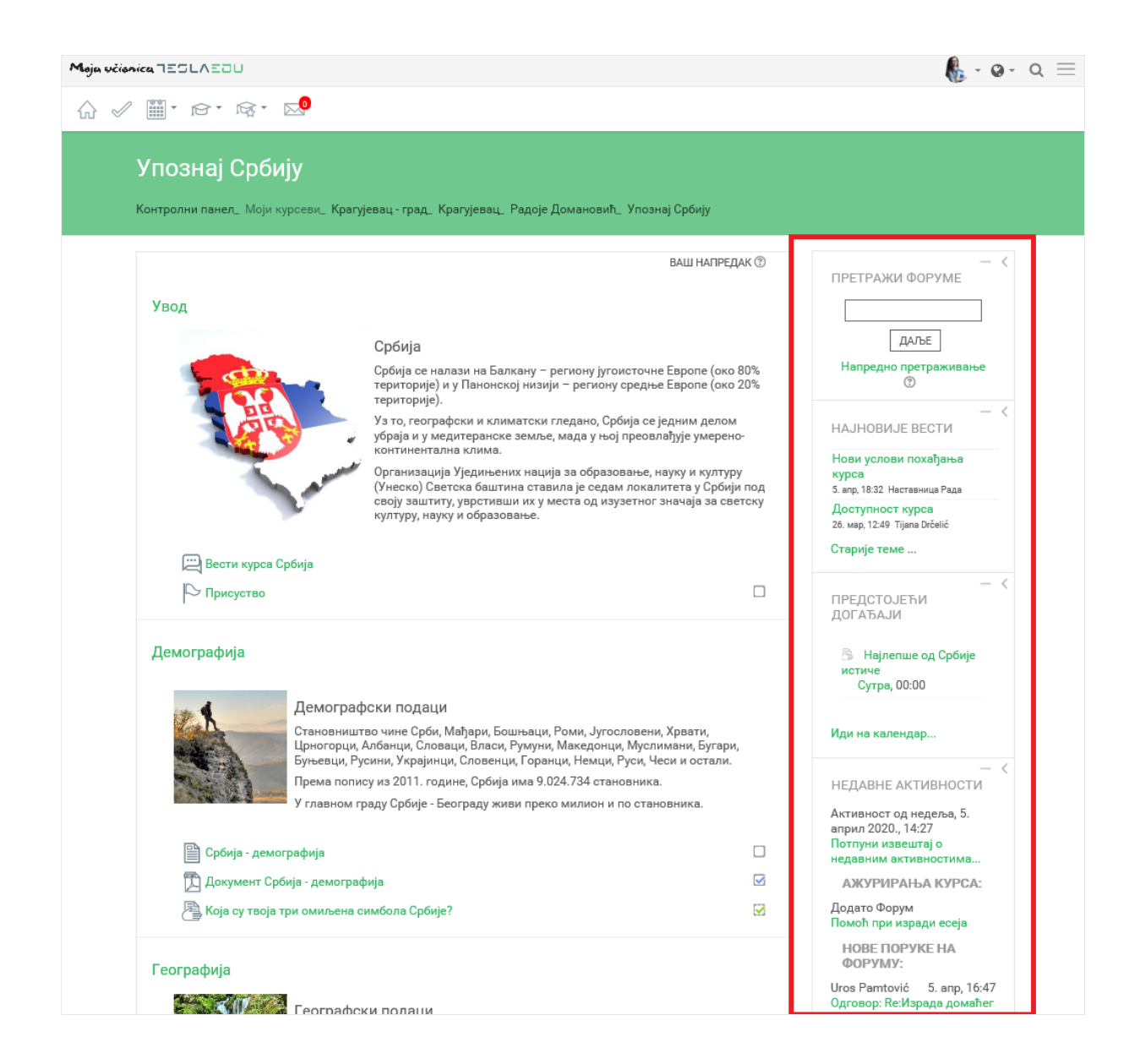

Кликом на иконицу три линије у горњем десном углу постаје ти доступан додатни мени са приказаном листом твојих курсева и лекција у оквиру сваког курса, као и другим додатним опцијама.

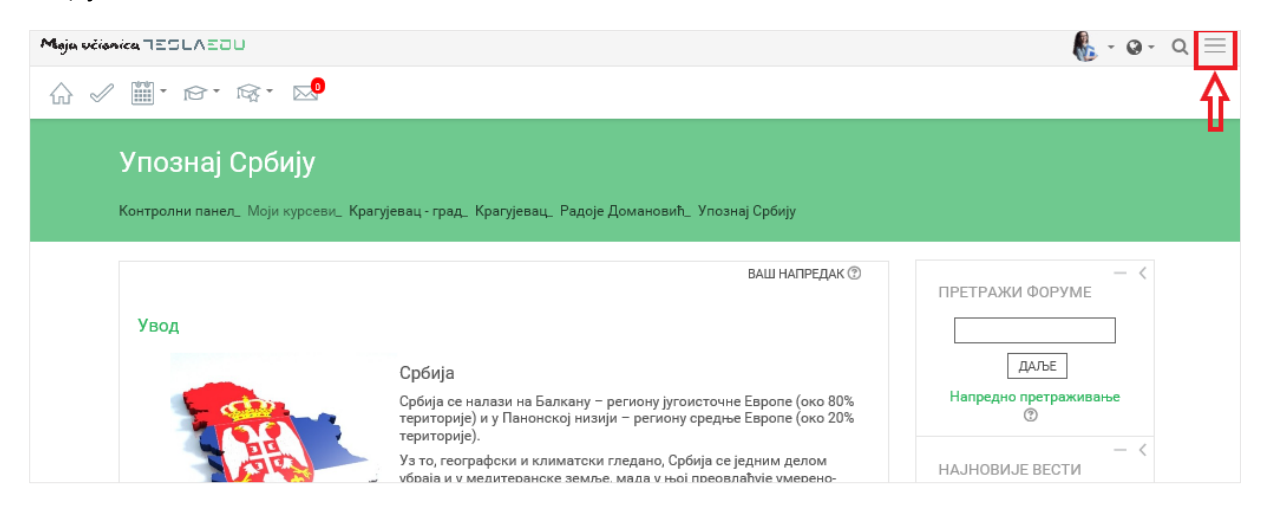

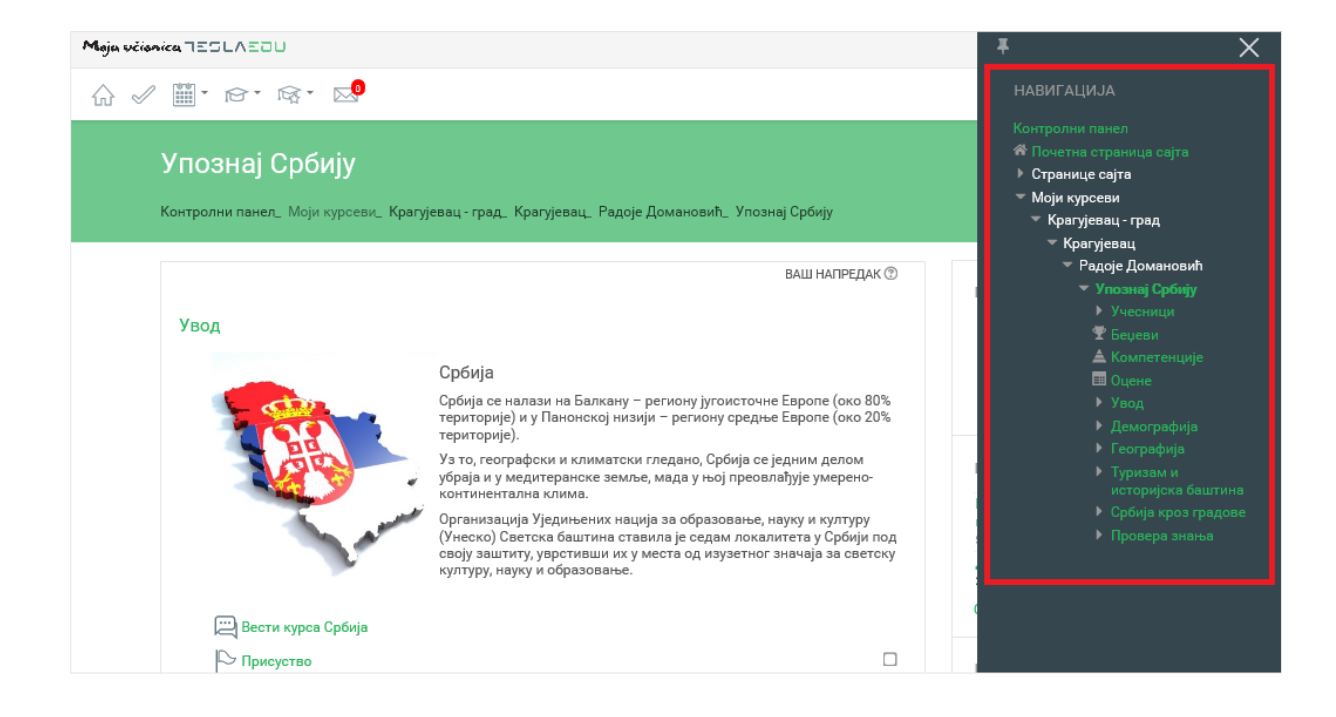

Уколико желиш да овај мени увек буде видљив, потребно је да кликнеш на иконицу у његовом левом углу.

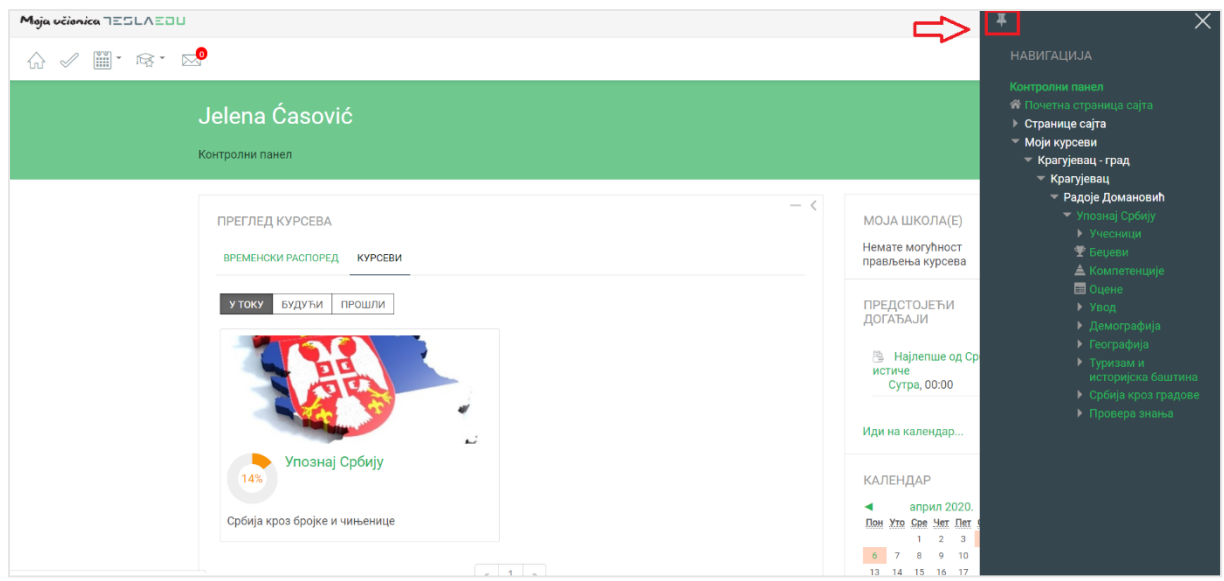

Да је мени означен као видљив, зна се по томе што би иконица требало да промени свој смер.

## **5 Похађање курсева на мобилној апликацији**

Након што си се улоговао у апликацију, отвара ти се почетна страна **Моји курсеви** на којој су приказани сви курсеви на које си уписан/a. Кликом на курс апликација отвара садржај и материјале који постоје у оквиру одабраног курса.

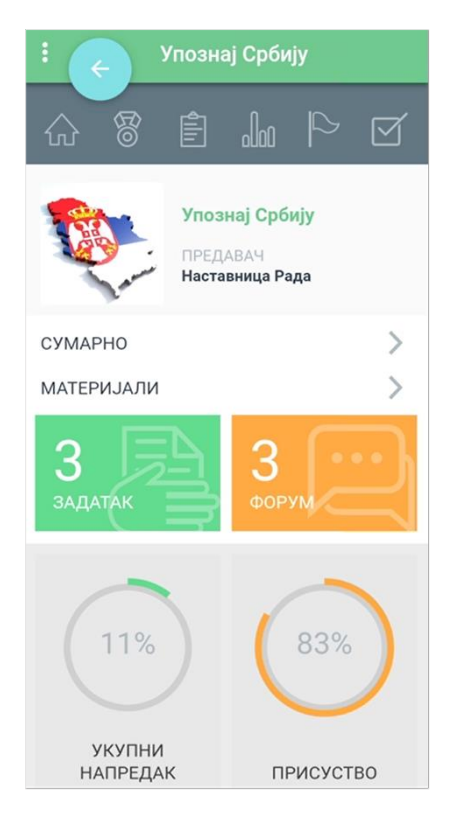

Када кликнеш на опцију **Сумарно** приказују се основни подаци о самом курсу, као што су:

- Предавач
- Почетак курса
- Трајање курса
- Језик
- Транскрипт
- $\bullet$  Опис.

#### Moja učionica 755LAEOU

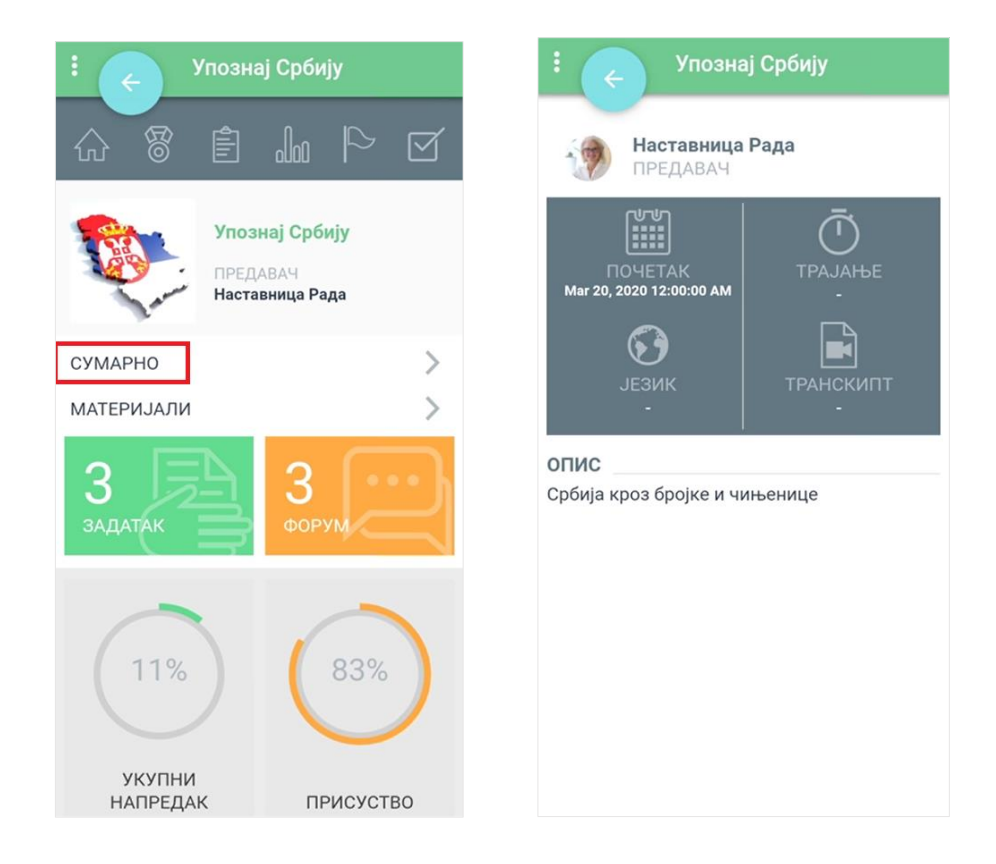

Када кликнеш на опцију **Материјали** приказују се:

- Активности листа свих задатака и тестова које су наставници креирали у оквиру курса
- Ресурси листа свих материјала које су наставници окачили у оквиру курса.

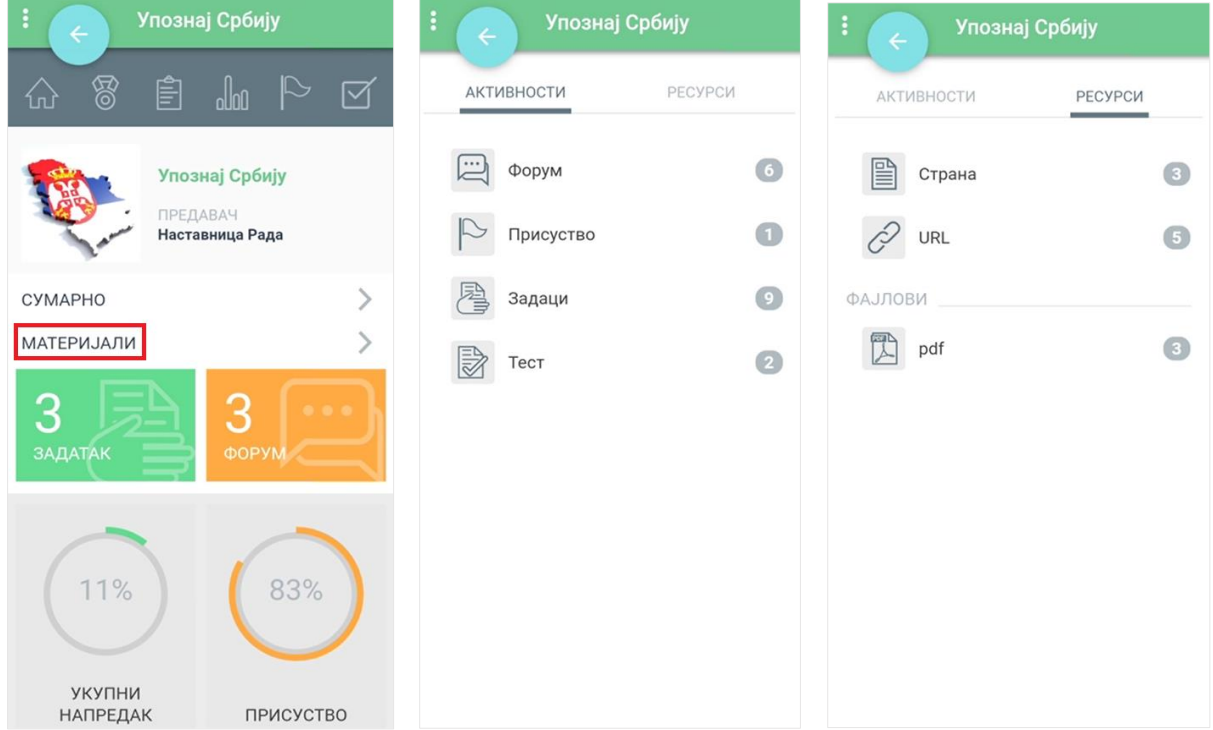

У врху екрана налази се главни мени апликације који садржи следеће иконице:

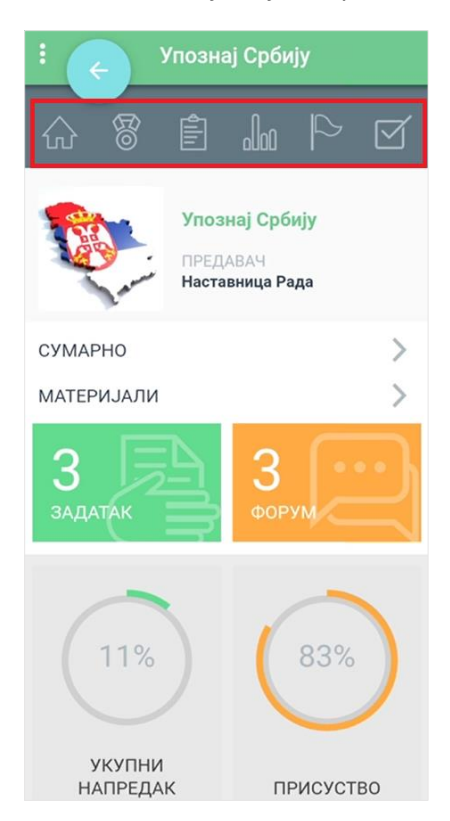

Прва иконица у облику куће отвара листу секција које постоје у оквиру курса. Кликом на сваку од секција отворићеш садржај, материјале и активности које постоје у оквиру те секције.

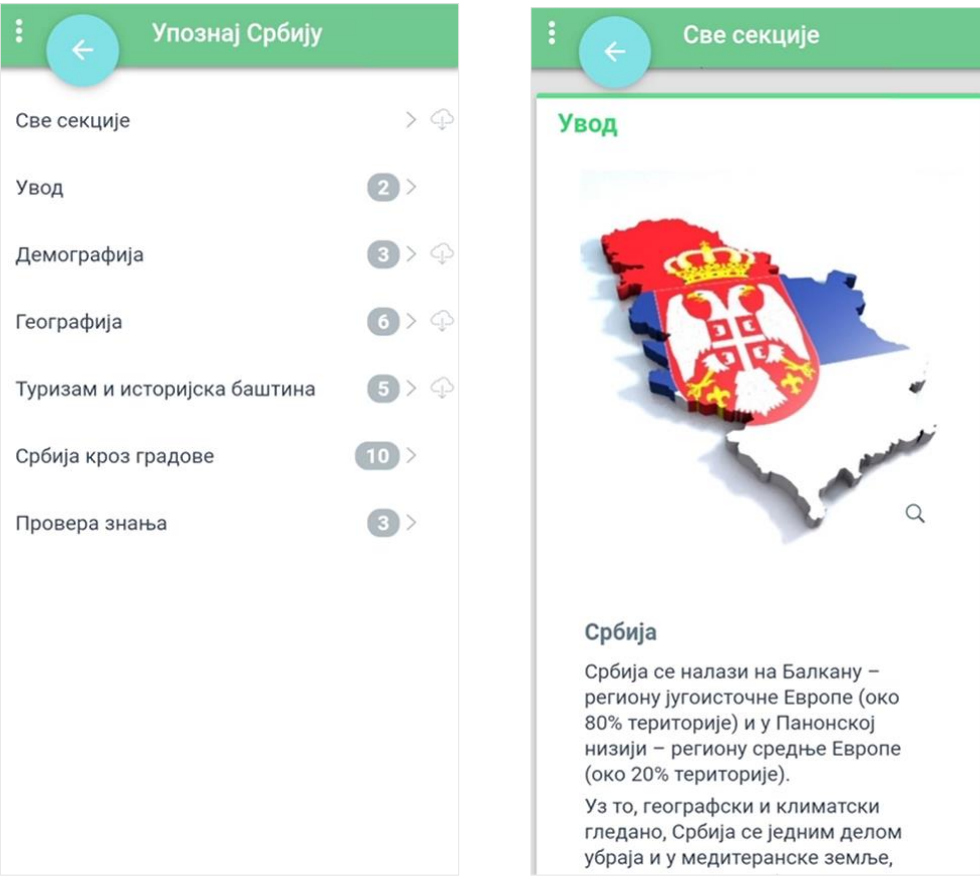

У оквиру сваке секције се налазе доступни материјали и активности које су наставници припремили и окачили у апликацију. То могу бити документ, презентација, задатак, тест или нешто слично.

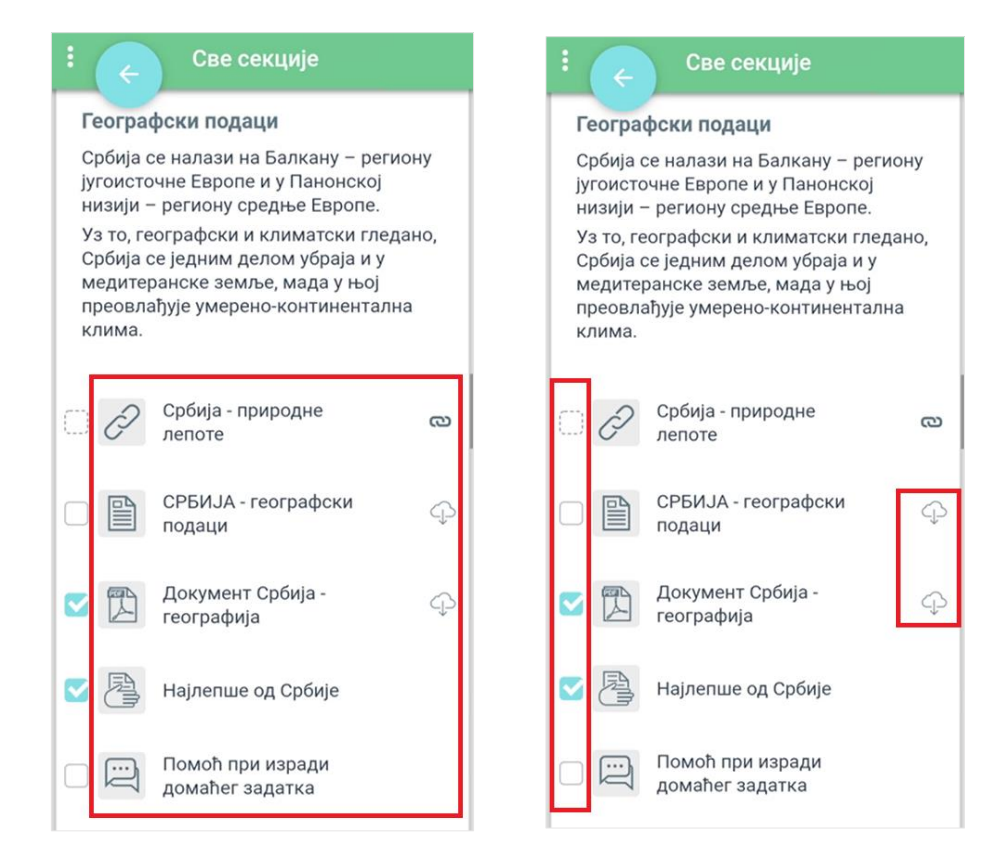

Испред сваког материјала или активности у оквиру секције, постоје квадратићи које чекираш када си одрадио посматрану активност (нпр. прочитао лекцију, урадио задатак или тест). Са леве стране појединих материјала имаш иконицу облачића и стрелице који ти омогућавају да преузмеш материјал.

Трећа иконица у менију на врху те води на листу обавеза које имаш у оквиру курса. Листа обухвата задатке, тестове, али и форуме у оквиру којих можеш да учествујеш.

#### Moja učionica 755LAEOU

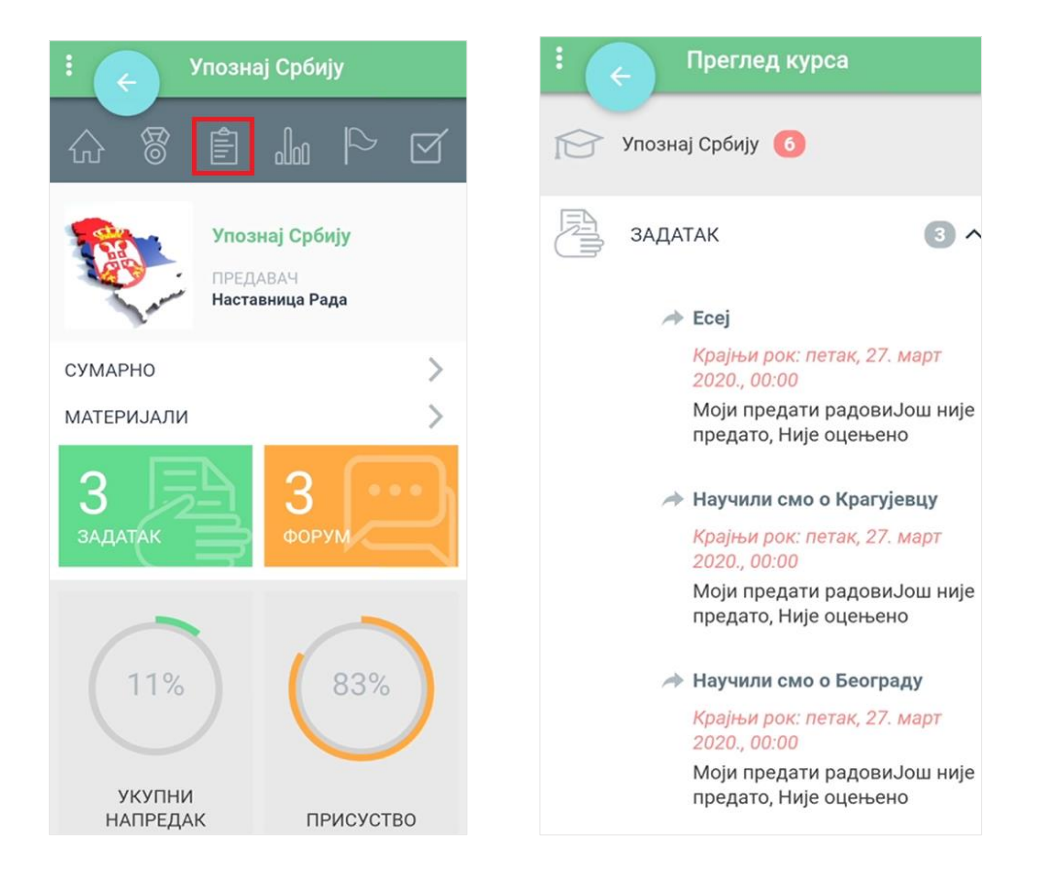

Четврта иконица по реду у менију на врху те води на страницу на којој су приказане све оцене које си добио у оквиру овог курса.

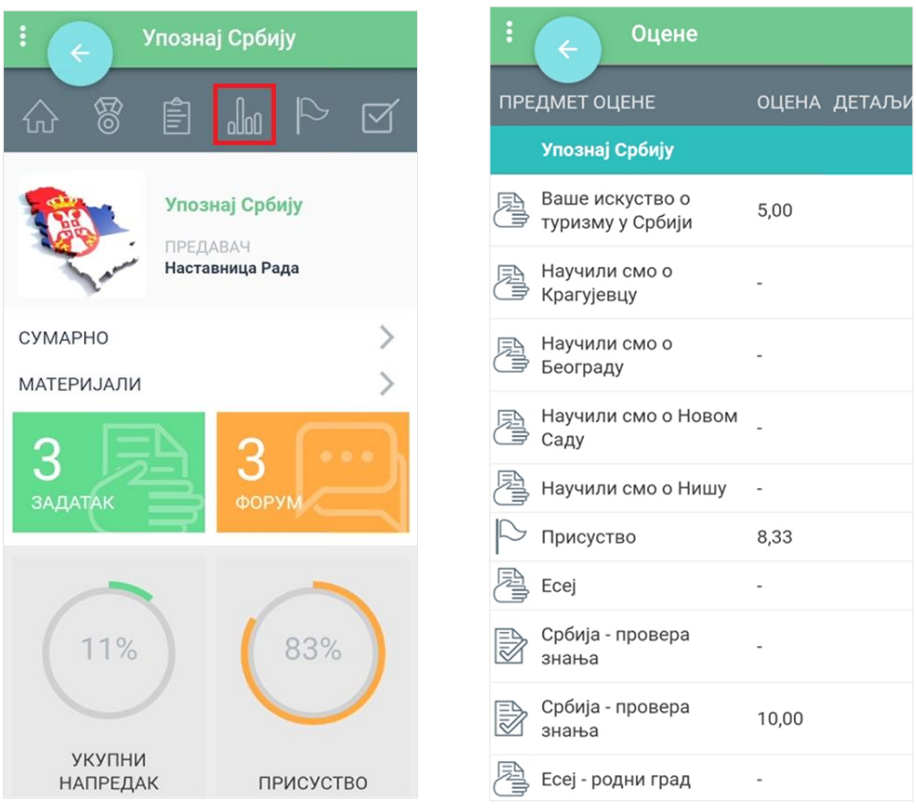

Пета иконица по реду у менију на врху ти даје могућност да погледаш присуство које си остварио током трајања курса.

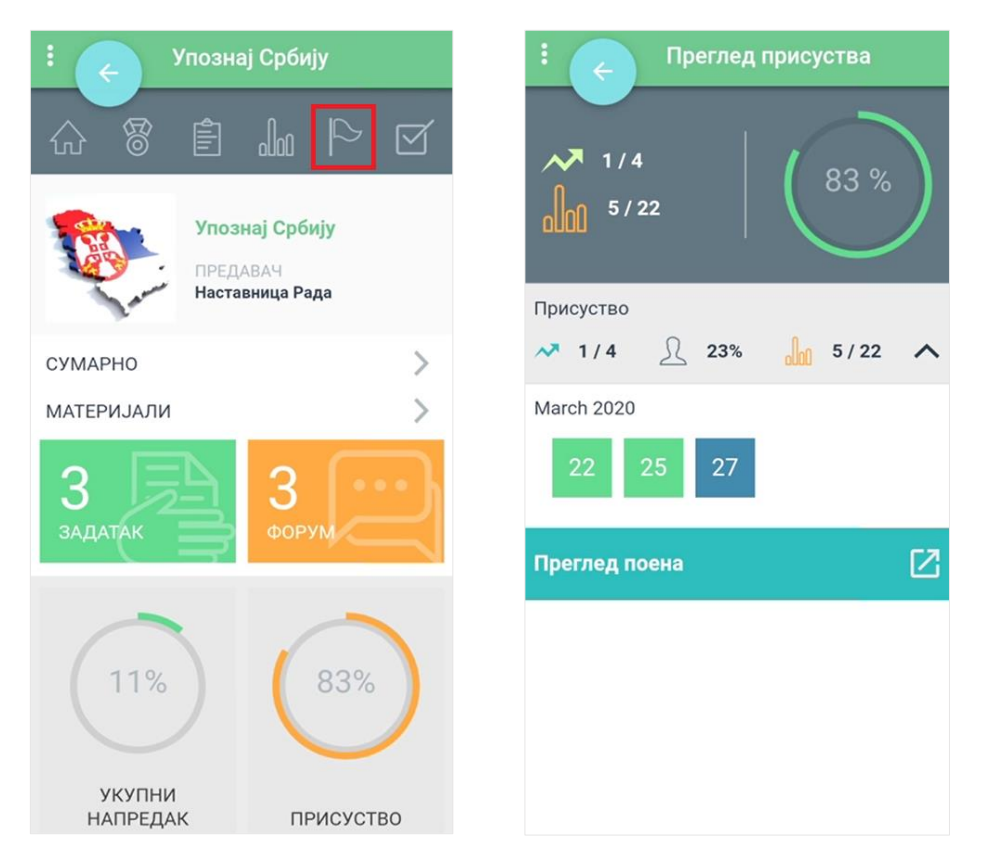

Последња иконица у менију на врху ти даје увид у комплетираност наставе коју си остварио, односно показује ти колико си активности у оквиру курса завршио.

#### Moja učionica 755LAEOU

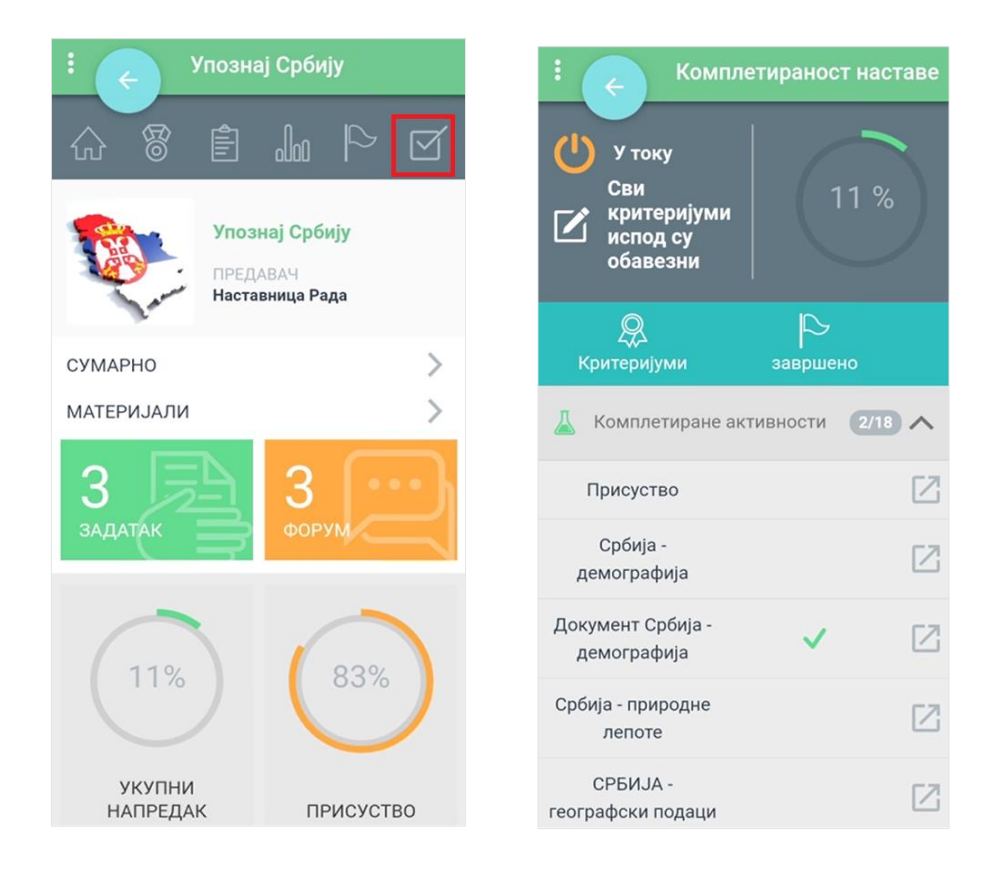

Испод менија у врху и основних података о курсу, постоје и опције:

- Број задатака које ниси урадио у оквиру курса води те на листу задатака које ниси завршио
- Број тестова које ниси урадио у оквиру курса води те на листу тестова које ниси решио
- Број активних форума у оквиру којих можеш да учествујеш у комуникацији води те на листу активних форума
- Укупни напредак на курсу води те на страницу која приказује твоју комплетираност наставе
- Укупно присуство на курсу води те на страницу која приказује твоје присуство
- Крајња оцена води те на страницу која приказује твоје оцене на курсу.

#### Moja učionica 755LAEOU

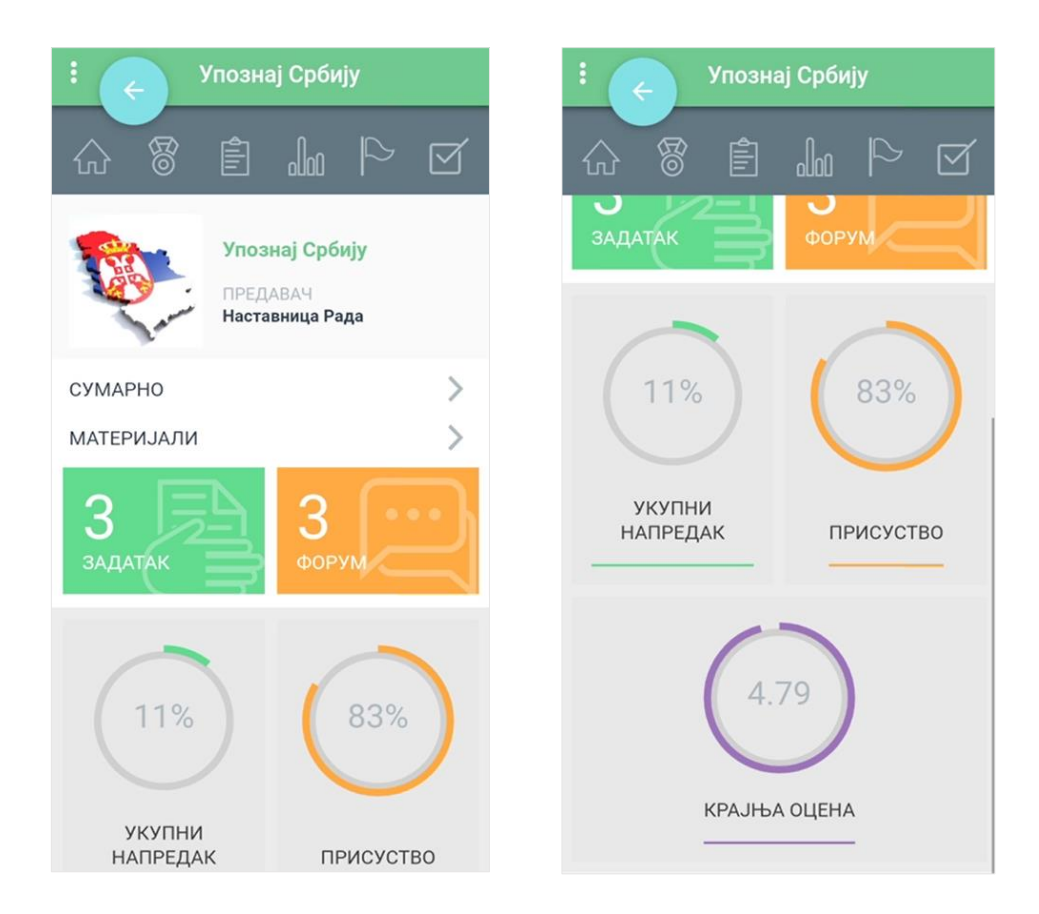

### **6 Преглед и извршење задатака на веб-у**

Након што си се улоговао на апликацију, отвара ти се почетна страна, односно **Контролни панел** на коме су приказани сви курсеви на које си уписан. У блоку **Предстојећи догађаји** са десне стране можеш да видиш све обавезе које имаш у оквиру курса.

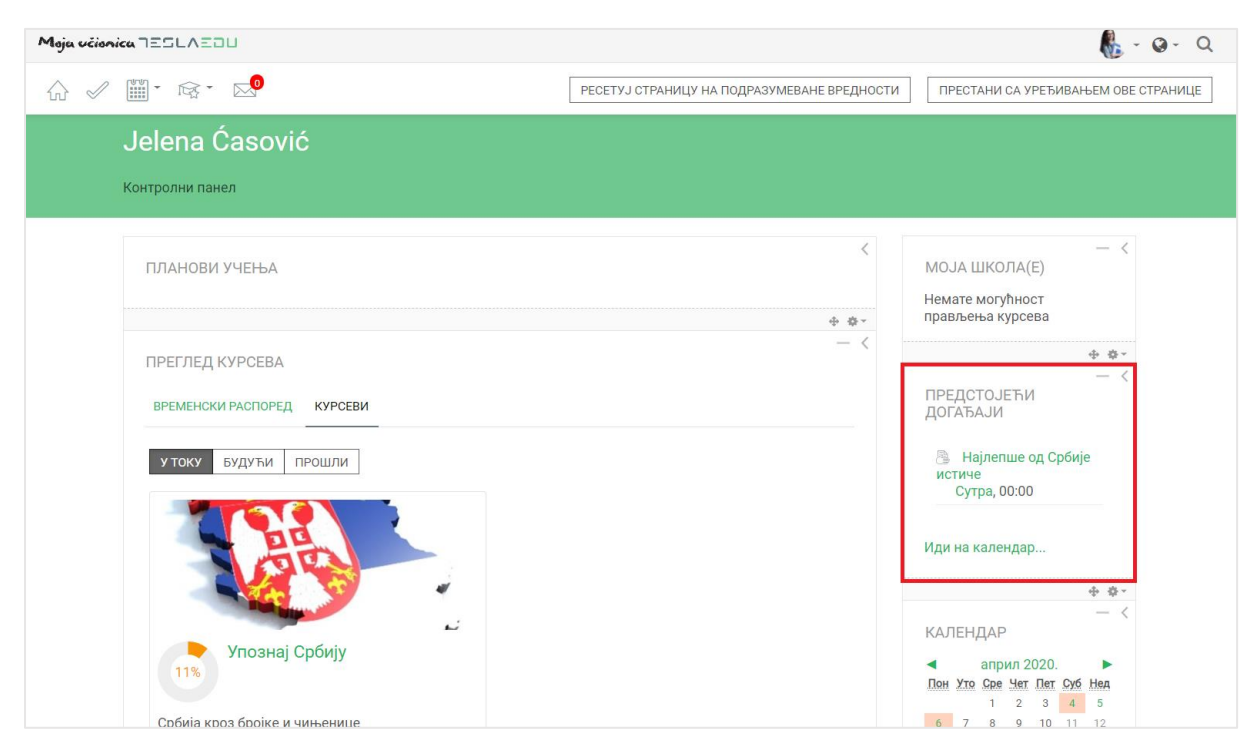

Детаљнију листу свих завршених и актуелних активности можеш видети и кликом на дугме **Временски распоред**.

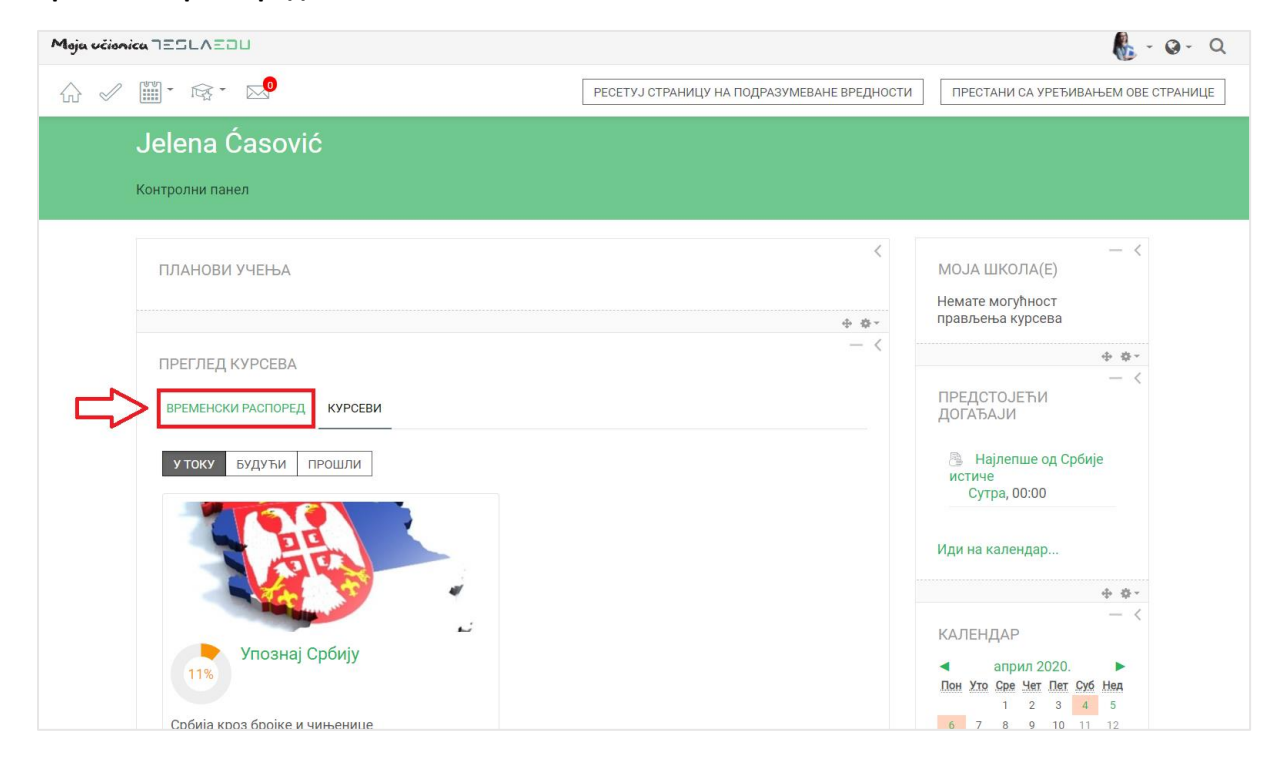

Отвара се листа свих активности подељених на **Недавно завршене активности** и **Будуће** које чекају да их урадиш. Поред сваке активности стоји и рок за њену реализацију, као и дугме **Додај рад** где можеш без уласка на курс да предаш свој задатак.

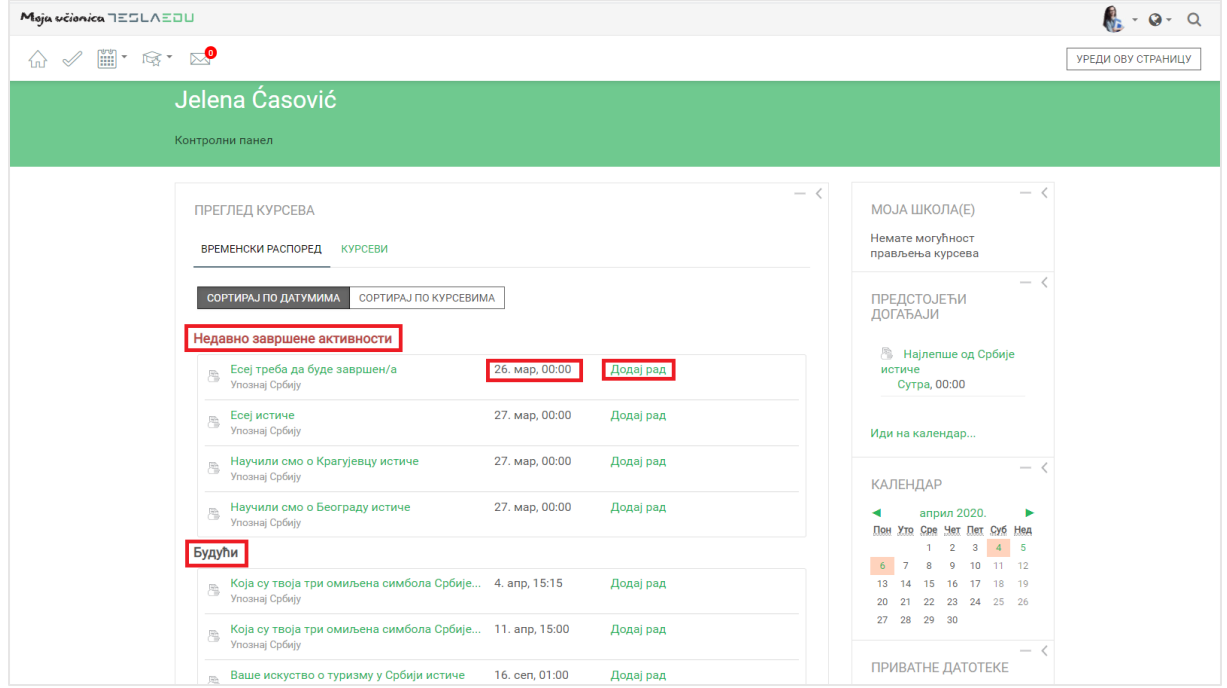

Уколико желиш да видиш обавезе по сваком појединачном курсу, можеш да кликнеш на дугме **Сортирај по курсевима** и добићеш приказ обавеза по сваком курсу на који си пријављен.

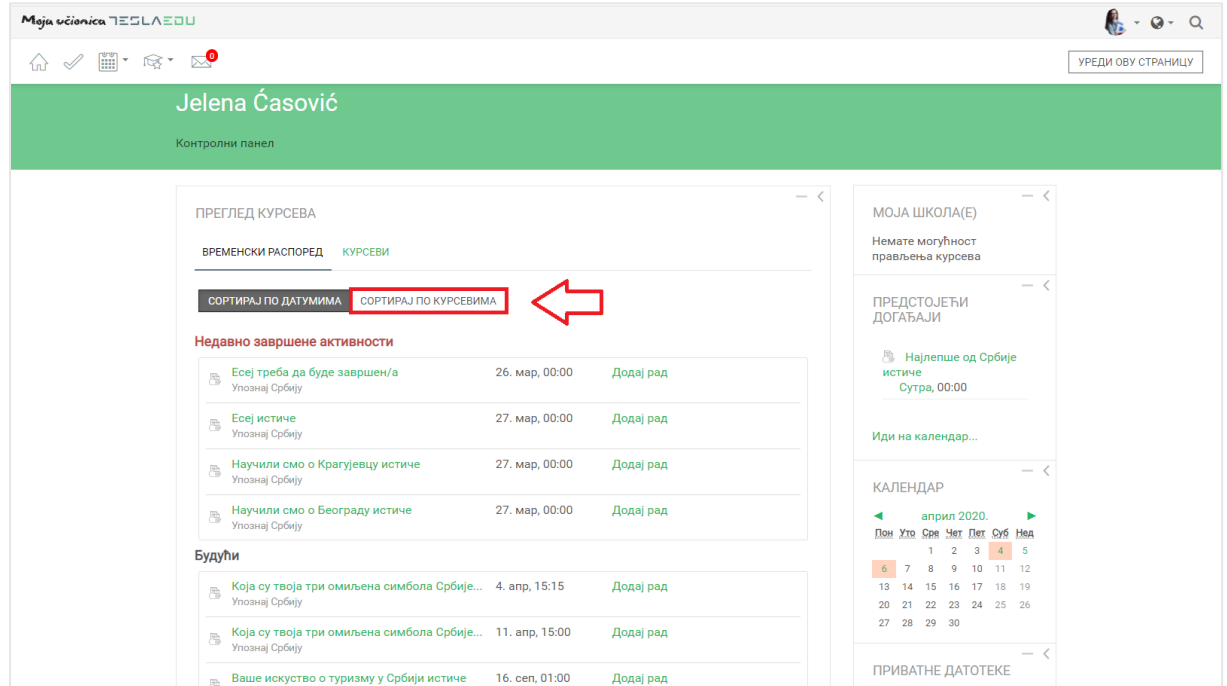

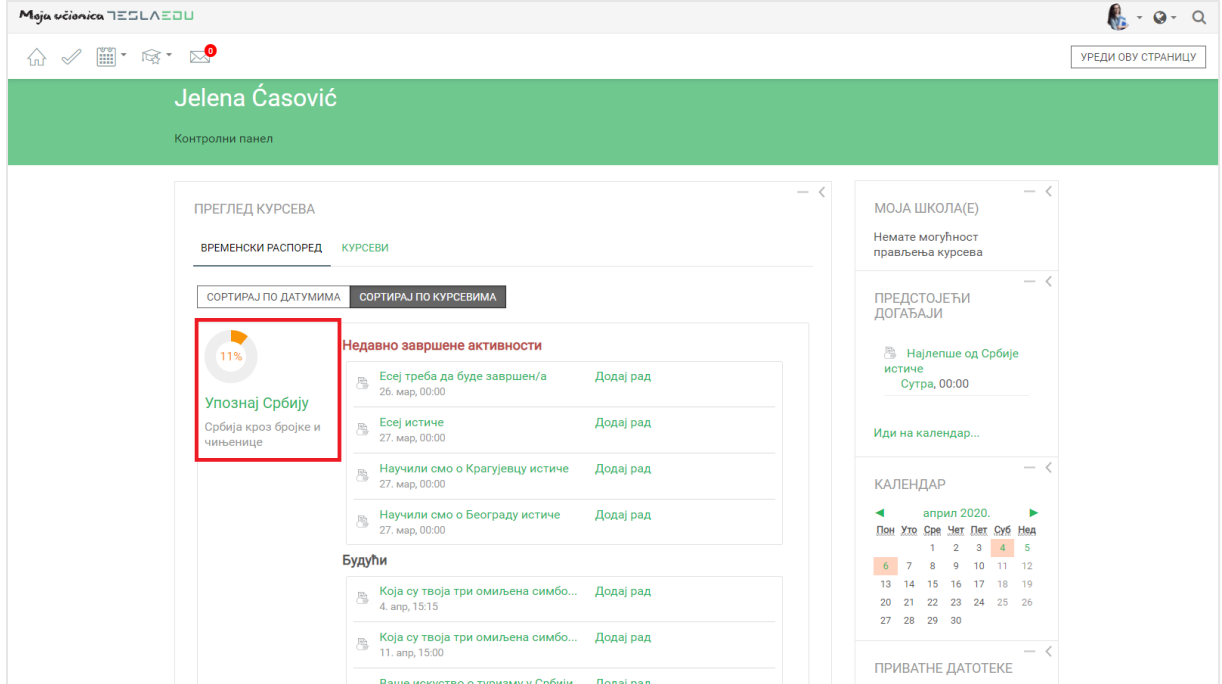

Уколико кликнеш на назив неког задатка, апликација ће ти отворити нову страницу са детаљнијим приказом тог задатка.

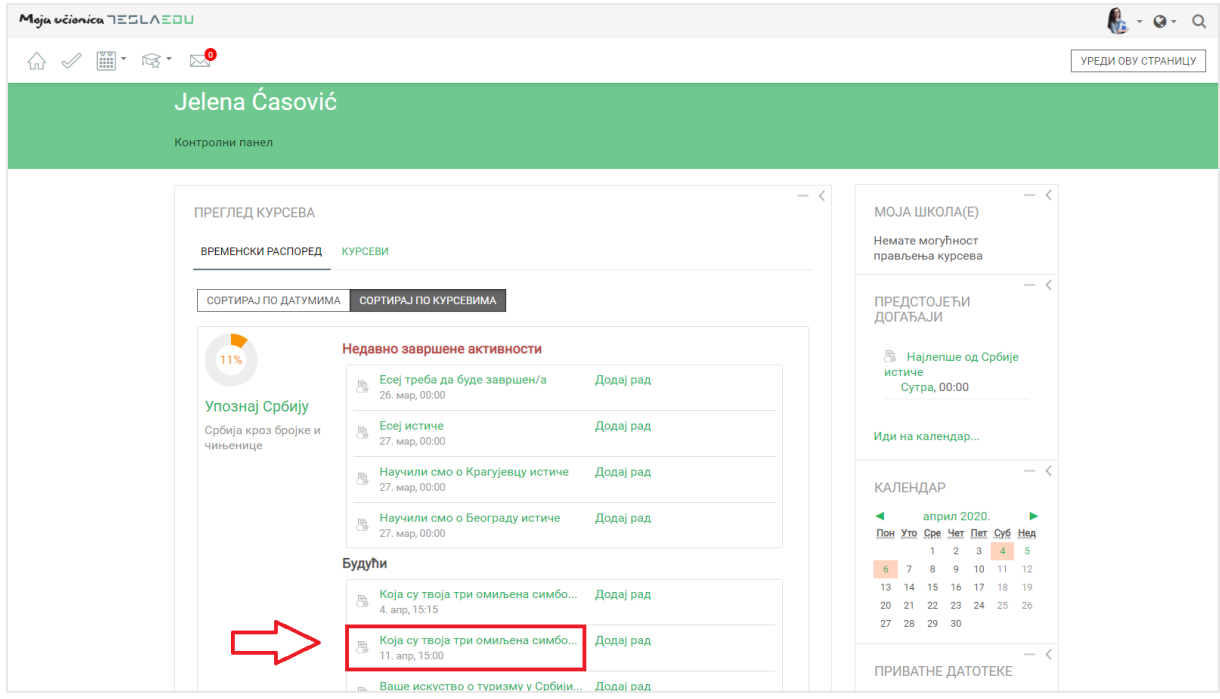

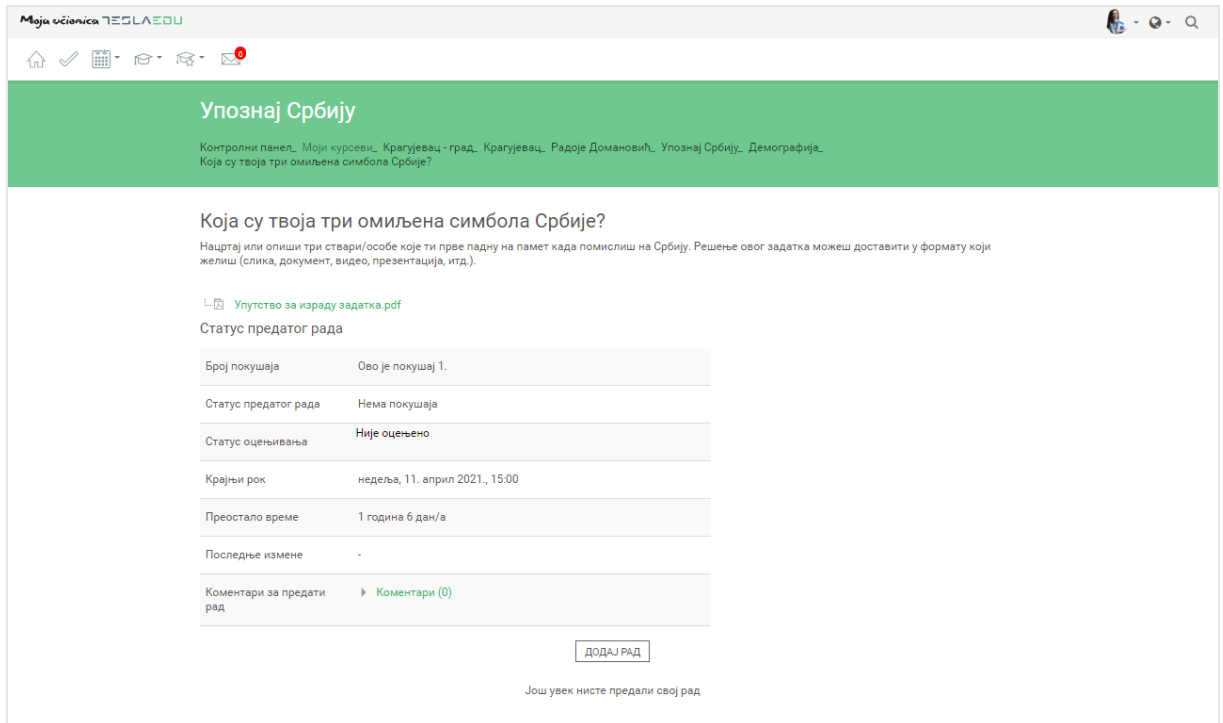

У врху ове странице можеш видети текст задатка и пропратне материјале који су ти неопходни за његово решавање. У оквиру табеле **Статус предатог рада** можеш видети колико пута си покушао да предаш рад, да ли си можда нешто већ качио, који је статус твог рада, који је крајњи рок за предају рада, као и последње измене и коментаре уз рад.

Уколико желиш да предаш рад, потребно је да кликнеш на дугме **Предај рад** на дну странице.

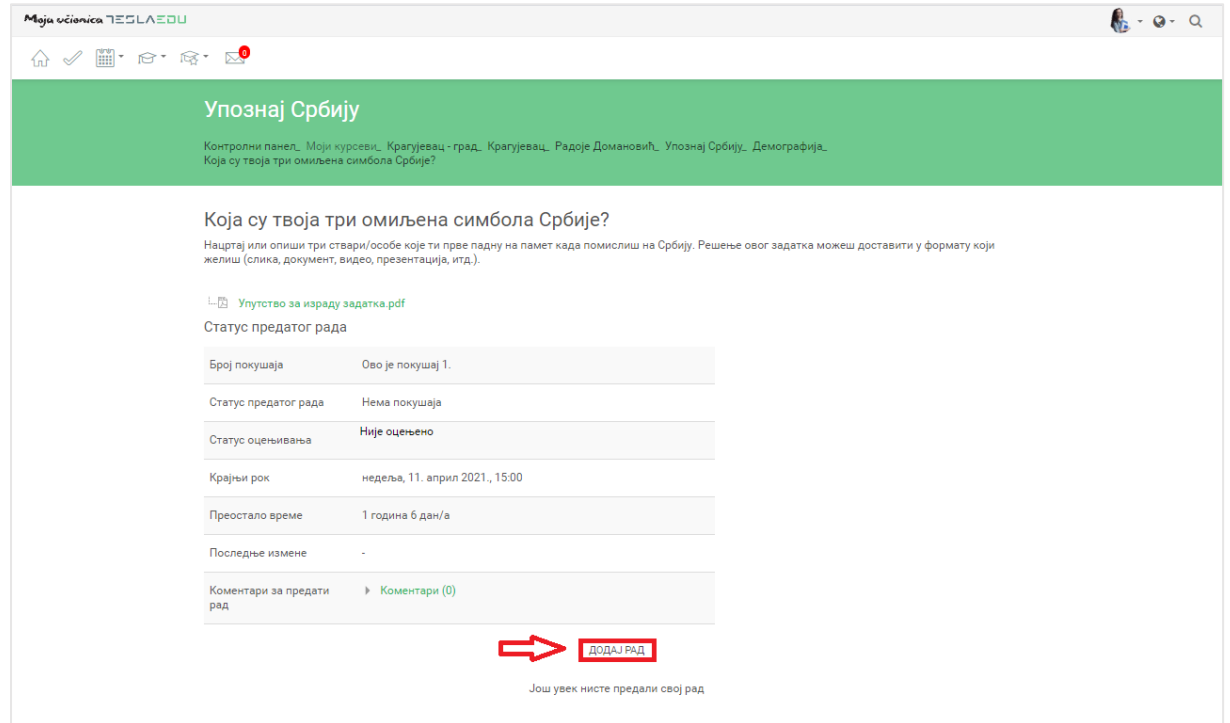

Отвара се нова страница у оквиру које у зависности од задатка постају видљива поља **Онлајн текст** или **Предате датотеке**. Поље **Онлајн текст** значи да директно у њега треба да упишеш своје решење. Овде је битно да обратиш пажњу да ли постоји ограничење у виду максималног броја речи које можеш да напишеш. Са друге стране, поље **Предате датотеке** ти омогућава да рад предаш тако што ћеш га приложити, односно окачити на апликацију у формату који је наставник дефинисао. Могуће је да ти буду видљиве и обе опције уколико је задатак тако креиран што значи да можеш да бираш на који начин ћеш доставити своје решење задатка.

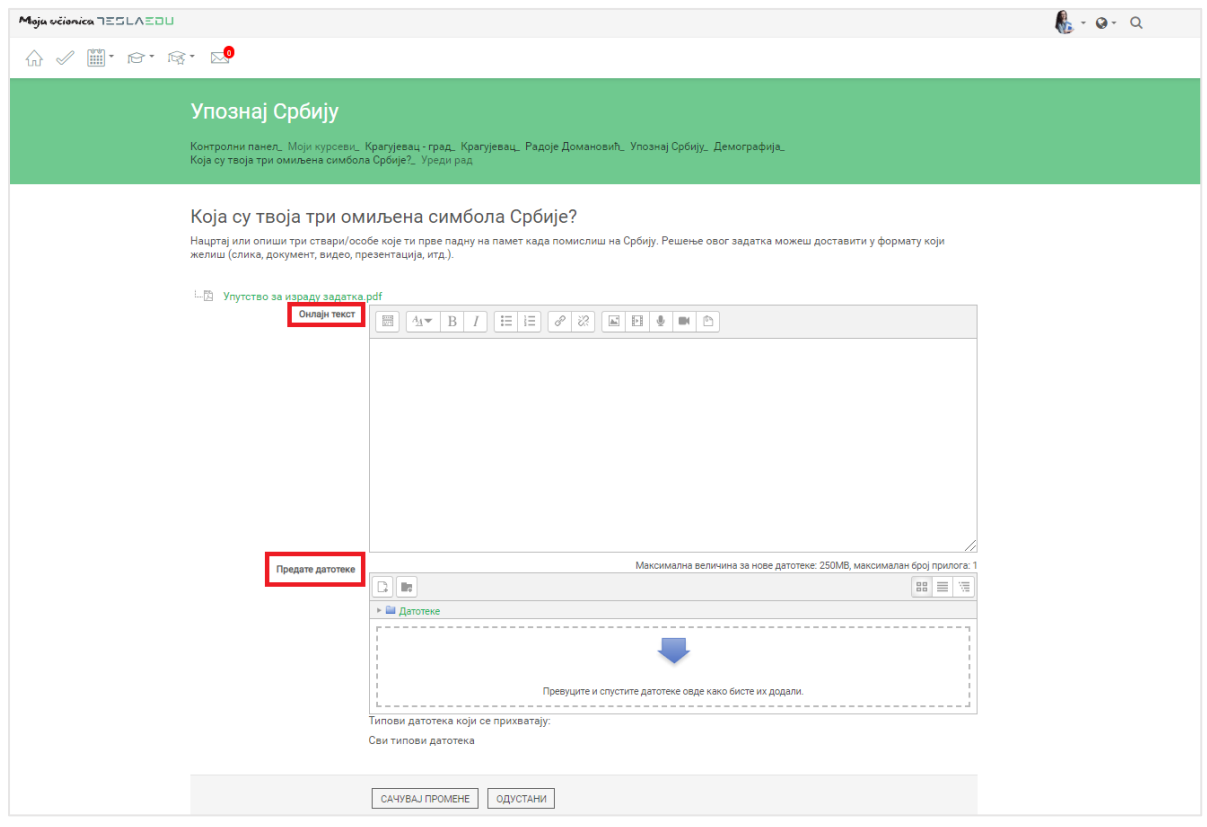

У делу **Онлајн текст** потребно је да своје реченице директно упишеш у предвиђено поље. Ако задатак предајеш као датотеку, потребно је да је приложиш на апликацију на један од три начина:

- 1) Превлачењем и спуштањем датотека у делу обележеним плавом стрелицом
- 2) Кликом на саму стрелицу
- 3) Кликом на иконицу **Додај датотеку** у горњем левом углу

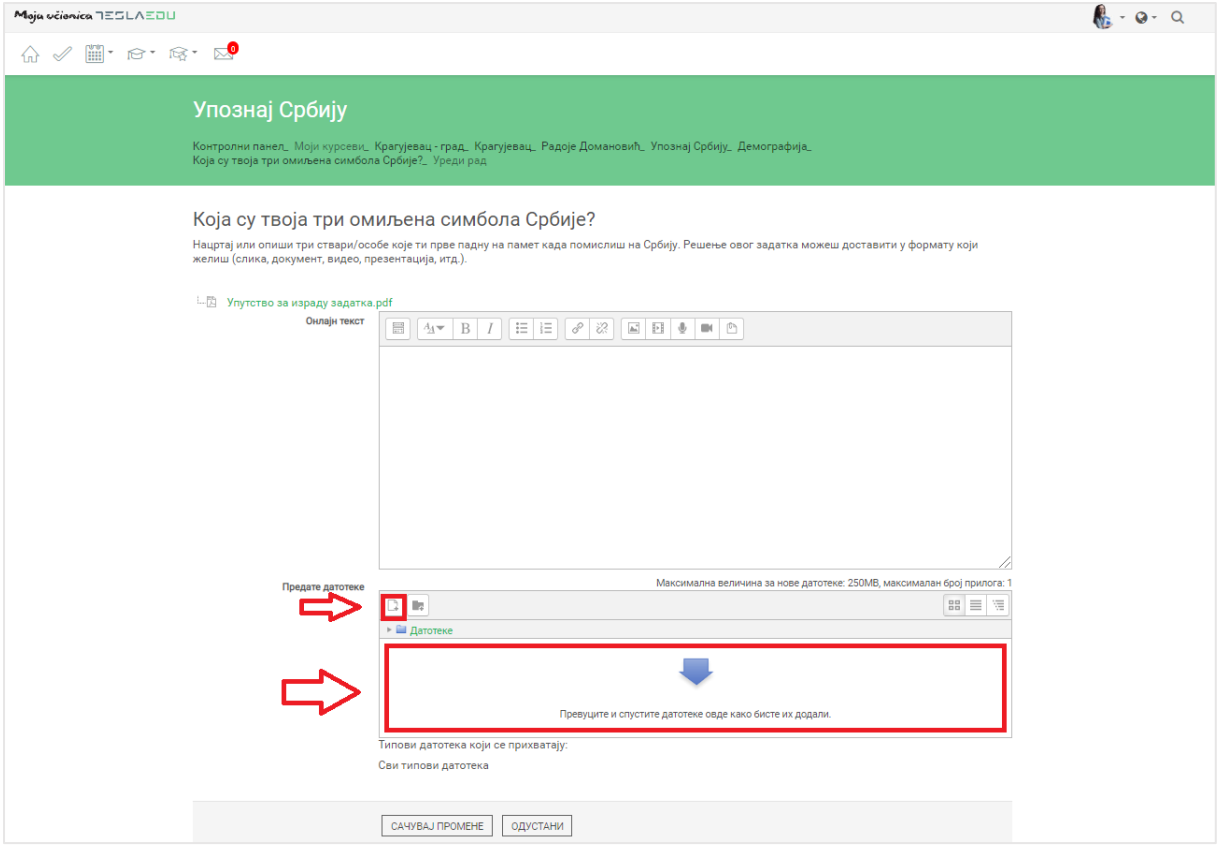

Уколико имаш цео фолдер са решењима који желиш да приложиш, то можеш урадити кликом на иконицу фолдера и одабиром оног који желиш да се нађе на апликацији у оквиру дефинисаног задатка.

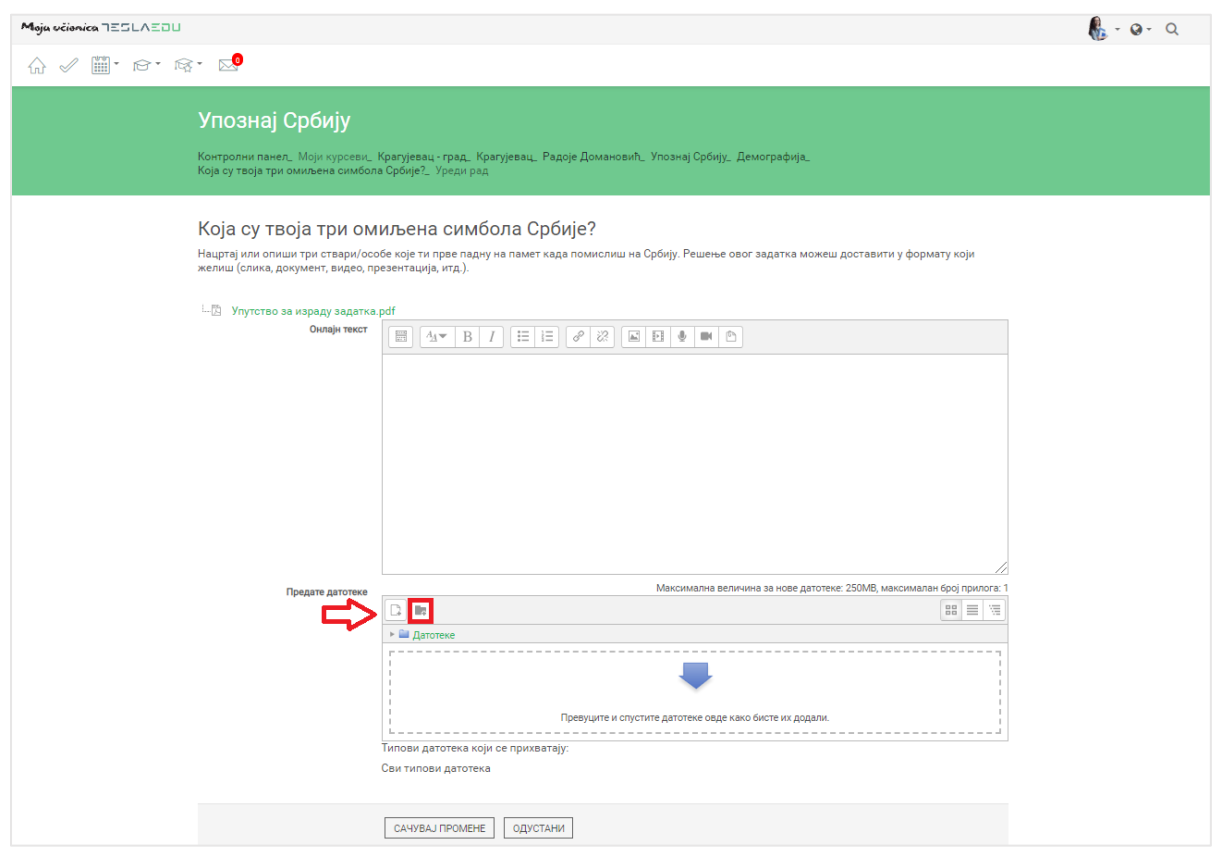

Ако изабереш опције 2) или 3), кликом на назначено место отвара се нови прозор у оквиру кога можеш да радиш претрагу материјала које је потребно додати уз задатак. Са леве стране прозора отвара се мени са различитим изворима материјала одакле се они могу преузети и додати уз задатак.

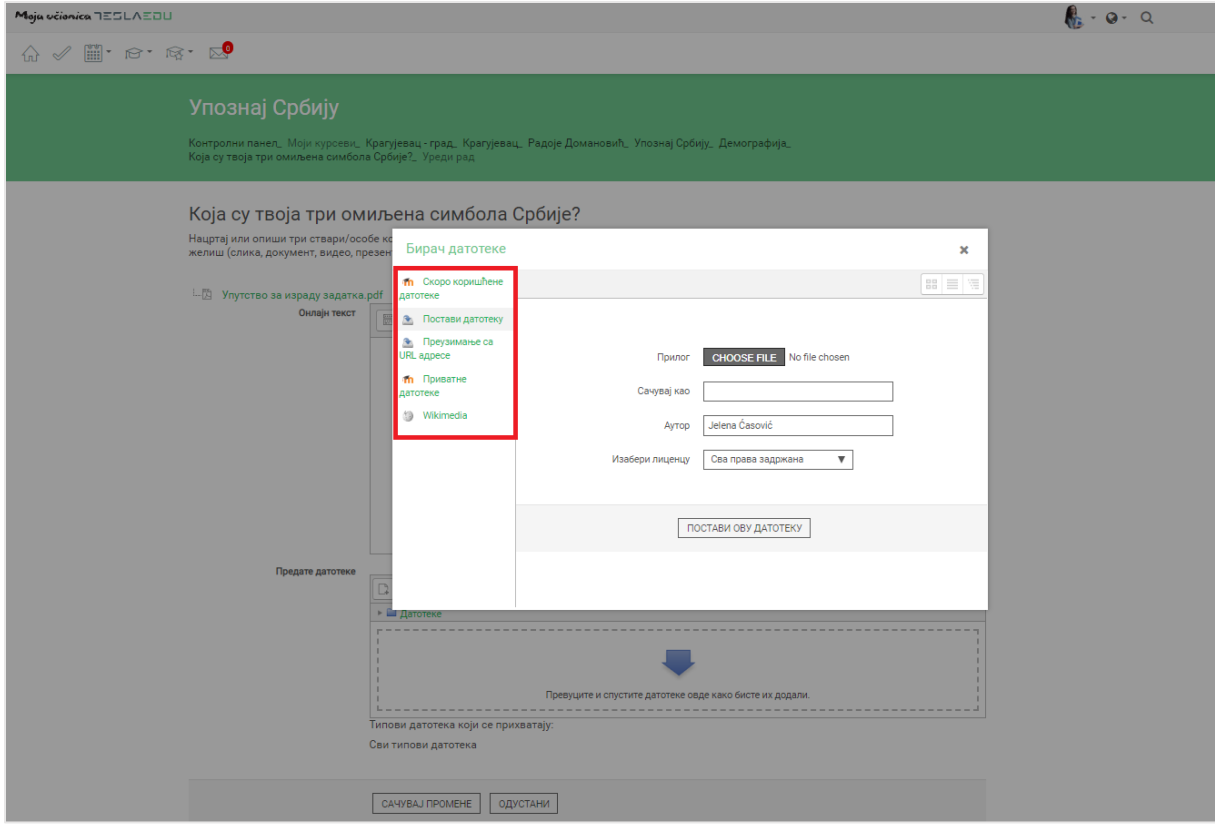

Уколико желиш да додаш потпуно нов документ који раније ниси користио у оквиру апликације, углавном ћеш бирати опцију **Постави датотеку**. У оквиру овог прозора, бираш документ који желиш да закачиш кликом на дугме **Изабери прилог** (eng. Choose File). Након што си изабрао документ, потребно је да упишеш његов назив у делу **Сачувај као** и да потом кликнеш на дугме **Постави ову датотеку** чиме се измене чувају, а апликација те враћа на страницу за дефинисање општих података о задатку. Документ сада ове постаје видљив.

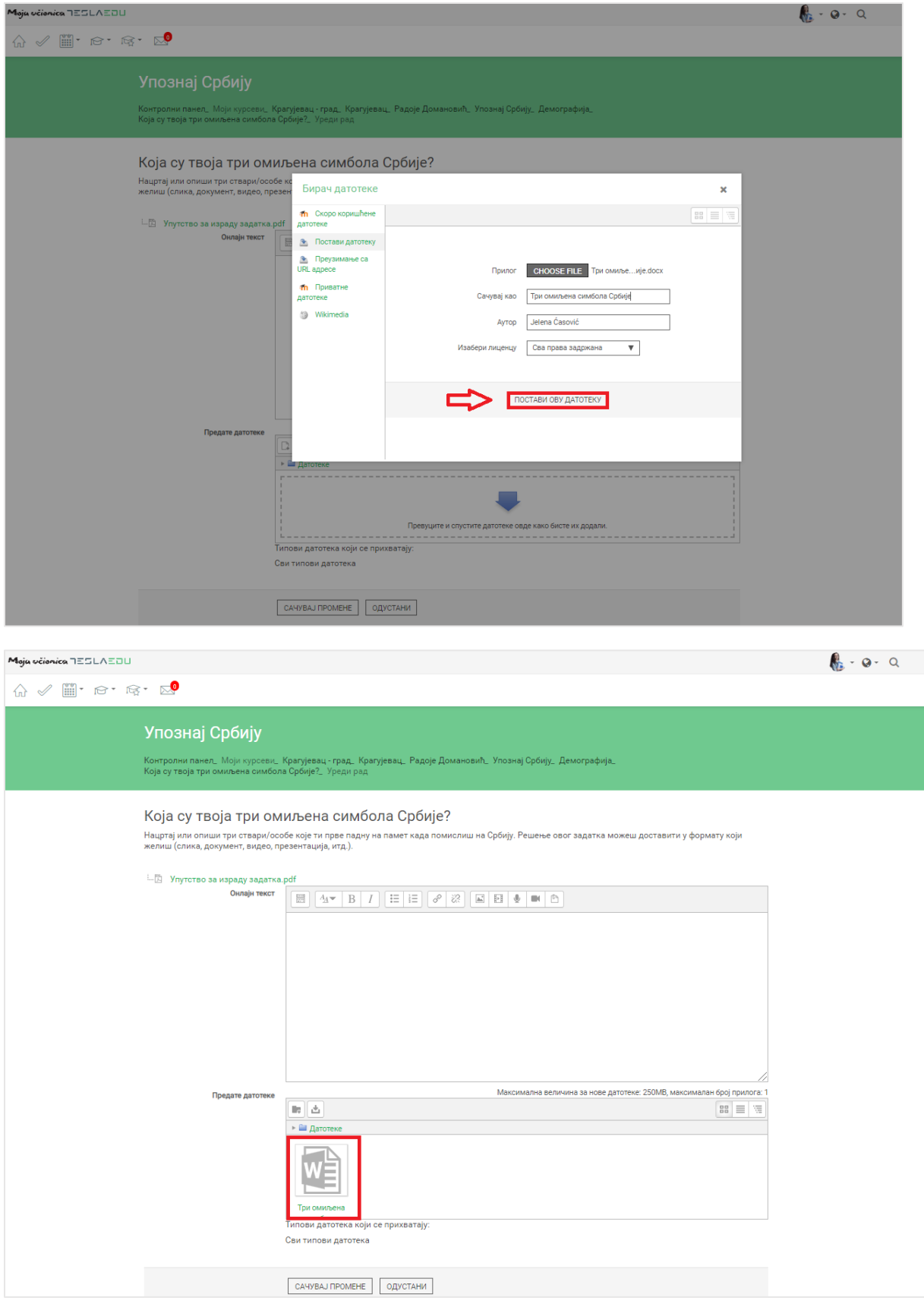

Када си окачио жељени документ, потребно је да кликнеш на дугме **Сачувај промене** у дну странице.

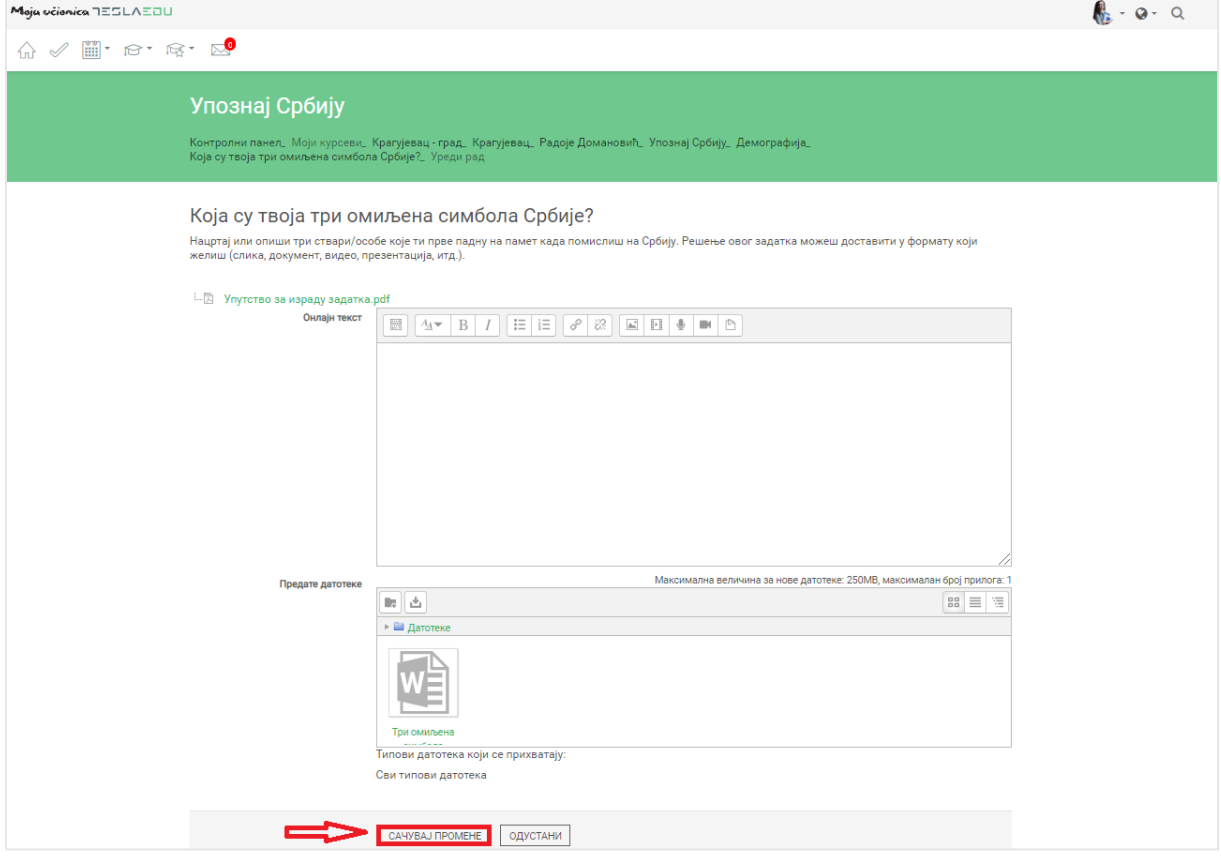

Апликација те враћа на део са информацијама о твом задатку где ти даје могућност да још нешто измениш пре него што предаш рад кликом на дугме **Уреди рад**. Ако си сигуран да си све урадио и желиш дефинитивно да предаш рад, потребно је да кликнеш на дугме **Предај рад** на дну странице.

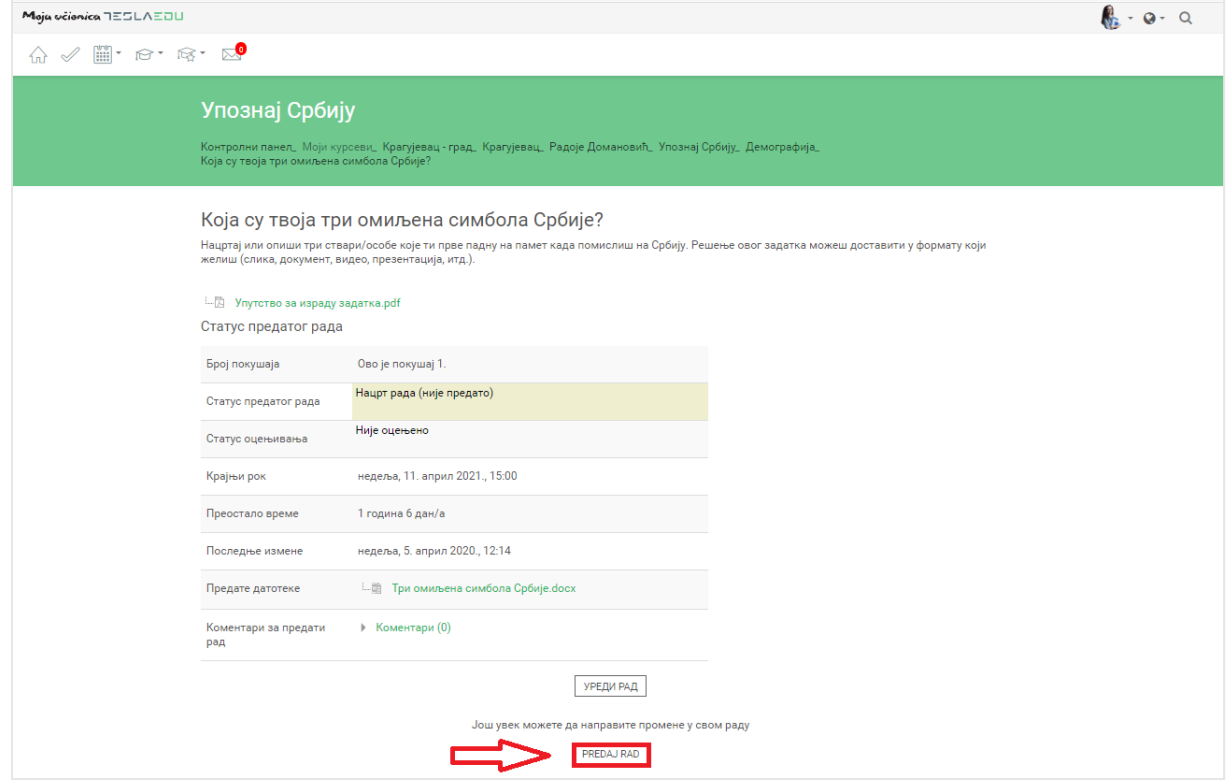

Апликација те још једном пита да ли си сигуран да желиш да предаш рад. Уколико јеси, кликни на дугме **Настави**.

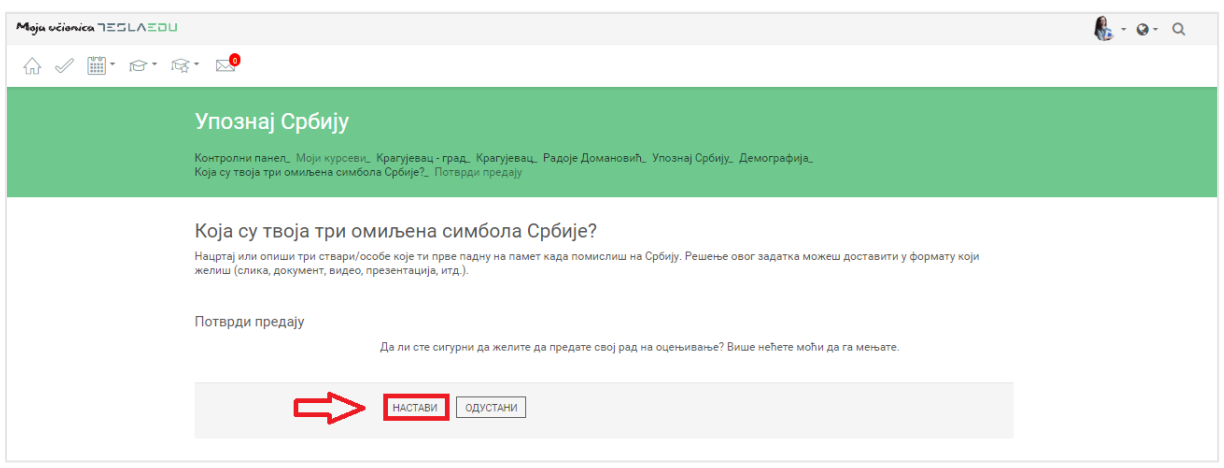

Апликација те враћа на страницу са информацијама о задатку где можеш видети да је сада статус твог задатка **Предато на оцењивање**.

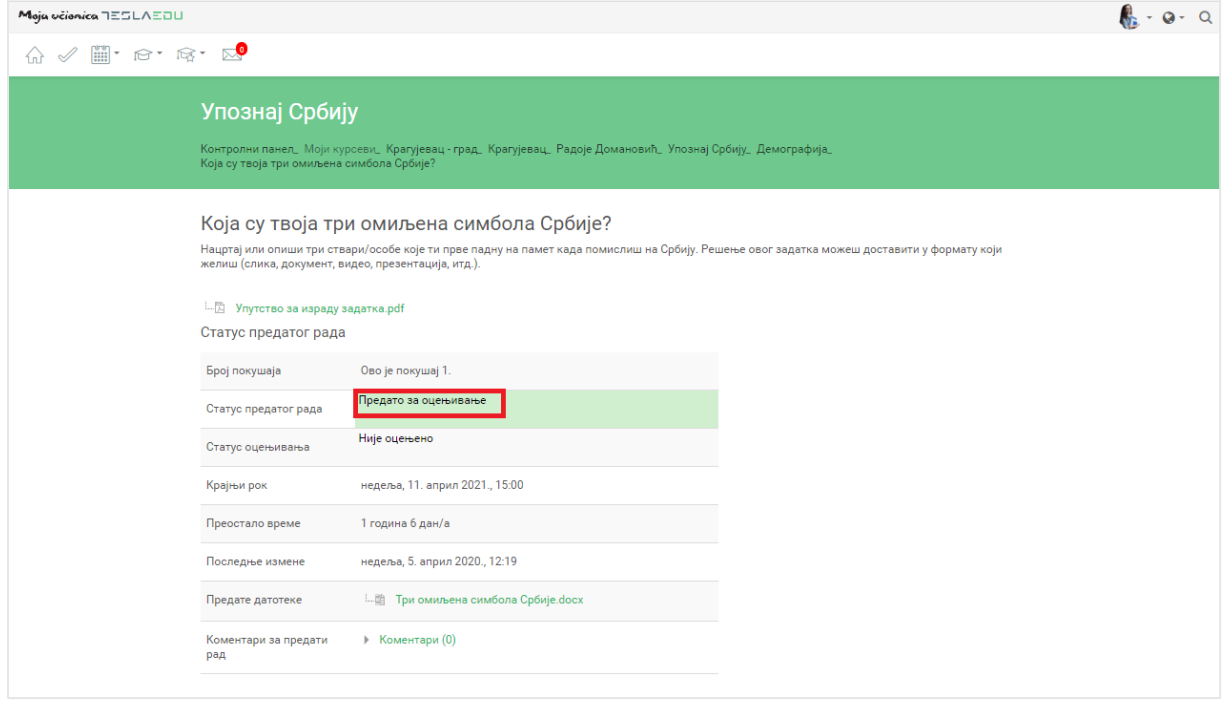

На овај начин си предао задатак и сада чекаш да га наставник оцени. Када он то буде учинио, добићеш поруку обавештења која ће се приказати у горњем менију у делу са иконицом у облику писма.

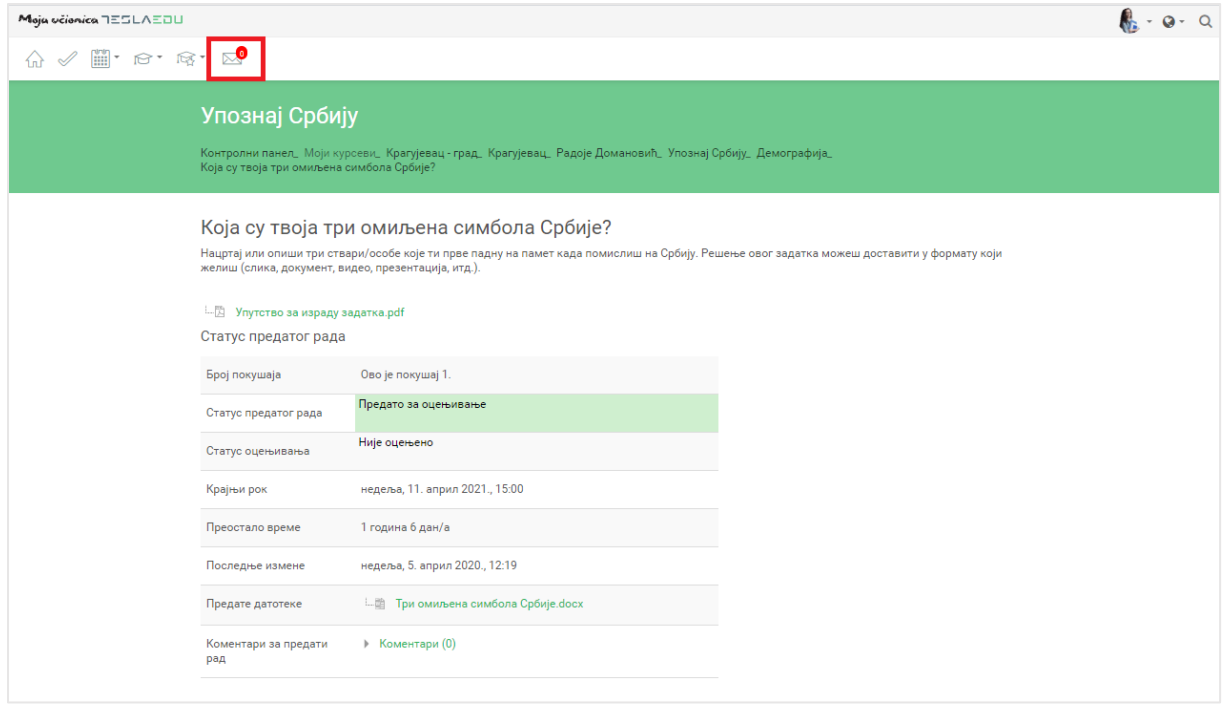

Истовремено статус ће се променити у **Оцењено**, а испод табеле **Статус предатог рада** појавиће се табела **Повратне информације** са оценом и додатним коментаром наставника.

# **7 Преглед и извршење задатака са мобилне апликације**

Након што си се пријавио на апликацију, отвара ти се почетна страница на којој су приказани сви курсеви на које си пријављен. Да би дошао до садржаја неког од њих потребно је да кликнеш на слику курса који желиш да отвориш и отвориће ти се нова страна са више информација о том курсу.

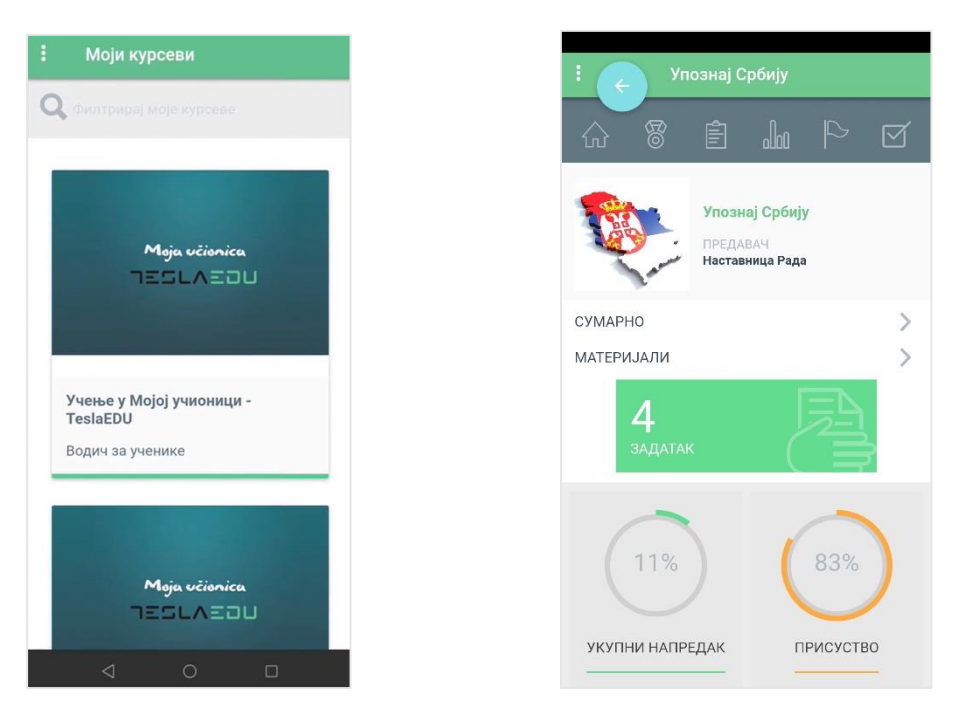

Када кликнеш на поље на коме пише **Задатак** отварају се сви задаци у оквиру тог курса које би требало да решиш.

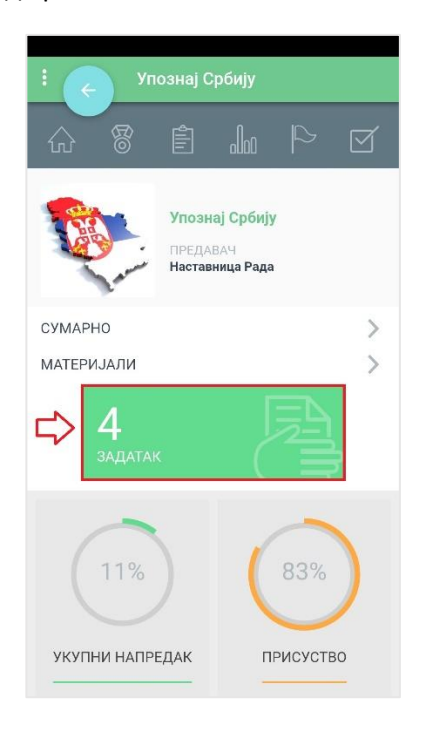

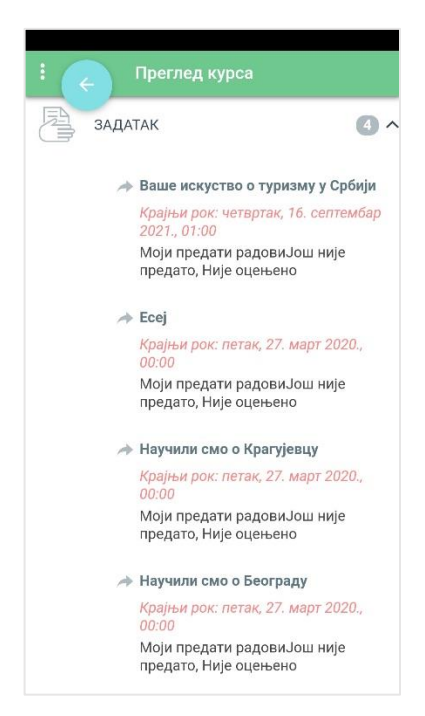

За сваки задатак приказане су основне информације као што су назив задатка, крајњи рок за предају и тренутни статус. Уколико желиш да приступиш решавању неког конкретног задатка, потребно је да кликнеш на њега чиме се отвара нова страна са подацима о том задатку.

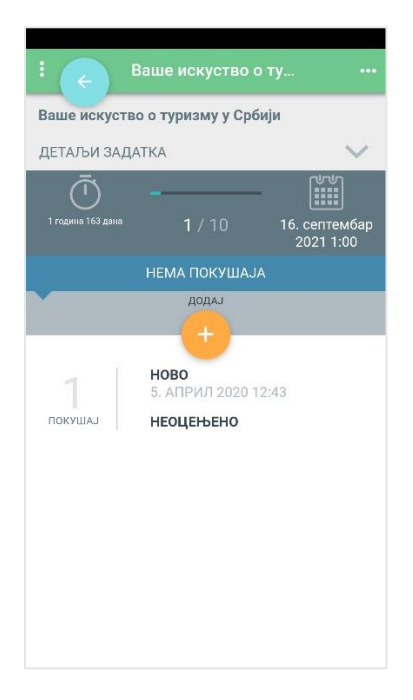

Кликом на стрелицу поред натписа **Детаљи задатка** отвара се део са информацијама о задатку као што су максимална оцена, оцена потребна за пролаз, број покушаја, рок за предају и преостало време за предају рада.

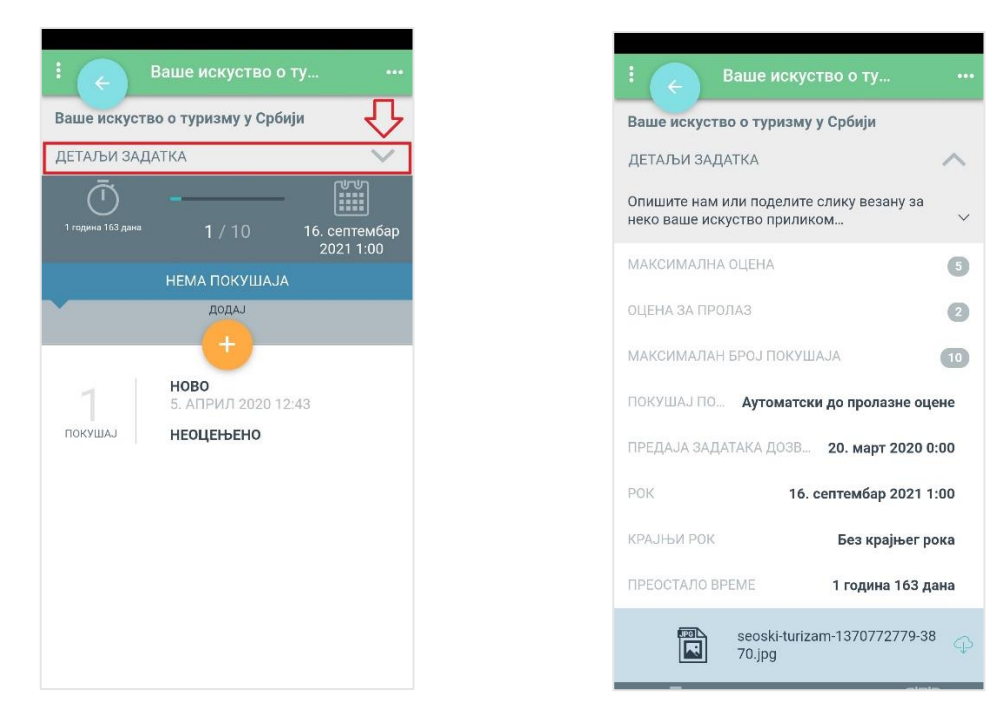

Испод поља **Детаљи задатка** приказан је још једном рок за предају и преостало време до дефинисаног рока. Ако си урадио задатак и желиш да га предаш на оцењивање, потребно је да кликнеш на наранџасто дугме са знаком плус изнад кога пише **Додај**.

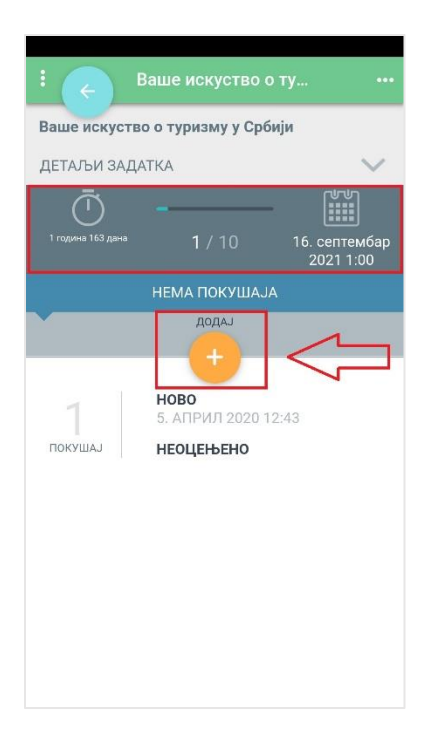

У зависности од задатак постају ти доступне две опције – поље **Текст уз предати задатак** и део **Додај датотеку**. Уколико ти се отвори поље **Текст уз предати задатак**, потребно је да свој одговор директно напишеш у део предвиђен за одговор. Овде је битно да обратиш пажњу да ли постоји ограничење у виду максималног броја речи које можеш да напишеш. Са друге стране, опција **Додај датотеку** ти омогућава да задатак предаш тако што ћеш га приложити, односно окачити на апликацију у формату који је наставник дефинисао. Могуће је да ти буду видљиве и обе опције уколико је задатак тако креиран што значи да можеш да бираш на који начин ћеш доставити своје решење задатка.

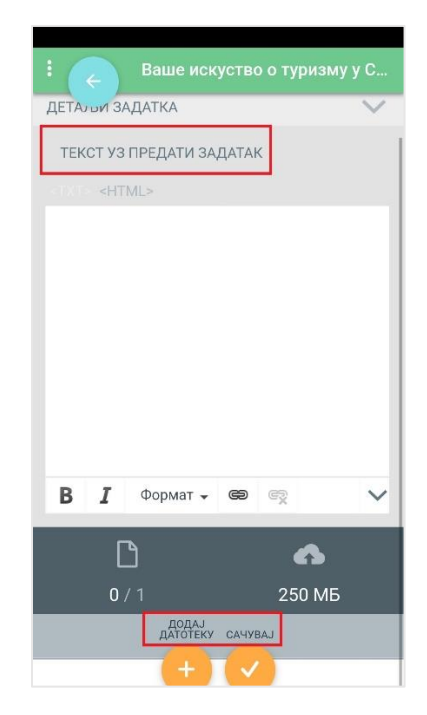

Уколико задатак решаваш прилагањем датотеке, потребно је да кликнеш на наранџасто дугме са знаком плус изнад кога пише **Додај датотеку.** 

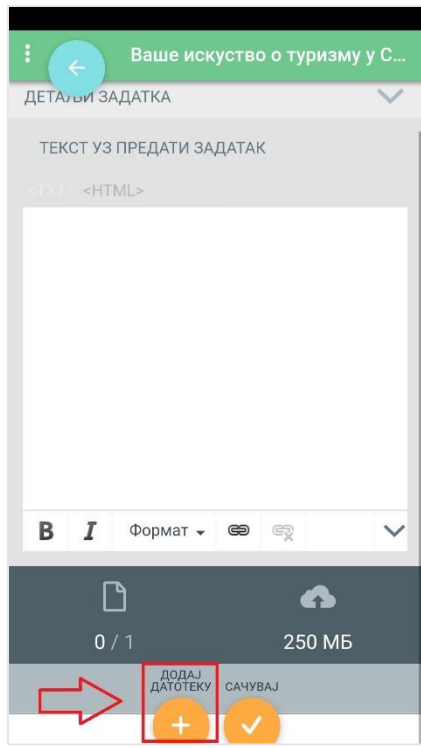

Отвара се нови прозор са натписом **Отпреми датотеку** који ти нуди да изабереш датотеку одређеног формата. Кликом на жељени формат, апликација нуди да изабереш документ са самог мобилног уређаја.

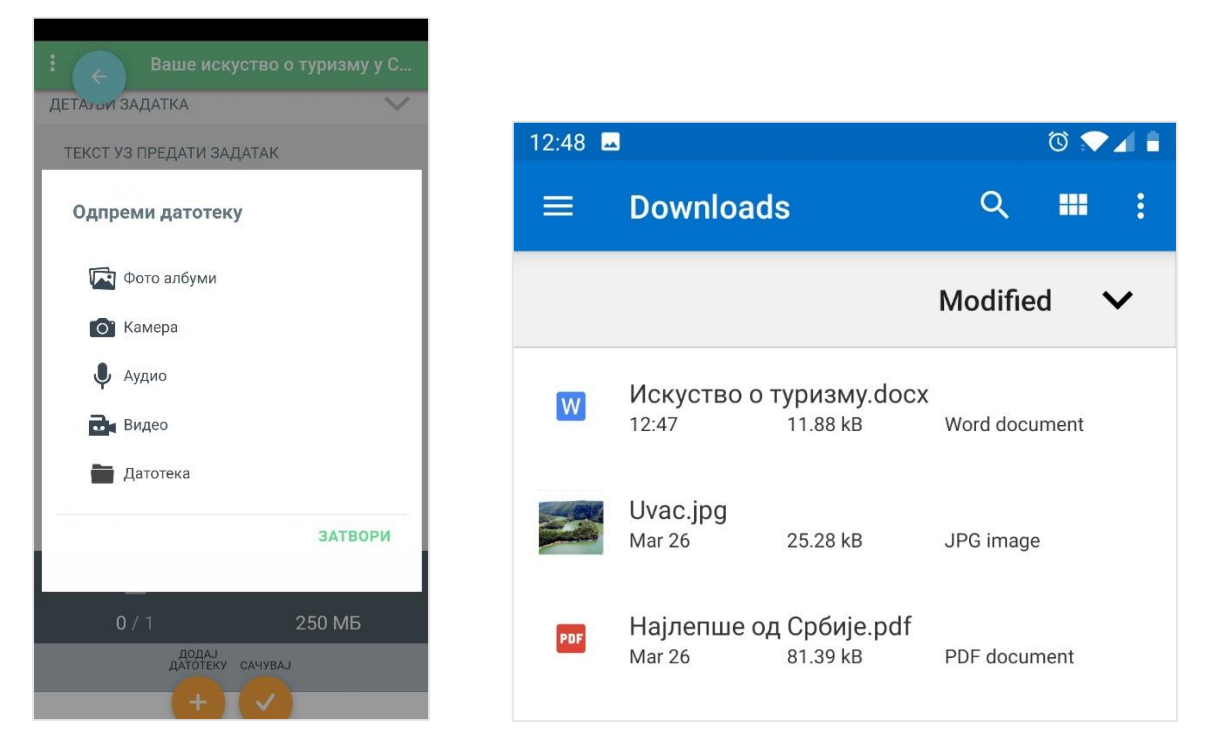

Кликом да документ врши се његово аутоматско додавање и појављује се порука да си успешно отпремио датотеку. Поруку склањаш са екрана кликом на дугме **ОК**. Апликација те одмах враћа на почетни део за решавање задатка где сада можеш да видиш да си додао документ који си хтео.

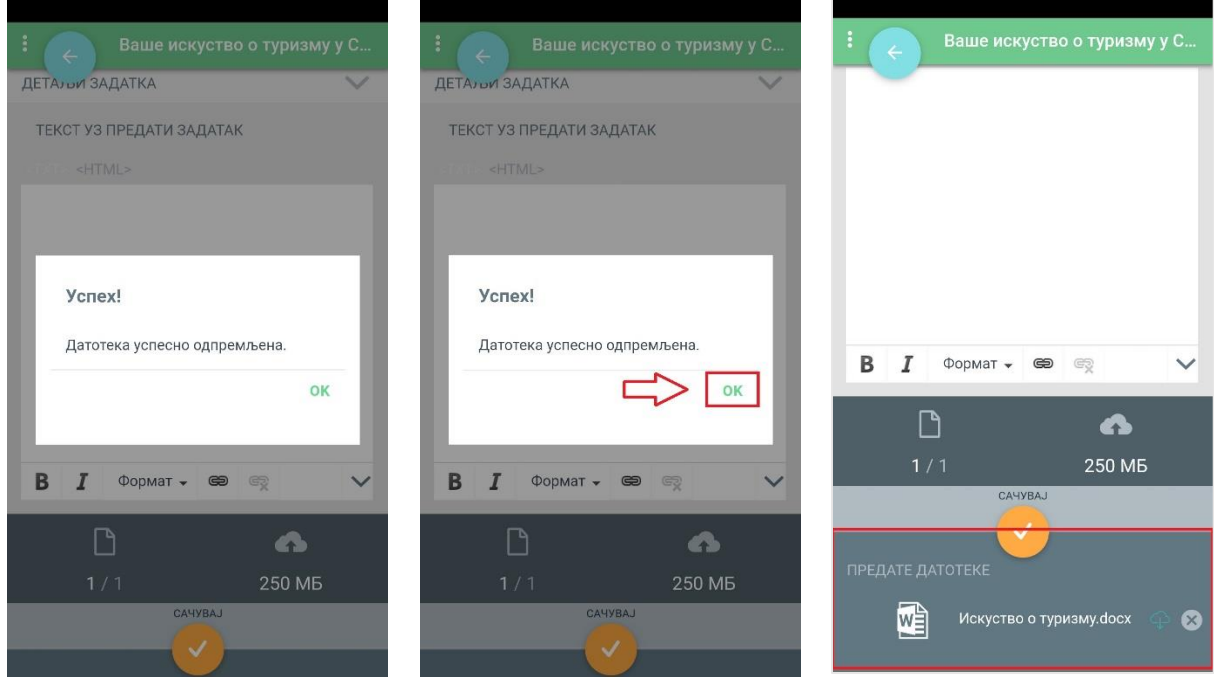

Да би се документ сачувао у оквиру апликације, потребно је да кликнеш на наранџасти круг изнад кога пише **Сачувај**.

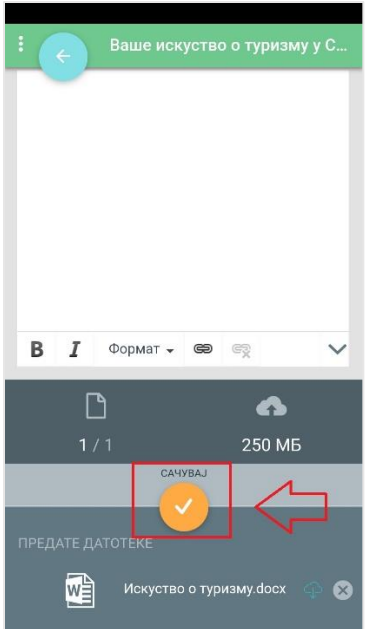

Када сачуваш документ, апликација ти јавља да си успешно сачувао задатак и враћа те на страницу са основним информацијама о задатку. Овде ти се нуди могућност да предати задатак допуниш кликом на наранџасти круг изнад кога пише **Допуни** или да задатак коначно предаш кликом на наранџасти круг са натписом **Предај** изнад.

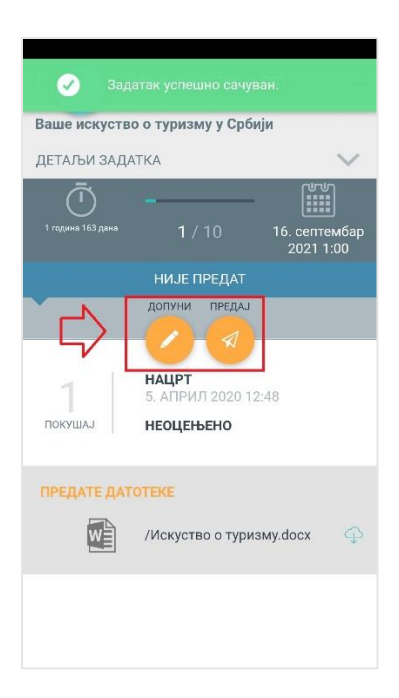

Апликација те још једном пита да ли си сигуран да желиш да предаш задатак. Уколико јеси, треба да кликнеш на дугме **ОК**.

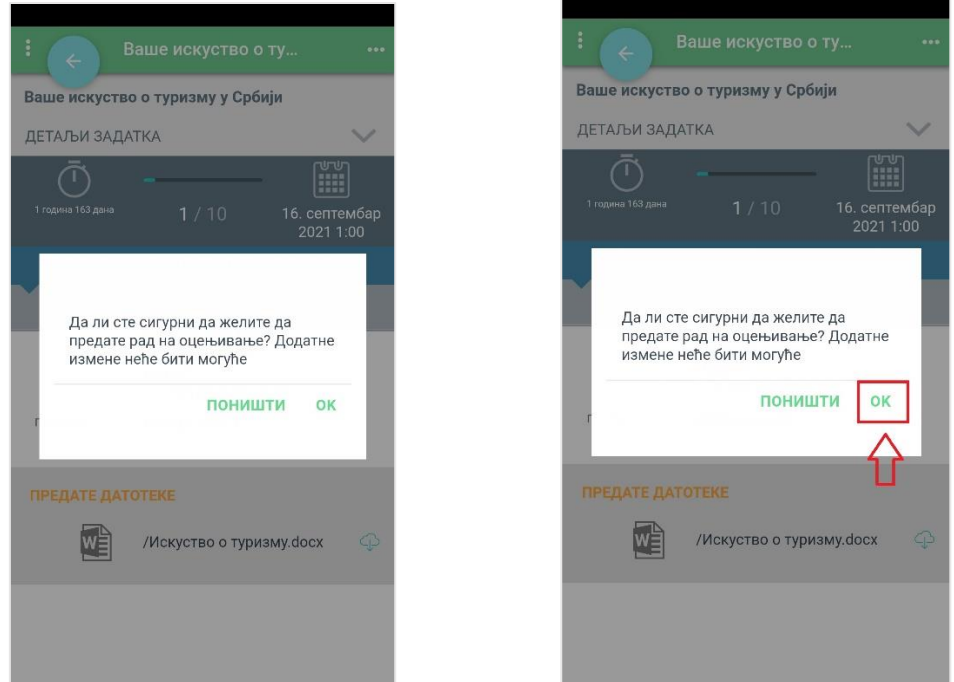

На овај начин си предао свој задатак и сада чекаш да га наставник оцени. У делу са информацијама о задатку сада можеш да видиш да су се појавили статуси **Предато** и **Неоцењено**.

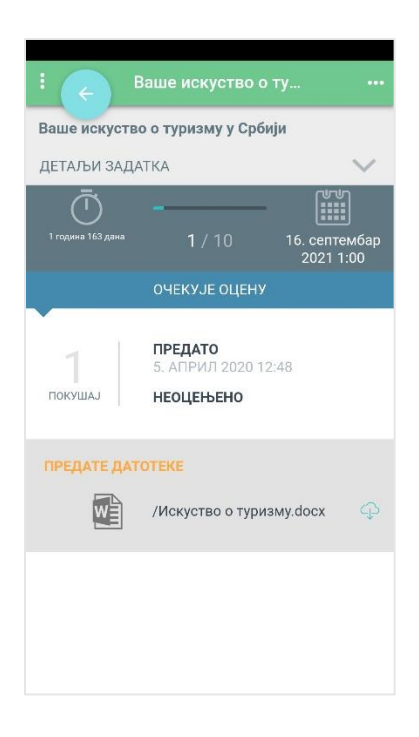

Истовремено ти стиже и порука којом апликација потврђује да си успешно предао свој задатак.

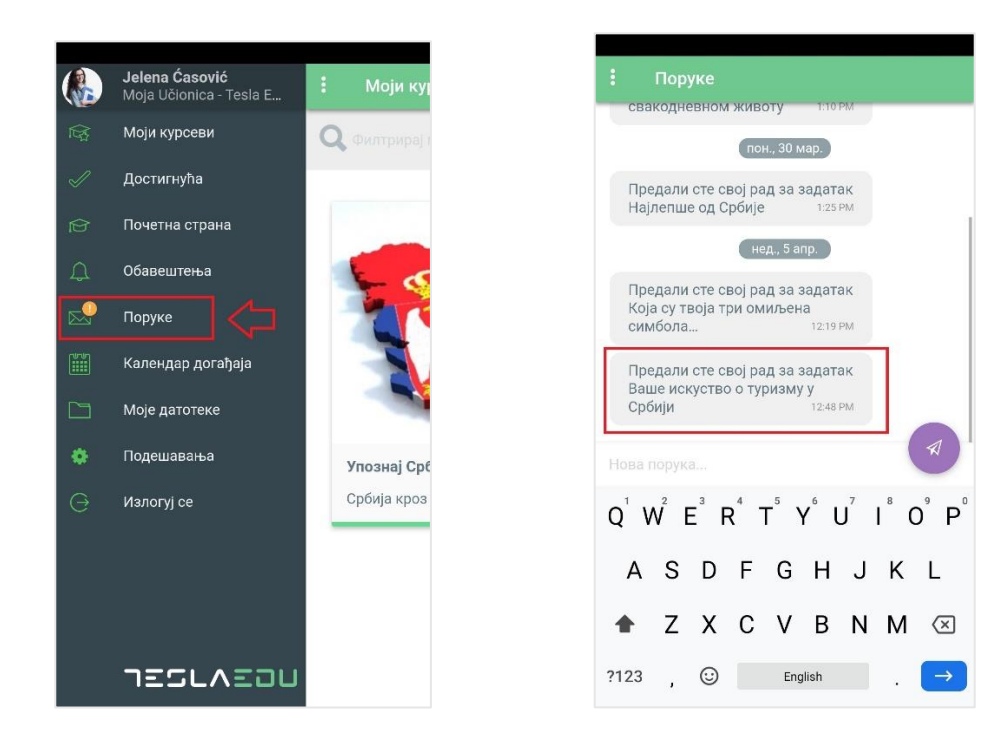

#### Moja učionica 755LAEOU

Након што наставник прегледа и оцени твој задатак, оцена и пропратни коментар ће ти постати аутоматски видљиви у делу са основним информацијама о задатку.

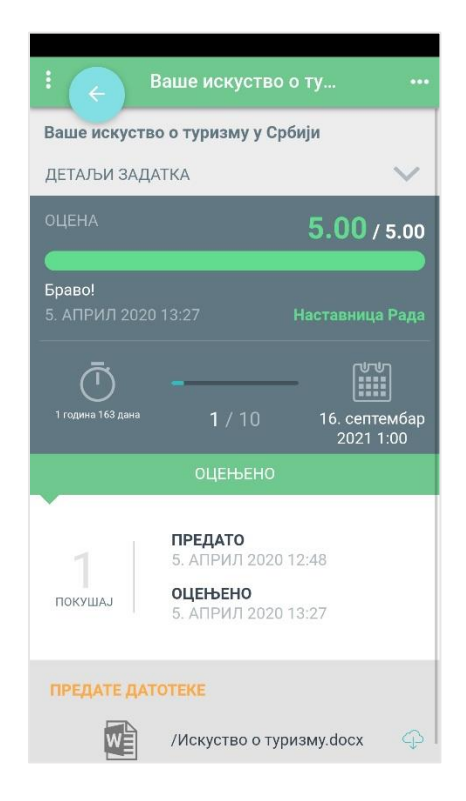

## **8 Полагање теста на веб-у**

Након што си се улоговао на апликацију, отвара ти се почетна страна, односно **Контролни панел** на коме су приказани сви курсеви на које си уписан.

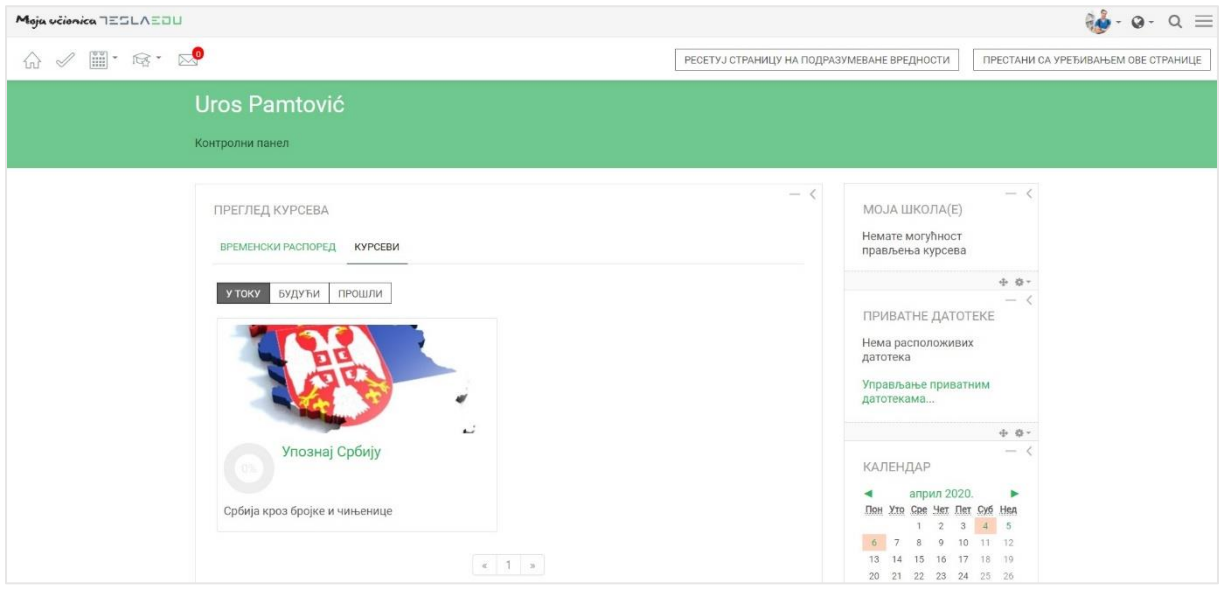

Детаљнију листу свих завршених и актуелних активности можеш видети и кликом на дугме **Временски распоред**.

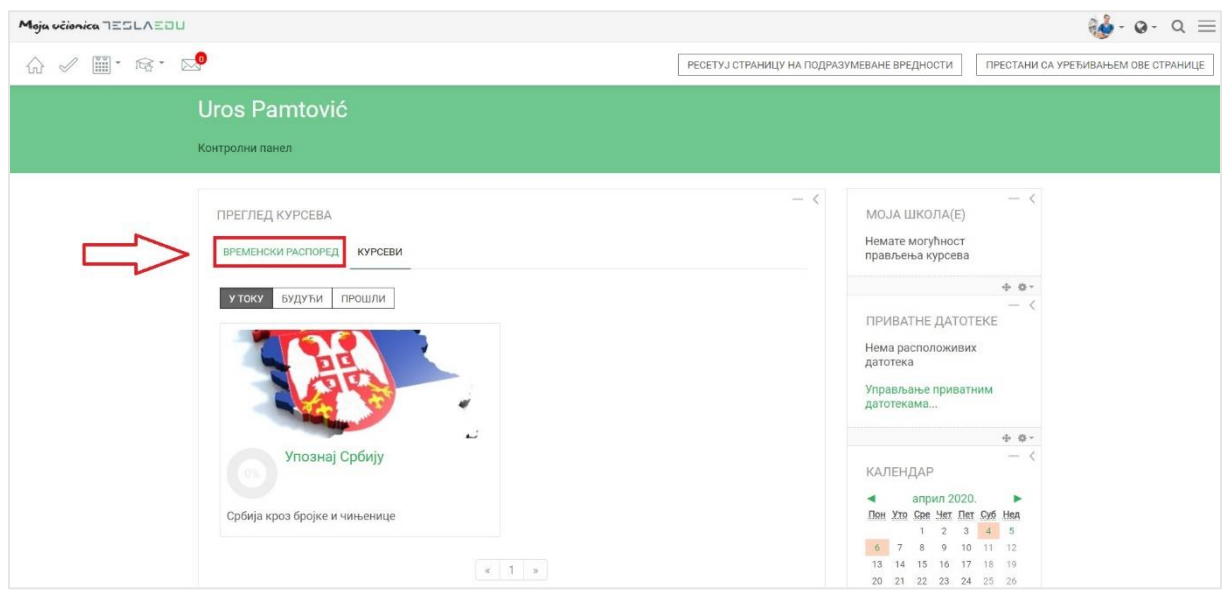

Отвара се листа свих активности подељених на **Недавно завршене активности** и **Будуће** које чекају да их урадиш. Поред сваке активности стоји и рок за њену реализацију, као и дугме **Додај рад** или **Започни тест** у зависности од врсте активности где можеш без уласка на курс да предаш свој задатак, односно започнеш тест.

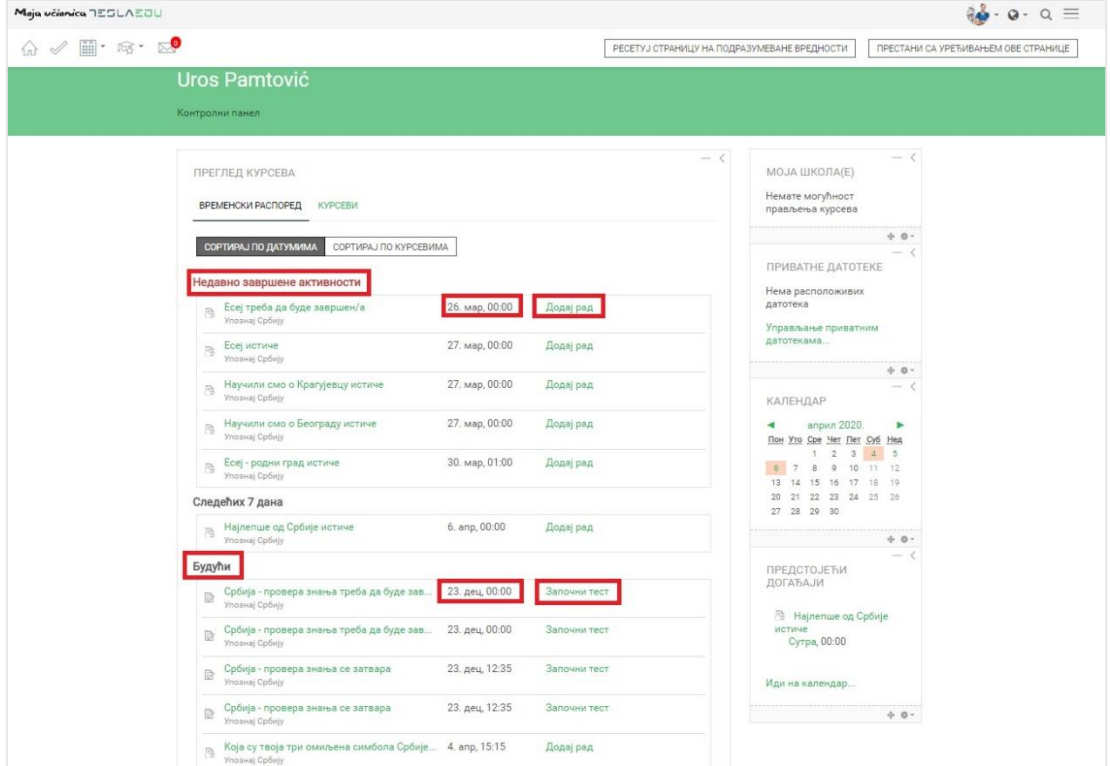

Уколико желиш да видиш обавезе по сваком појединачном курсу, можеш да кликнеш на дугме **Сортирај по курсевима** и добићеш приказ обавеза по сваком курсу на који си пријављен.

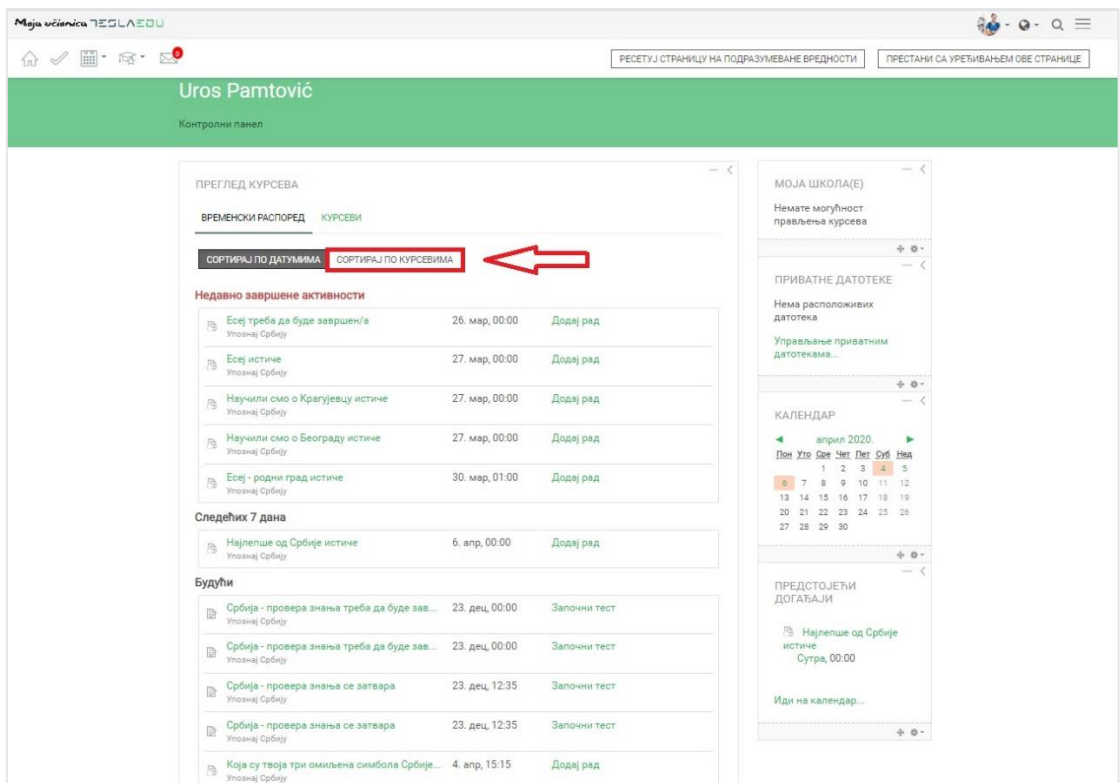

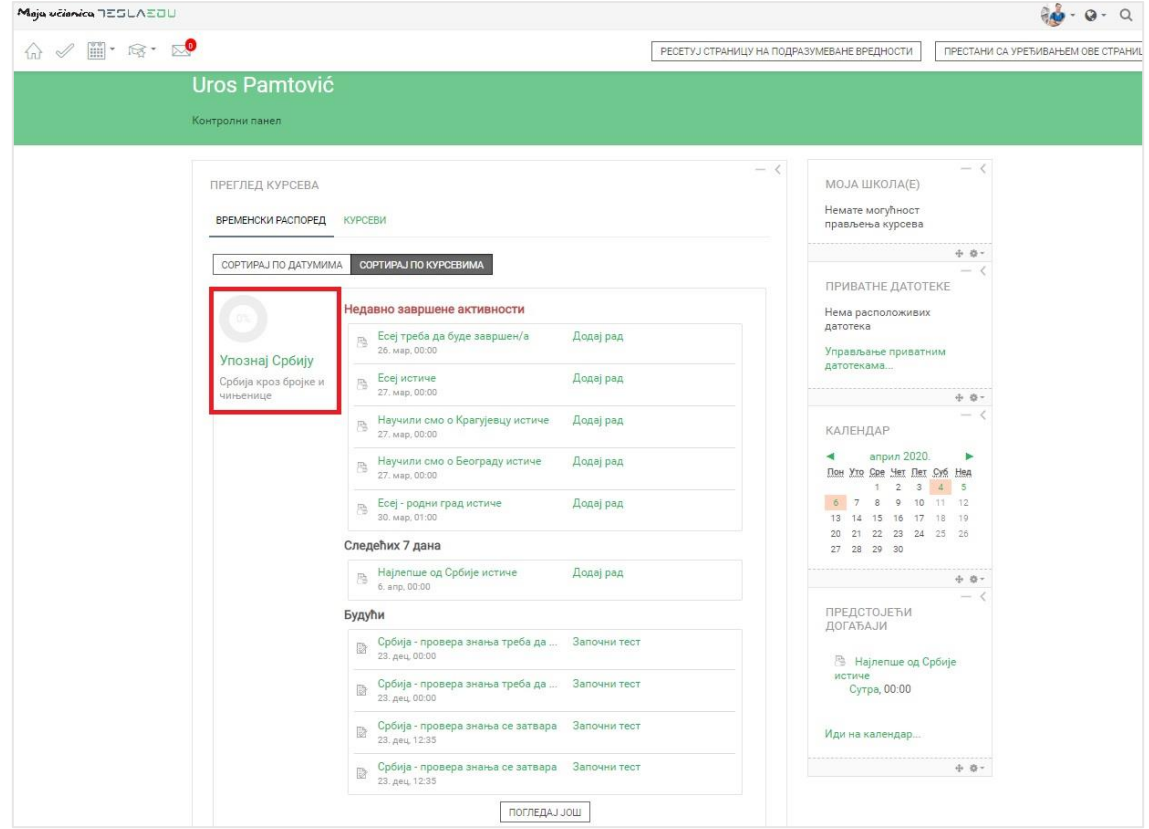

Уколико кликнеш на назив неког теста или директно на дугме **Започни тест**, апликација ће ти отворити нову страницу са детаљнијим приказом тог теста.

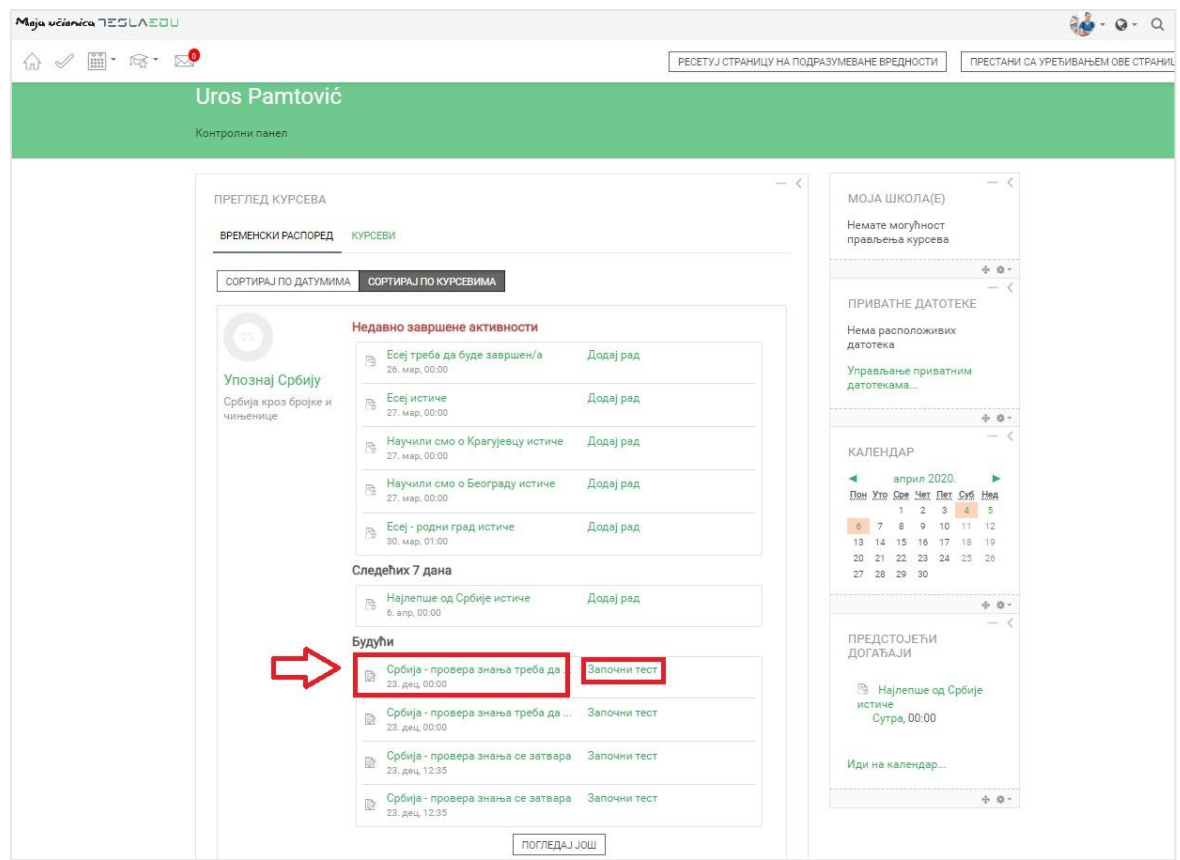

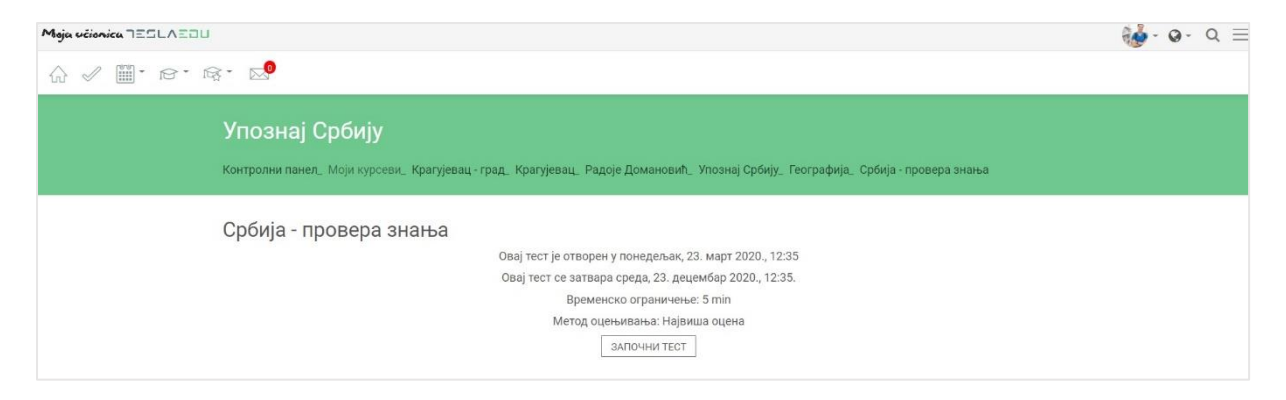

На овој страници су ти доступне информације о року за полагање теста, као и о временском ограничењу које имаш да га урадиш. Уколико је тест креиран тако да имаш право на више покушаја решавања, овде ће ти бити доступан и приказ резултата свих твојих претходних покушаја.

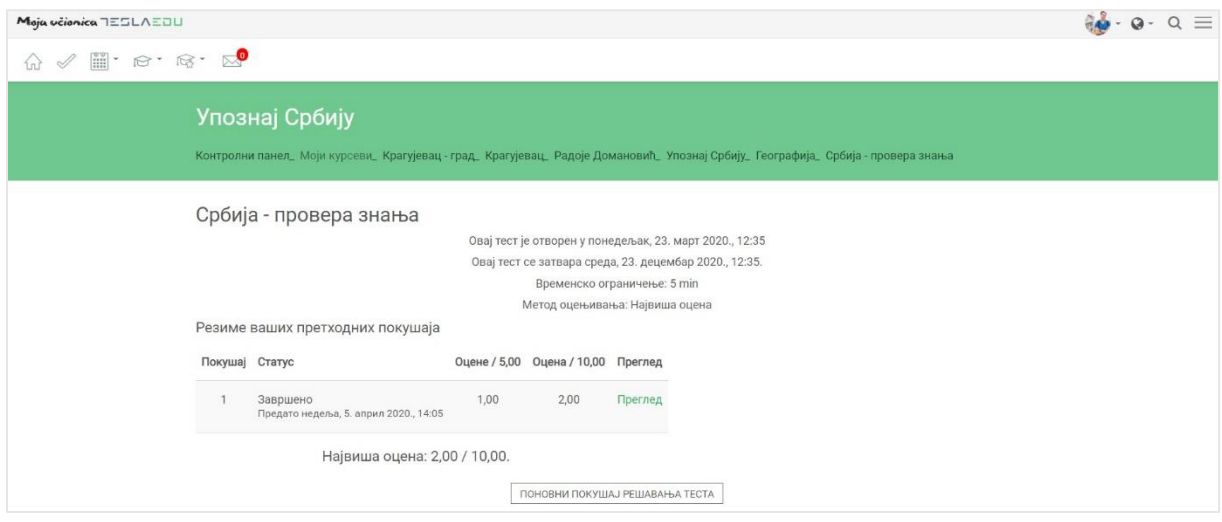

Када будеш спреман да га решаваш, потребно је да кликнеш на дугме **Започни тест,** односно **Поновни покушај решавања теста** на дну странице.

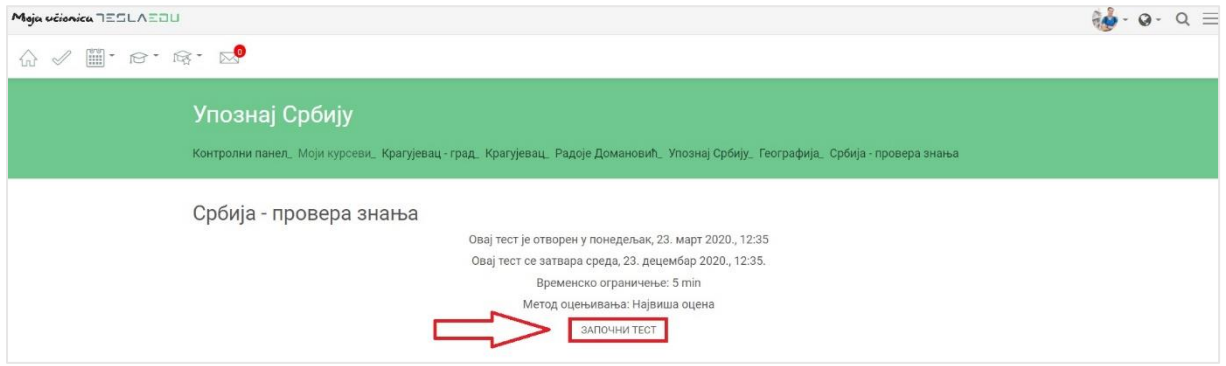

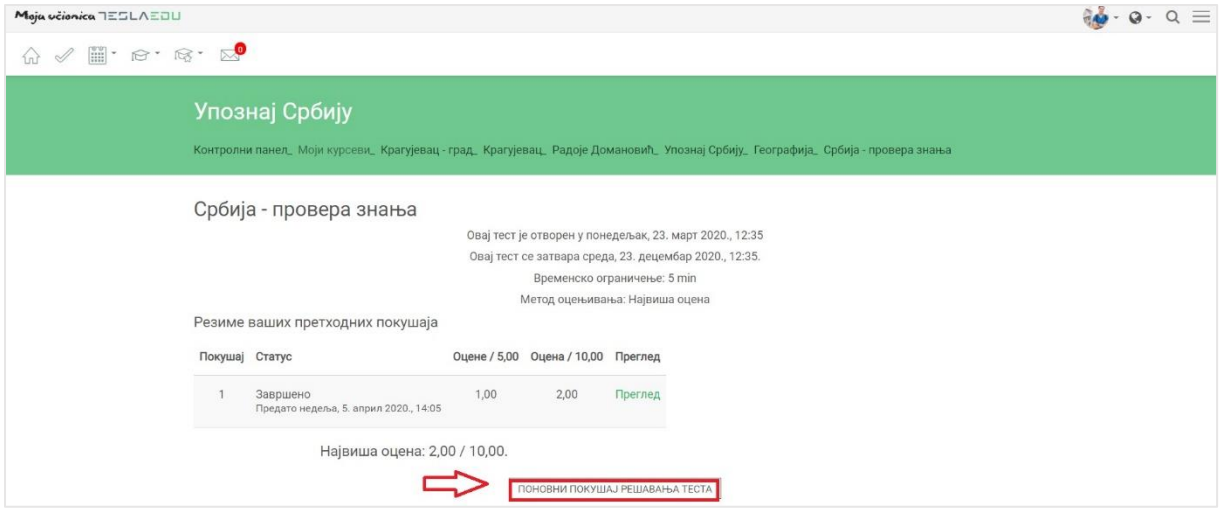

Када кликнеш на **Започни тест/ Поновни покушај полагања теста**, појављује се нови прозор са додатним подацима о тесту.

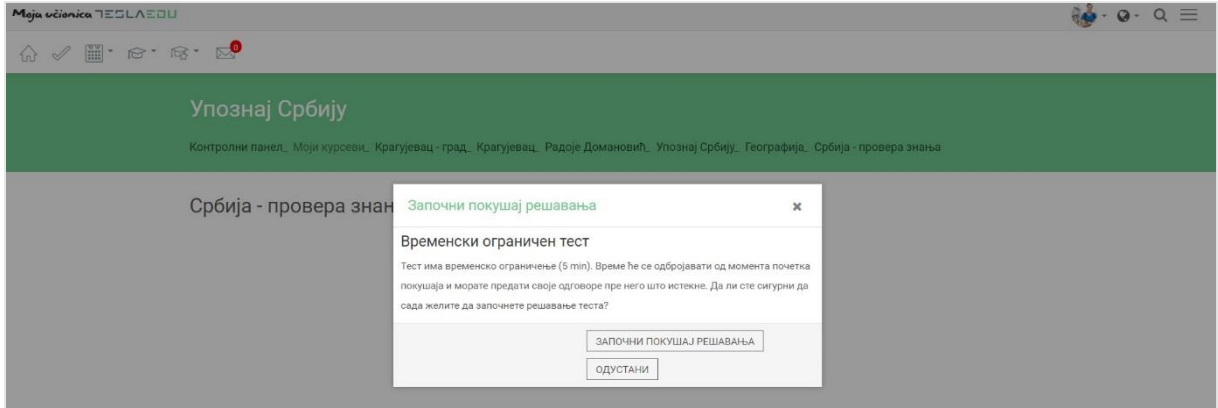

Уколико си сигуран да желиш да наставиш са полагањем, кликни на дугме **Започни покушај решавања.**

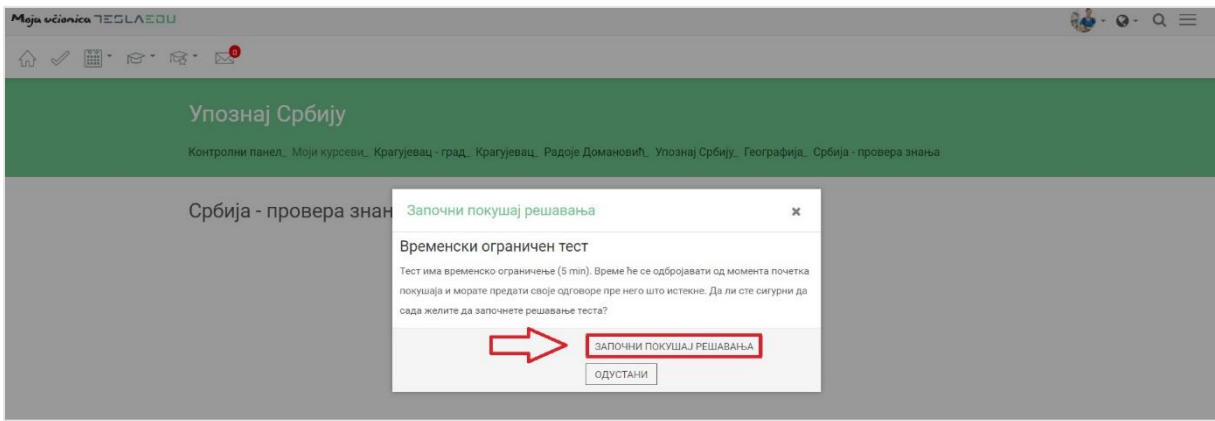

Кликом на ово дугме, тест је покренут и време предвиђено за његово решавање је почело да тече. Апликација показује једно по једно питање на које треба да даш одговор. Након што изабереш или допишеш одговор у зависности од врсте питања, потребно је да кликнеш на дугме **Следећа страница** у доњем десном углу чиме прелазиш на следеће питање.

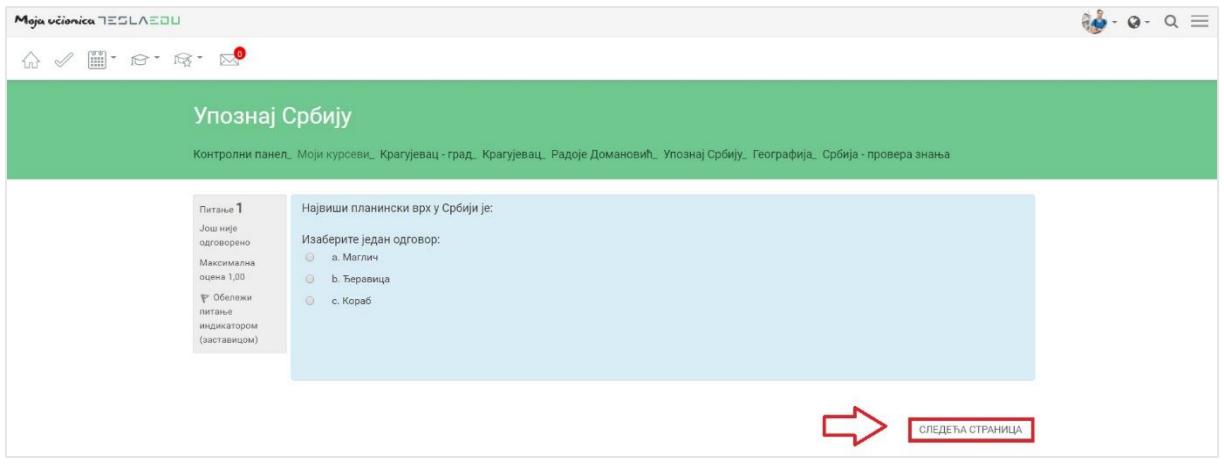

На страници сваког питања постоји опција да се врати на претходно питање кликом на дугме **Претходна страница** у доњем левом углу или да се пређе на следеће питање кликом на дугме **Следећа страница** у доњем десном углу.

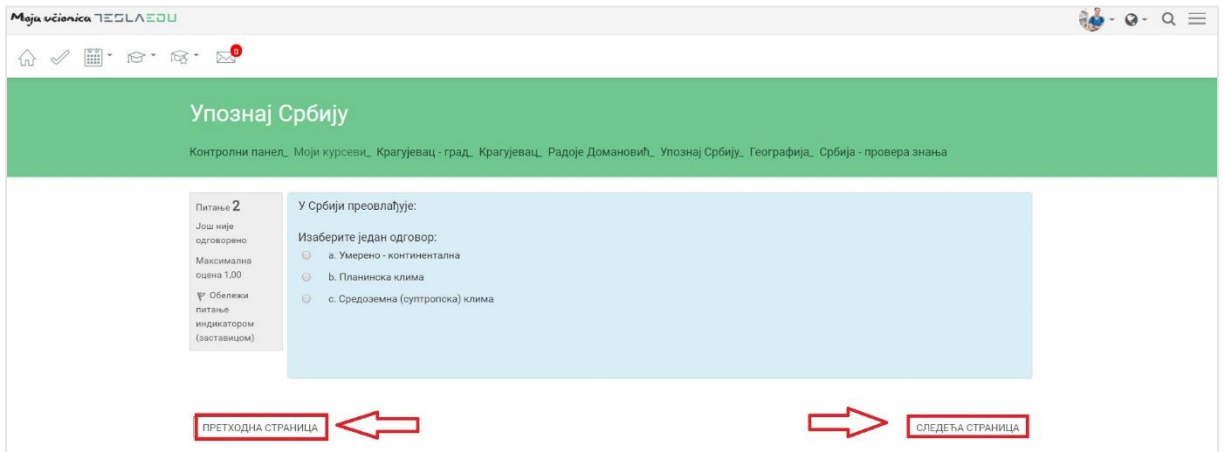

Када дођеш до краја теста и одговориш на последње питање, требало би да кликнеш на дугме **Заврши покушај**.

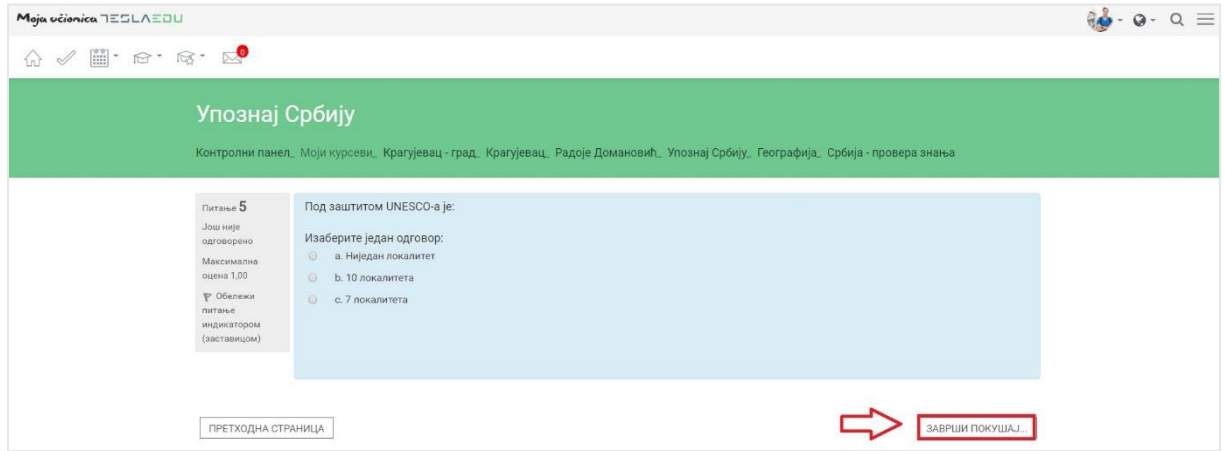

Апликација ти даје преглед свих питања и статуса да ли си на свако одговорио. Овде ти се нуди могућност да се вратиш на тест и измениш неке одговоре уколико желиш. Ако си сигуран да си све урадио како треба, кликни на дугме **Предај све одговоре и заврши тест**.
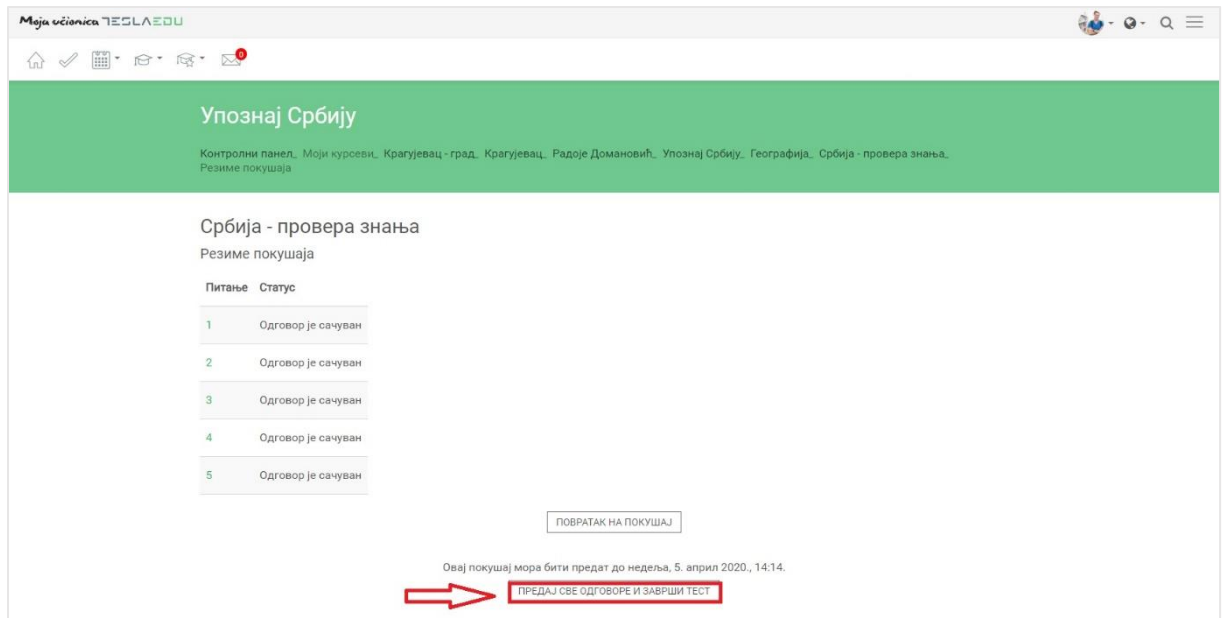

Апликација тражи да још једном потврдиш да сигурно желиш да завршиш тест. Уколико јеси сигуран, кликни на дугме **Предај све одговоре и заврши тест**.

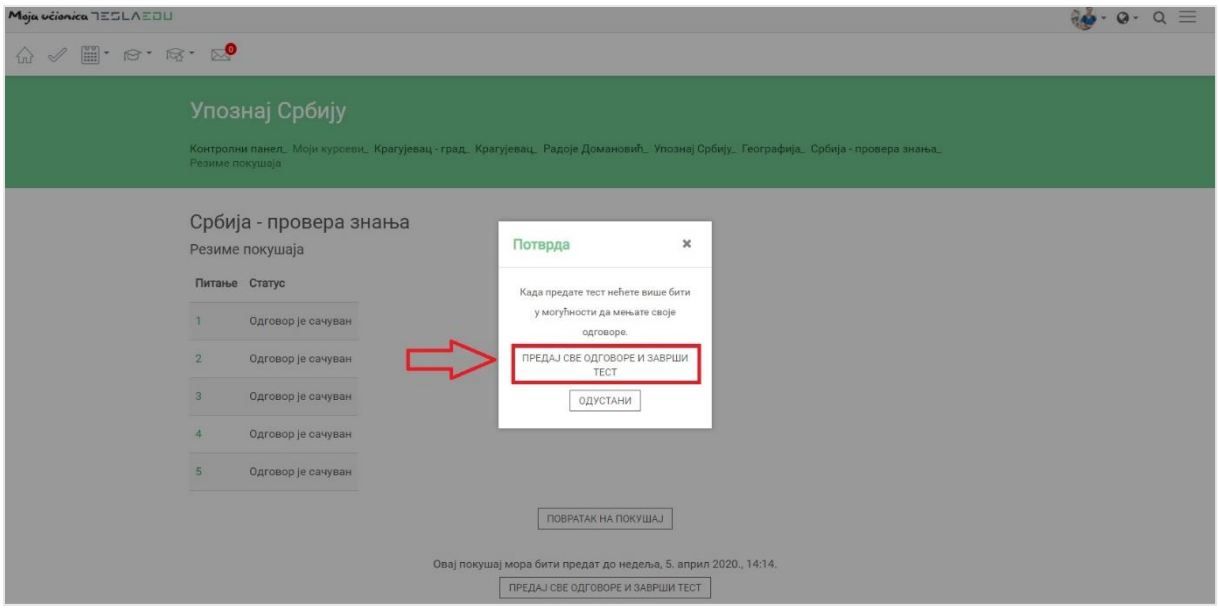

Након што си завршио тест, апликација ти даје могућност да погледаш сва питања и одговоре које си дао, као и тачне одговоре уколико је наставник одобрио ову могућност.

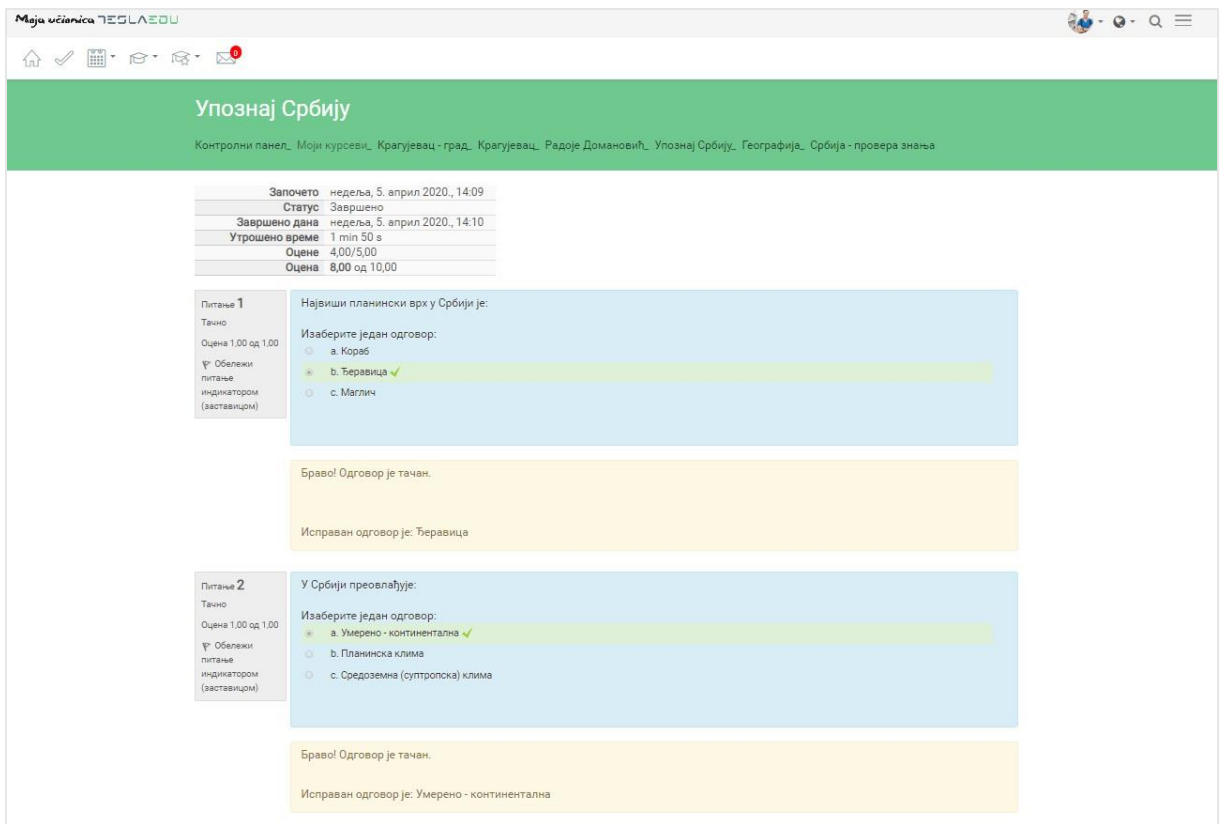

Након што си прегледао све одговоре, можеш да кликнеш на дугме **Заврши преглед** на дну стране и тиме се вратиш на страницу са основним информацијама о самом тесту.

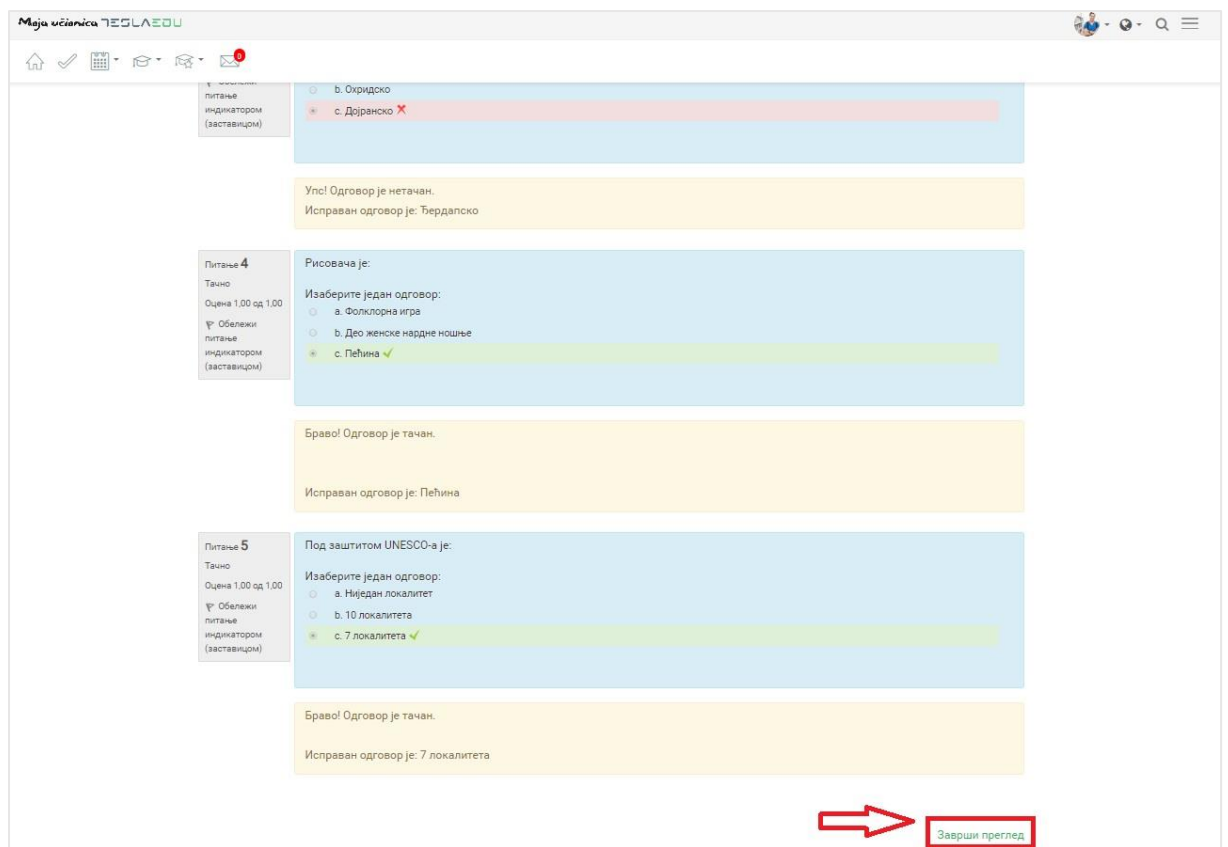

На овој страници аутоматски ти постаје доступан преглед свих твојих покушаја, као и поена, односно оцена које си добио с обзиром да је наставник приликом креирања теста већ дефинисао које питање носи колико поена, а у складу са тим и скалу оцена.

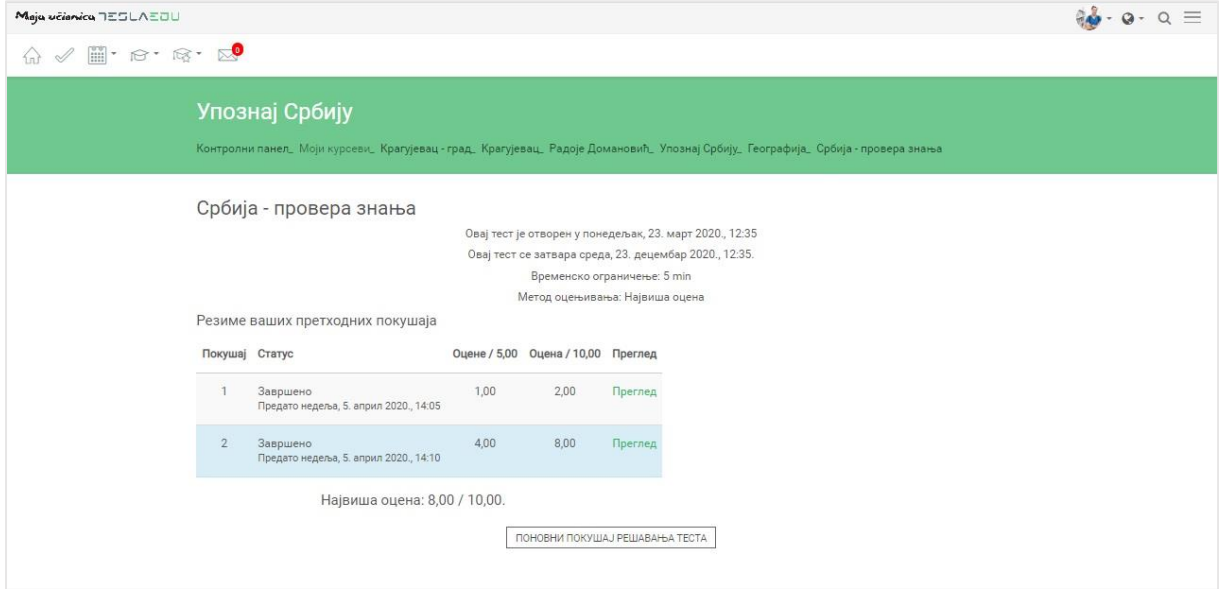

## **9 Полагање тестова са мобилне апликације**

Након што си се пријавио на апликацију, отвара ти се почетна страница на којој су приказани сви курсеви на које си пријављен. Да би дошао до садржаја неког од њих потребно је да кликнеш на слику курса који желиш да отвориш и отвориће ти се нова страна са више информација о том курсу.

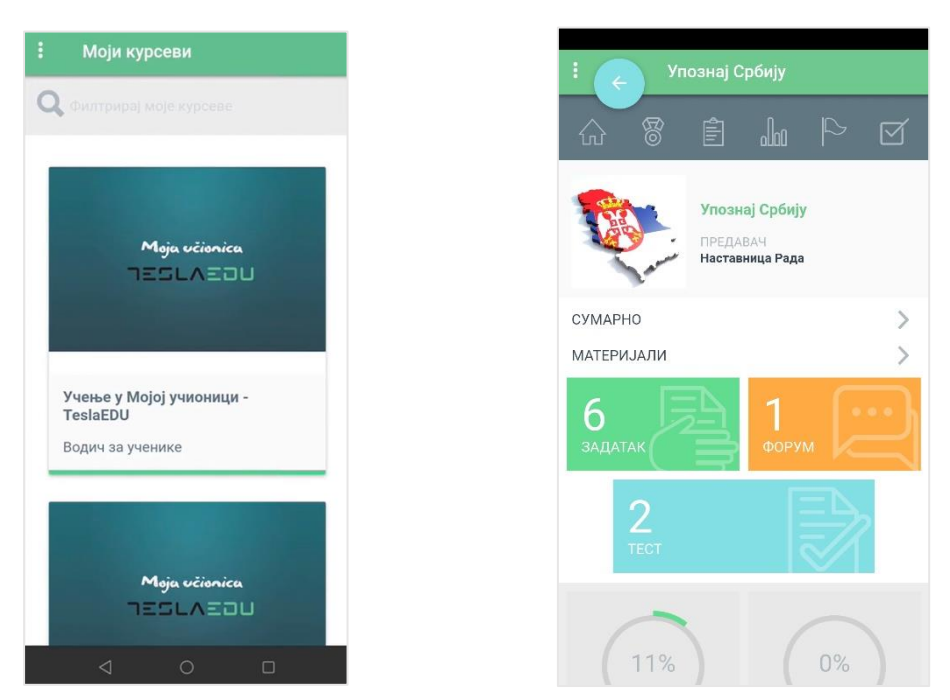

Када кликнеш на поље на коме пише **Тест** отварају се сви тестови у оквиру тог курса које би требало да решиш.

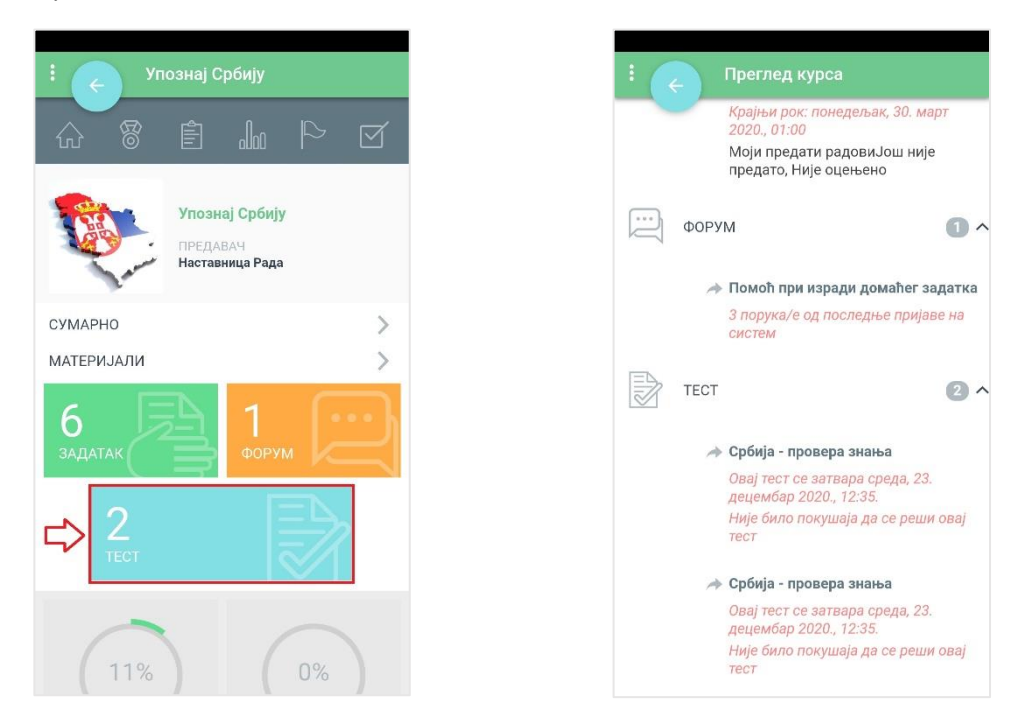

За сваки тест приказане су основне информације као што су назив теста, крајњи рок за решавање и тренутни статус. Уколико желиш да приступиш полагању неког конкретног теста, потребно је да кликнеш на њега чиме се отвара нова страна са подацима о том тесту.

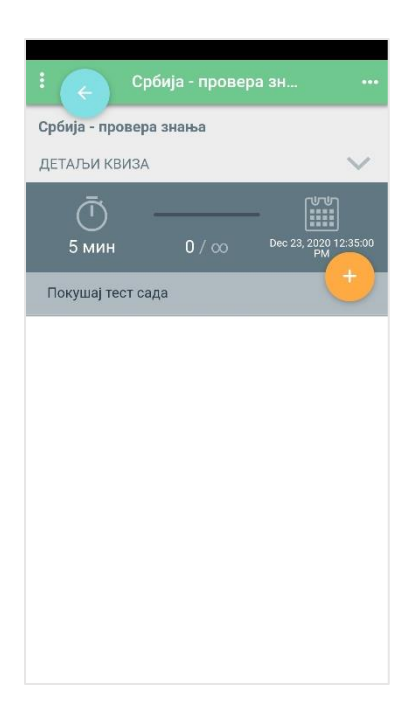

Кликом на стрелицу поред натписа **Детаљи квиза** отвара се део са информацијама о тесту као што су време почетка теста, крајњи рок за полагање теста, укупан број бодова које можеш да добијеш, као и највећа оцена коју можеш да добијеш.

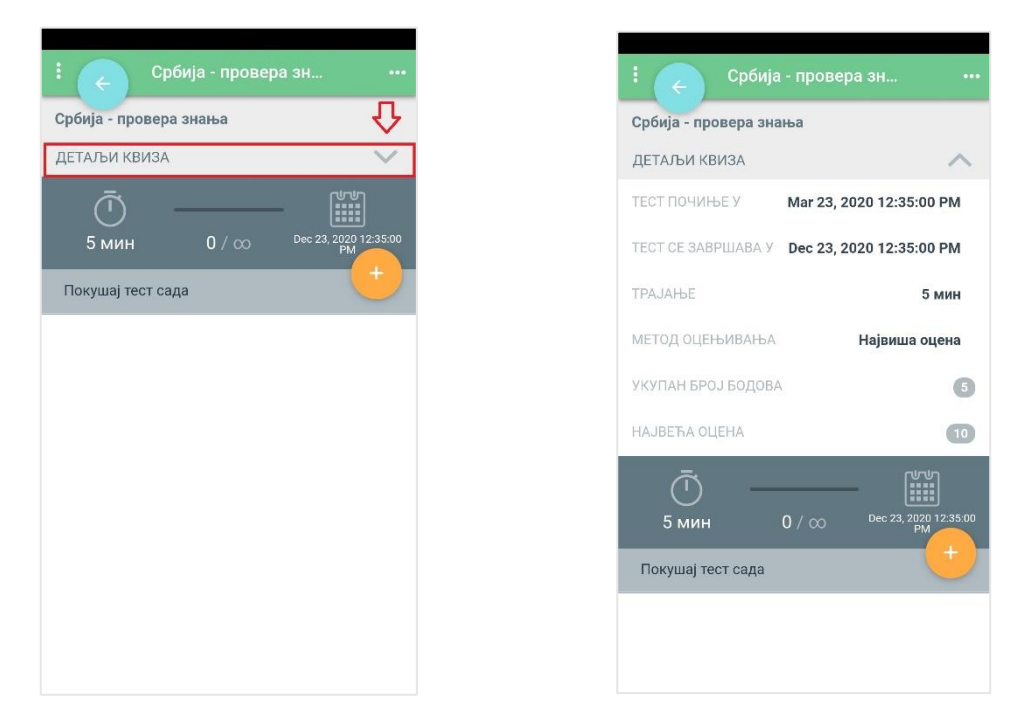

Испод **Детаља квиза** приказан је још једном рок за полагање теста и време које имаш да решиш тест када га једном покренеш. Ако желиш започнеш полагање теста, потребно је да кликнеш на наранџасто дугме са знаком плус поред кога пише **Покушај тест сада**. Апликација ће те питати да још једном потврдиш да желиш да полажеш тест. Уколико си сигуран да желиш, потребно је да кликнеш на дугме **Настави**.

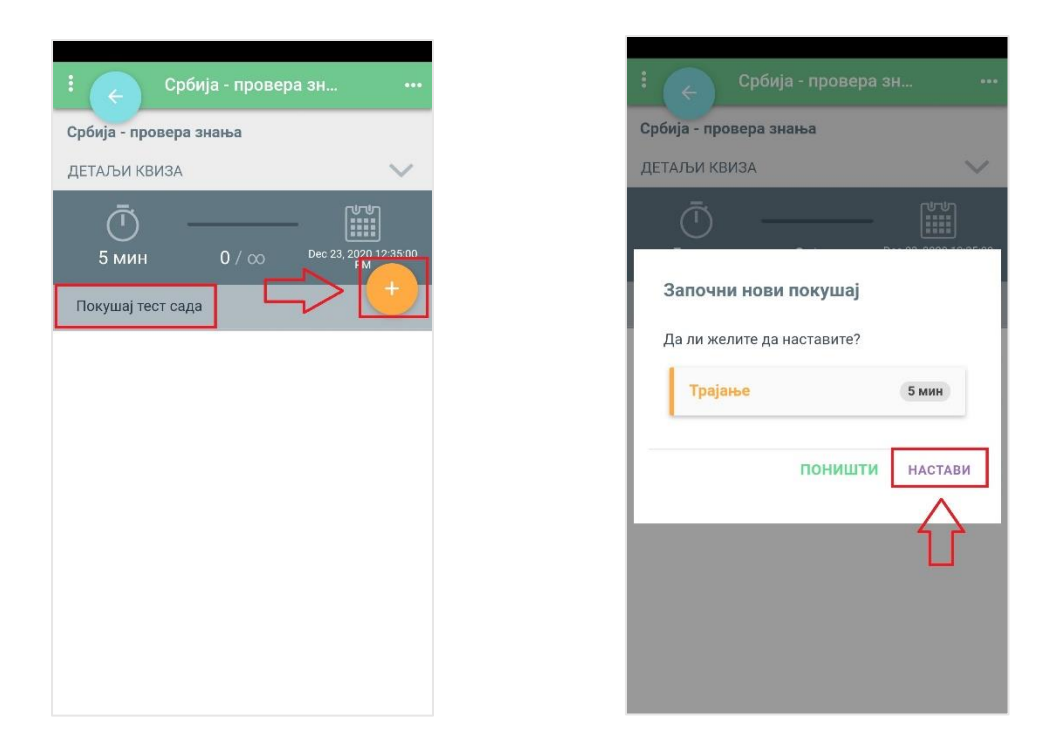

Кликом на ово дугме тест се покреће и време које имаш да решиш тест креће да тече. На екрану се приказује прво питање. У горњем делу екрана можеш да пратиш на ком си питању од укупног броја питања у оквиру теста. Такође, овде се види и време преостало за решавање теста. Испод тога је питање у оквиру кога треба да изабереш одговор или да исти упишеш у зависности од типа питања. Испод питања налазе се информације о статусу тог питања и броју бодова које оно носи.

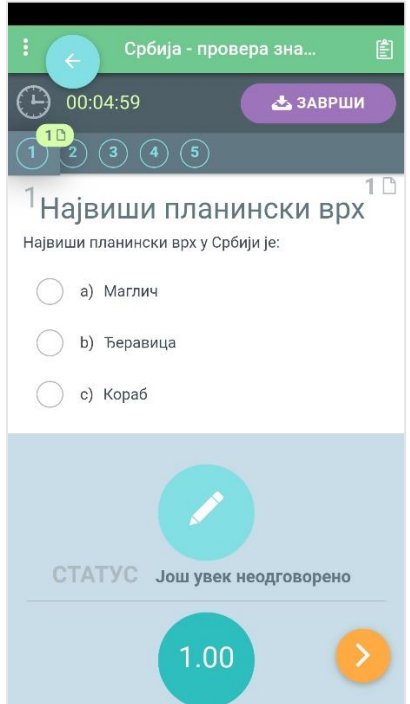

Након што си уписао/одабрао свој одговор, потребно је да кликнеш на наранџасту стрелицу у доњем десном углу како би прешао на следеће питање.

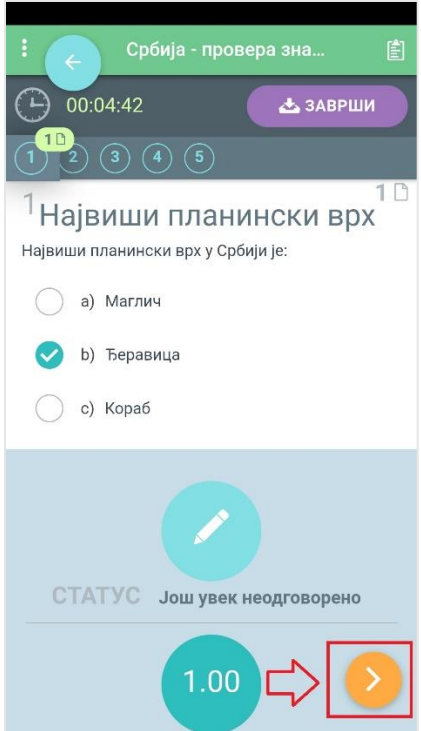

На овај начин пролазиш кроз сва питања док не дођеш до последњег. Уколико желиш да се вратиш на неко питање, кликни на број питања у горњем делу апликације.

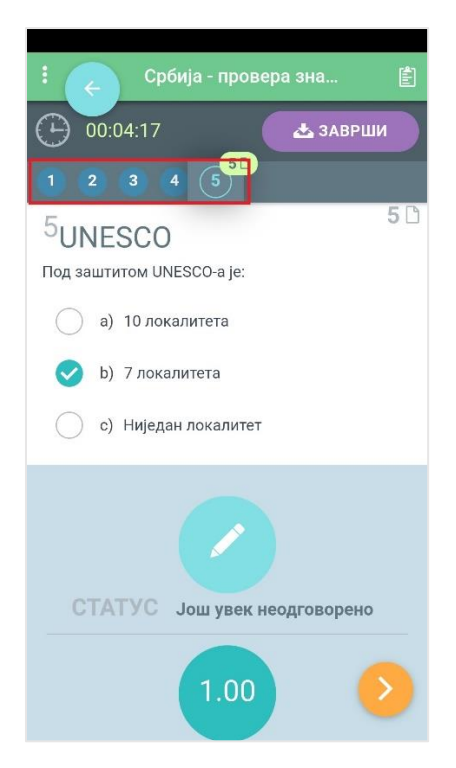

Уколико си одговорио на сва питања и желиш да завршиш са тестом, кликни на дугме **Заврши** у горњем делу апликације.

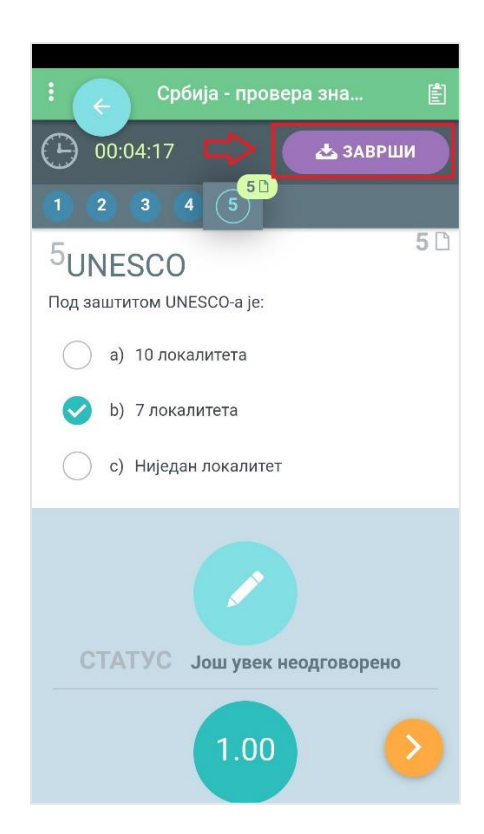

Апликација ти отвара страницу са приказом свих питања у оквиру теста и статусом твојих одговора. Уколико желиш да измениш одговор на неко питање можеш да кликнеш на дугме **Назад** у доњем левом углу. Ако си сигуран у своје одговоре и желиш дефинитивно да завршиш овај тест, кликни на дугме **Заврши** у доњем десном углу.

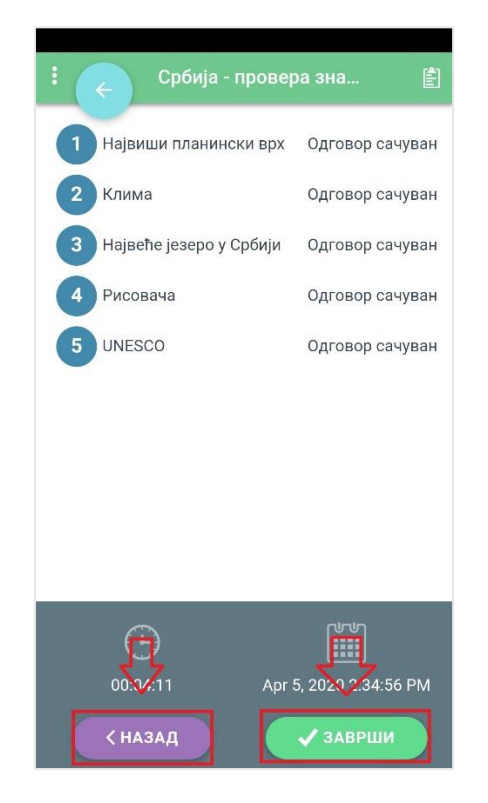

Ако си кликнуо да дугме **Заврши**, апликација те још једом пита да ли си сигуран да желиш да завршиш свој покушај полагања теста. Уколико јеси, кликни на дугме **Предај све и заврши**.

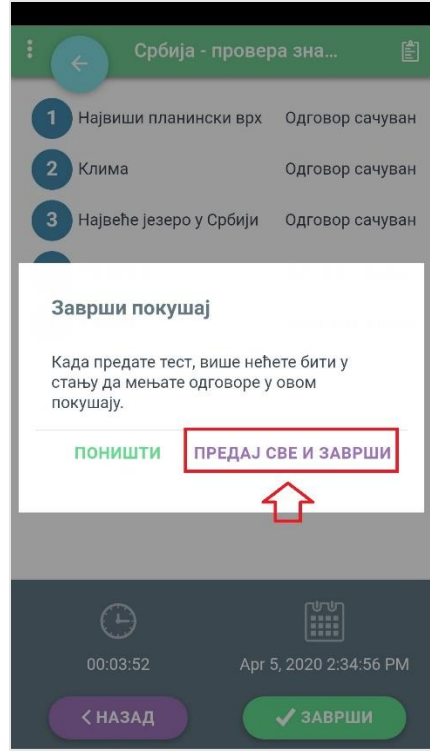

На овај начин си заиста завршио решавање теста. Апликација ти отвара страницу са резултатима, односно са временом које ти је било потребно за полагање теста, бројем освојених поена и добијеном оценом.

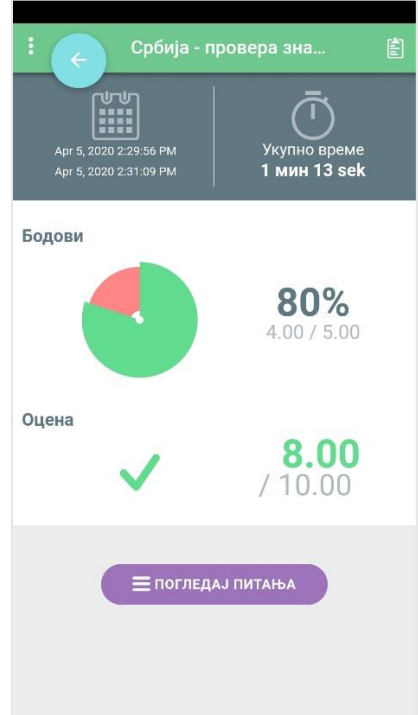

Овде ти се нуди могућност да прегледаш питања и тачне одговоре кликом на дугме **Погледај питања** у доњем делу екрана. Отварају се појединачна питања са означеним твојим и тачним одговорима.

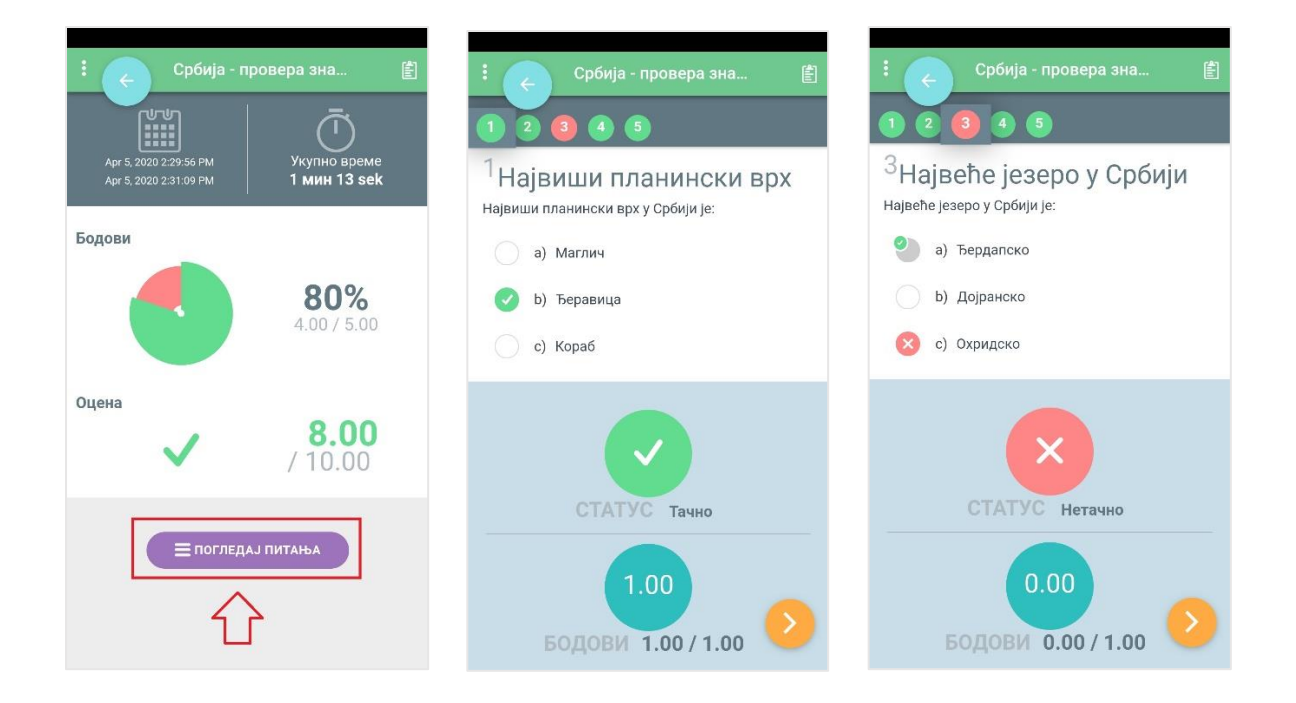

Сада резултати теста постају видљиви и на страници са основним подацима о тесту.

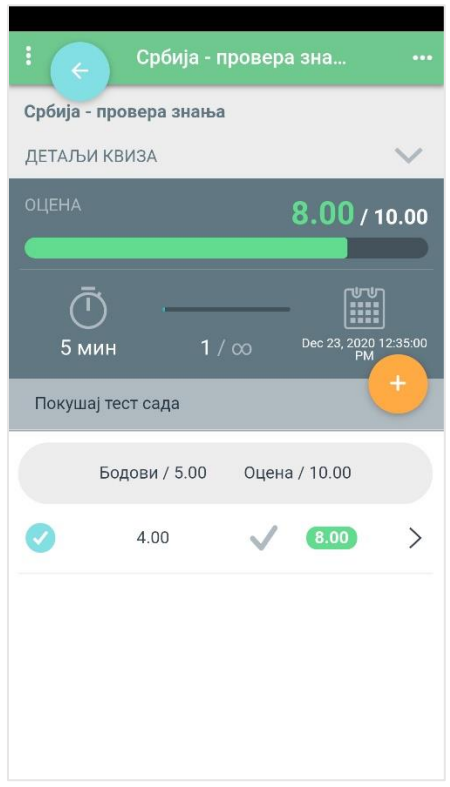

## **10 Комуникација на веб-у**

Након што си се улоговао на апликацију, отвара ти се почетна страна, односно **Контролни панел** на коме су приказани сви курсеви на које си уписан.

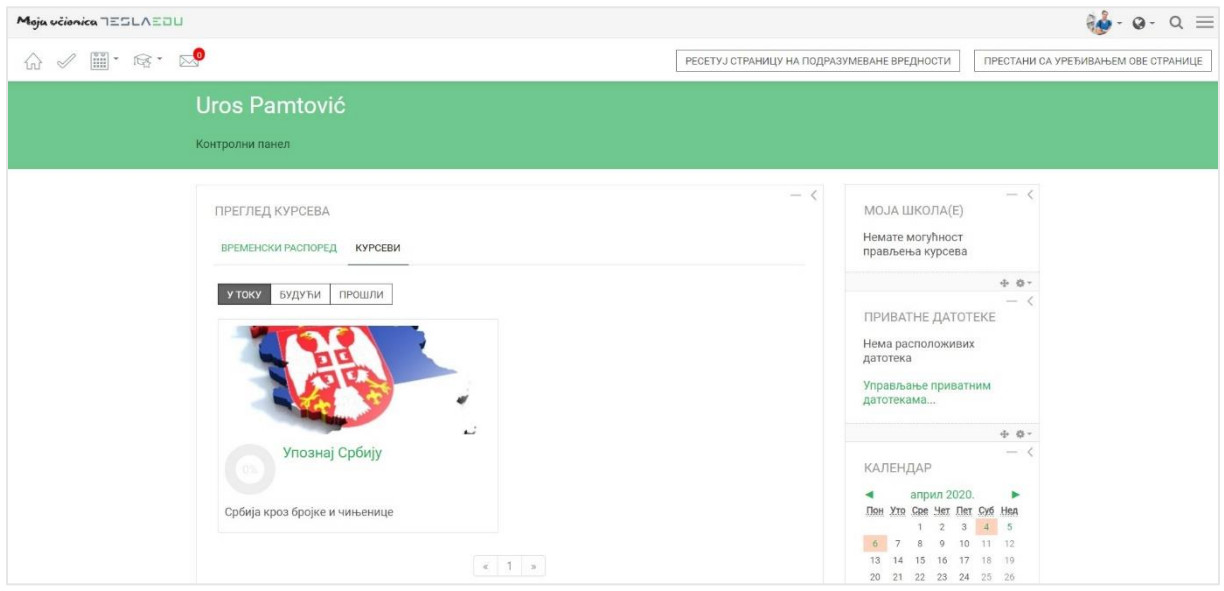

Кликом на жељени курс, отвориће се траница са садржајем и свим активностима тог курса. Како је форум могуће покренути у оквиру било које секције у оквиру неког курса, потребно је да потражиш секцију која те занима и ту пронађеш форум који је препознатљив по иконици облака за комуникацију са стране.

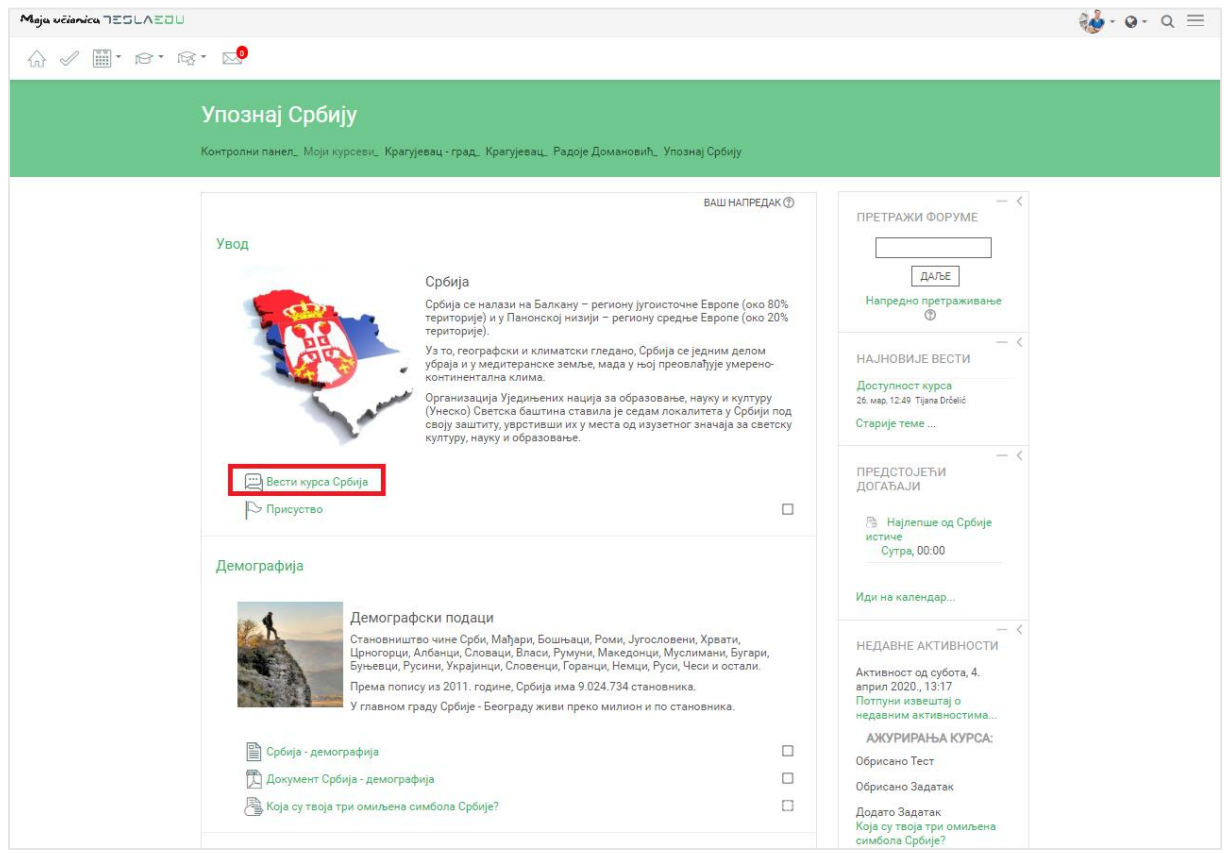

Када нађеш тему која те занима и о којој желиш да продискутујеш са својим одељењем, кликни на наслов те дискусије, односно форума.

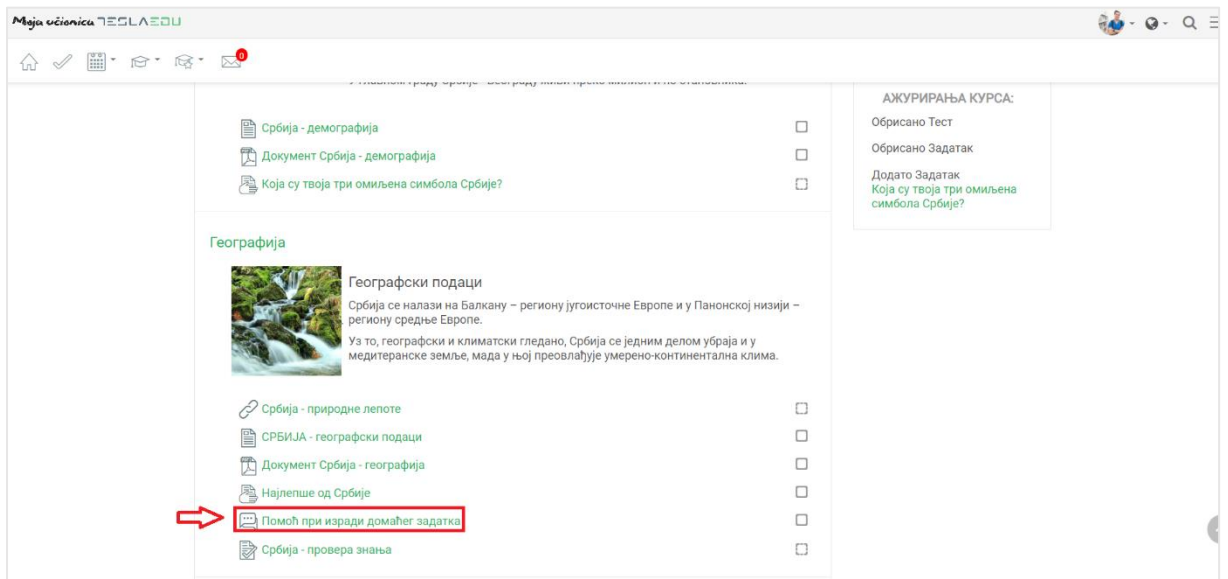

Кликом на назив, отвара ти се страница у оквиру које можеш да покренеш нову дискусију кликом на дугме **Додај нову тему за дискусију** или да се придружиш некој од већ постојећих једноставним кликом на њу.

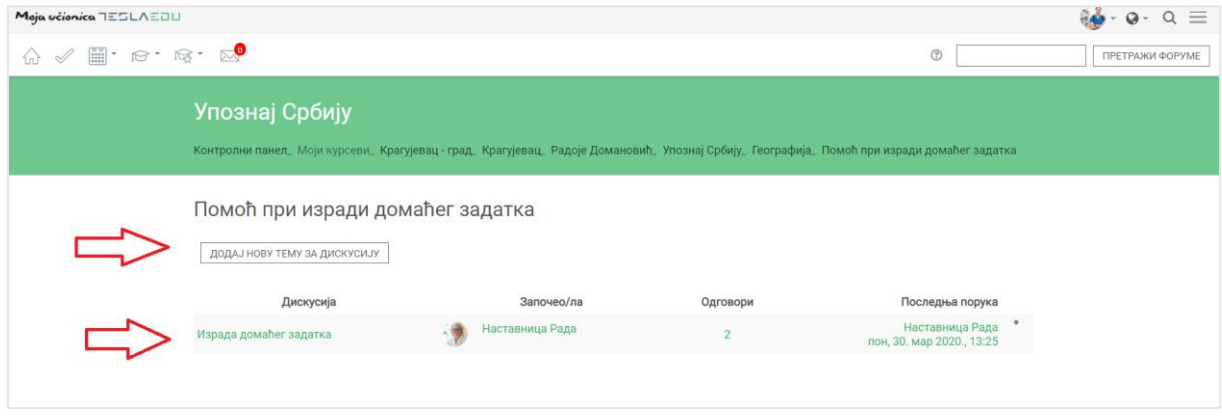

Ако желиш да се приључиш већ постојећој теми, након што кликнеш на њу отвориће ти се нова страна на којој ћеш моћи да видиш све што су други до сада већ писали.

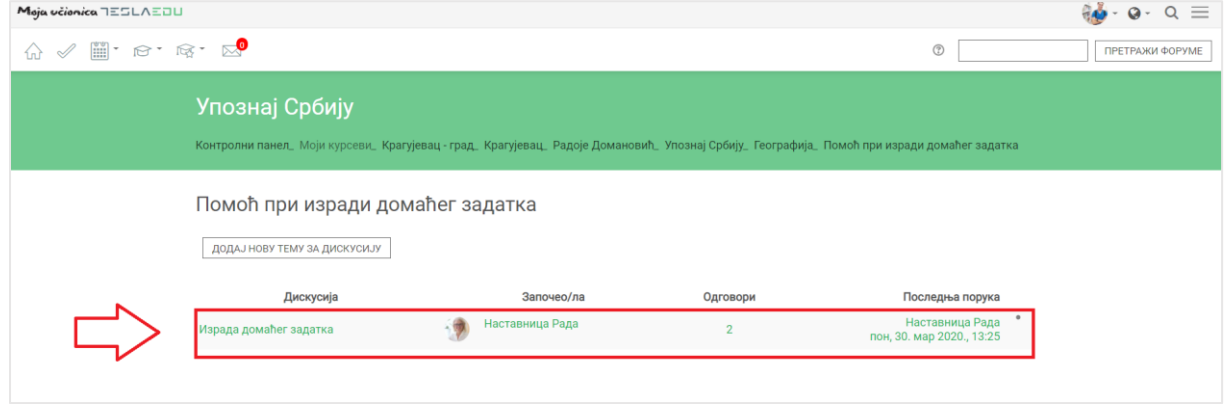

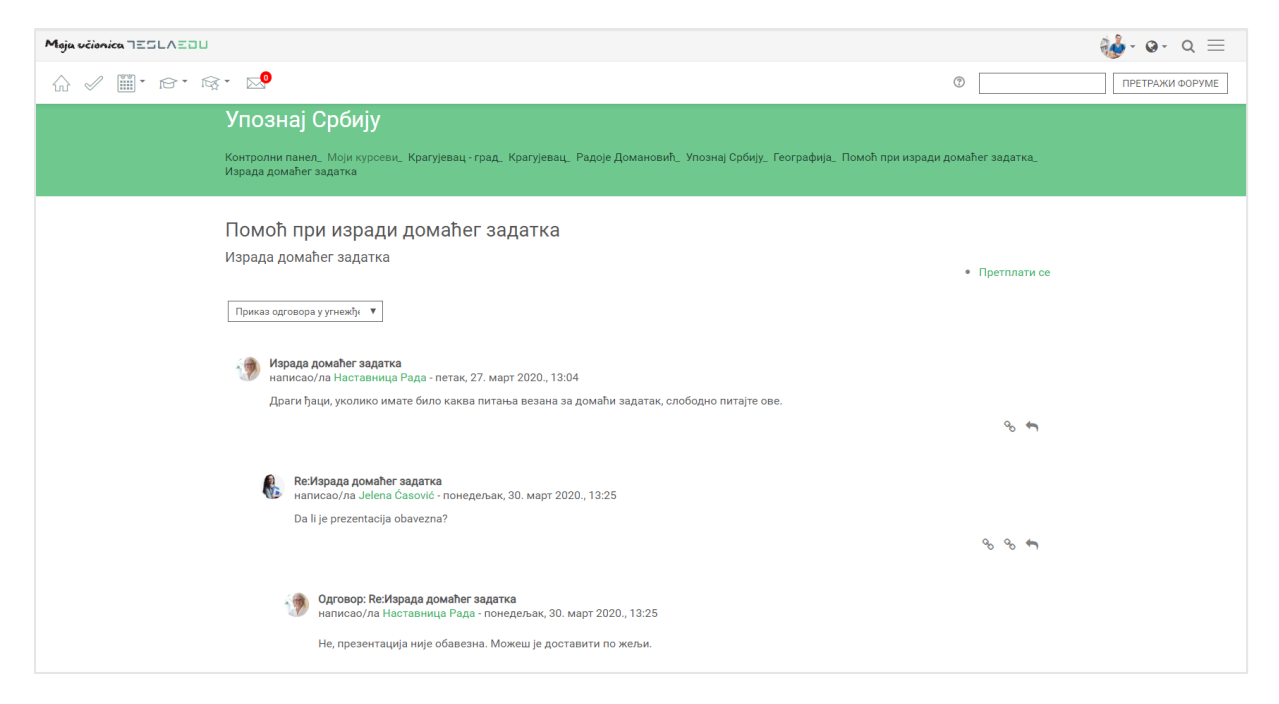

Уколико желиш да одговориш на нешто што је неко већ написао, потребно је да у оквиру његовог одговора кликнеш на знак стрелице са десне стране.

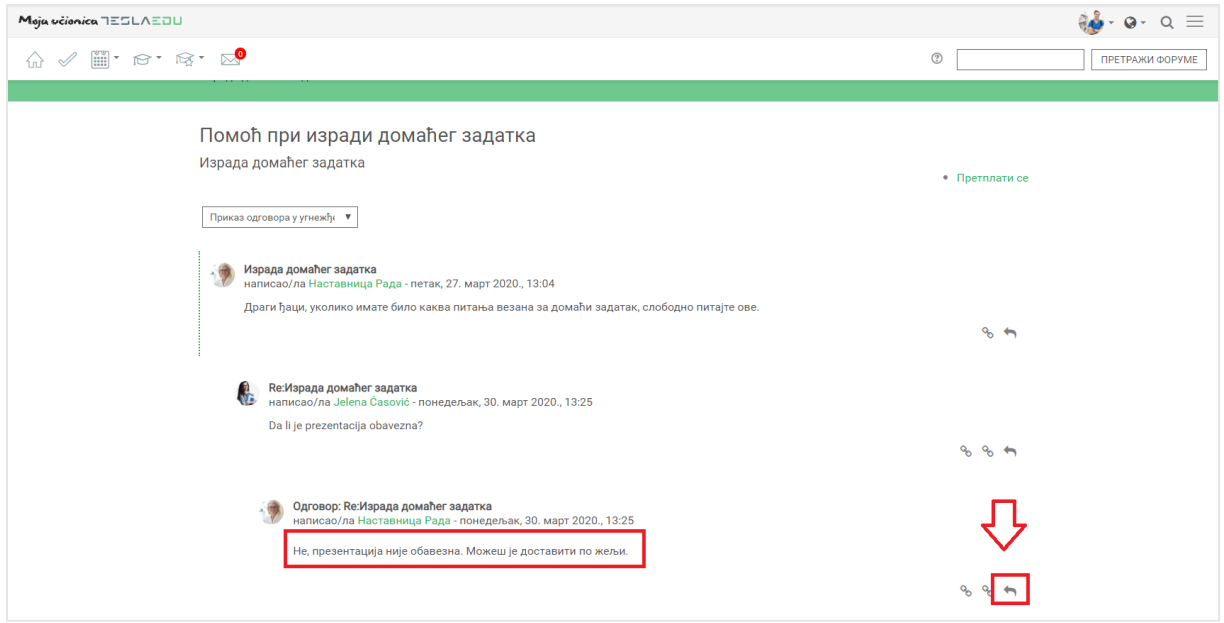

Отвара се нова страница у којој можеш да упишеш свој коментар или питање. Могуће је да додаш и прилог у виду неке датотеке у пољу **Прилог.**

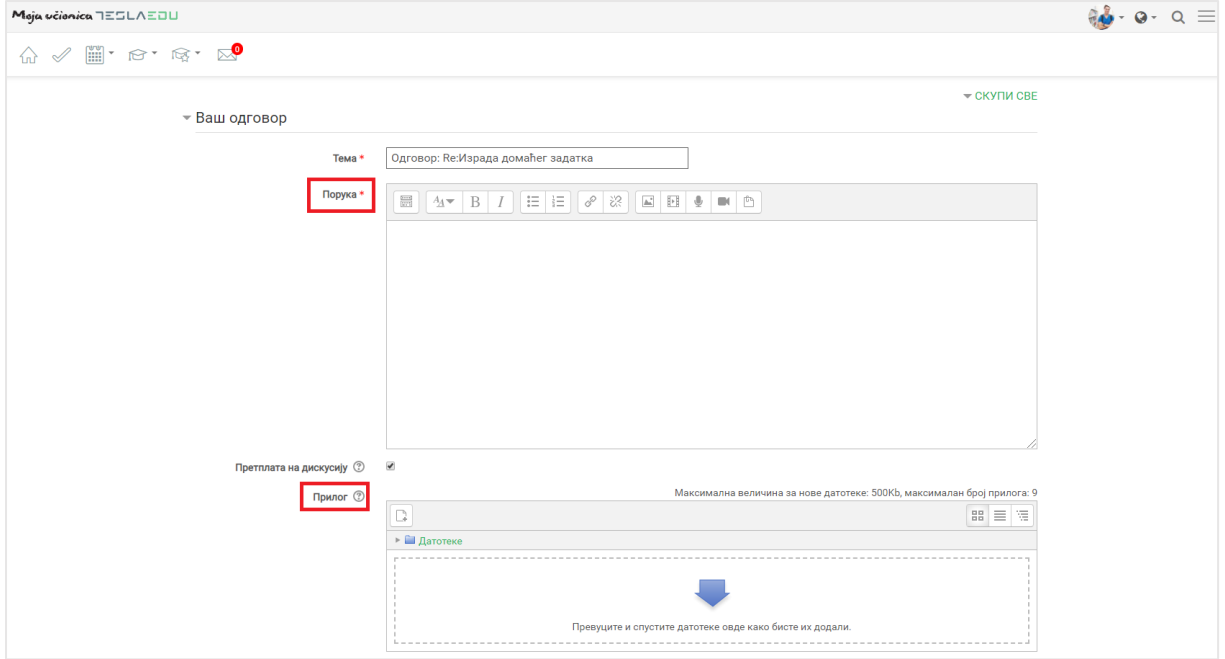

Прилог можеш додати на један од три начина:

- 4) Превлачењем и спуштањем датотека у делу обележеним плавом стрелицом
- 5) Кликом на саму стрелицу
- 6) Кликом на иконицу **Додај датотеку** у горњем левом углу

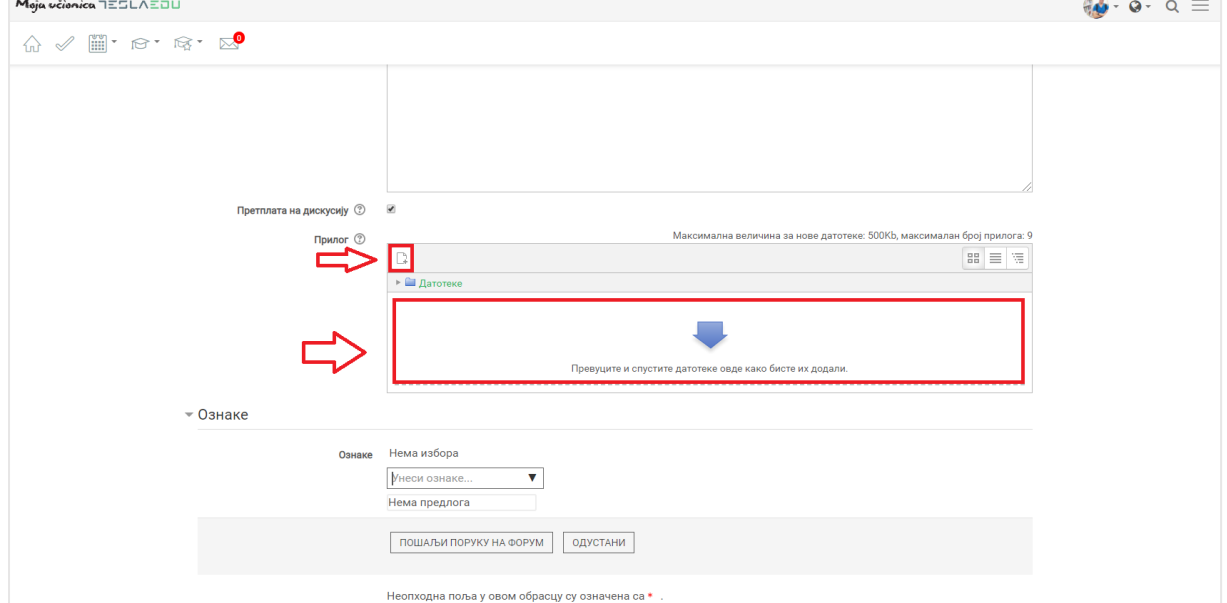

Ако избереш опције 2) или 3), кликом на назначено место отвара се нови прозор у оквиру кога можеш да радиш претрагу материјала које је потребно додати уз коментар. Са леве стране прозора отвара се мени са различитим изворима материјала одакле се они могу преузтети и додати уз коментар.

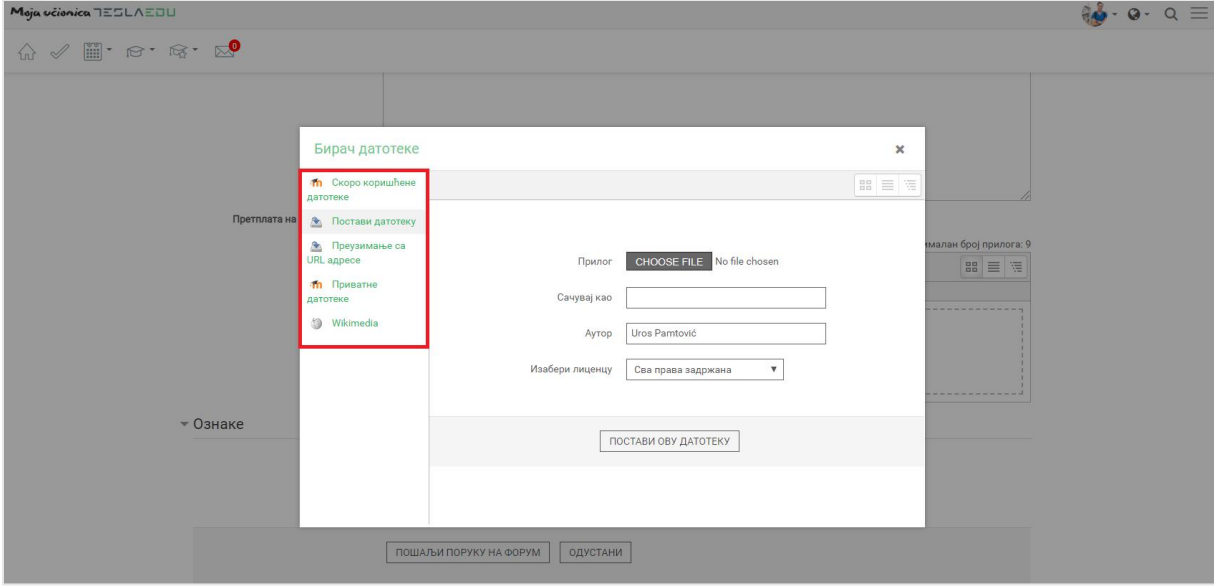

Уколико желиш да додаш потпуно нов документ који раније ниси користио у оквиру апликације, углавном ћеш бирати опцију **Постави датотеку**. У оквиру овог прозора, бираш документ који желиш да закачиш кликом на дугме **Изабери прилог** (eng. Choose File). Након што си изабрао документ, потребно је да упишеш његов назив у делу **Сачувај као** и да потом кликнеш на дугме **Постави ову датотеку** чиме се измене чувају, а апликација те враћа на страницу за дефинисање општих података о дискусији. Документ сада овде постаје видљив.

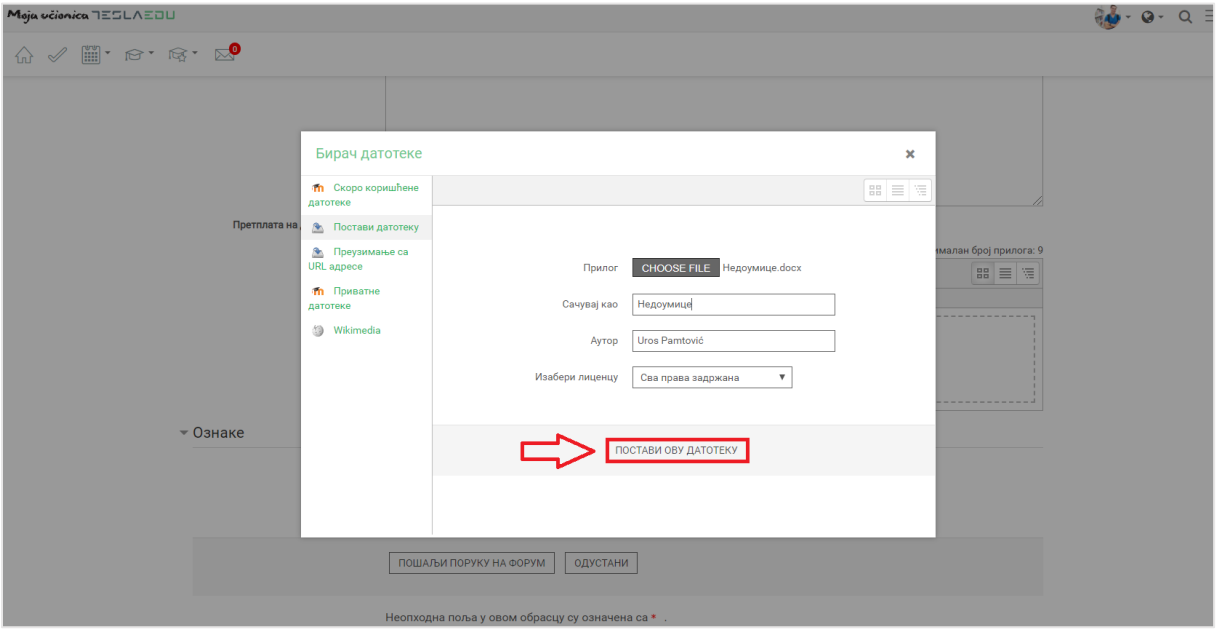

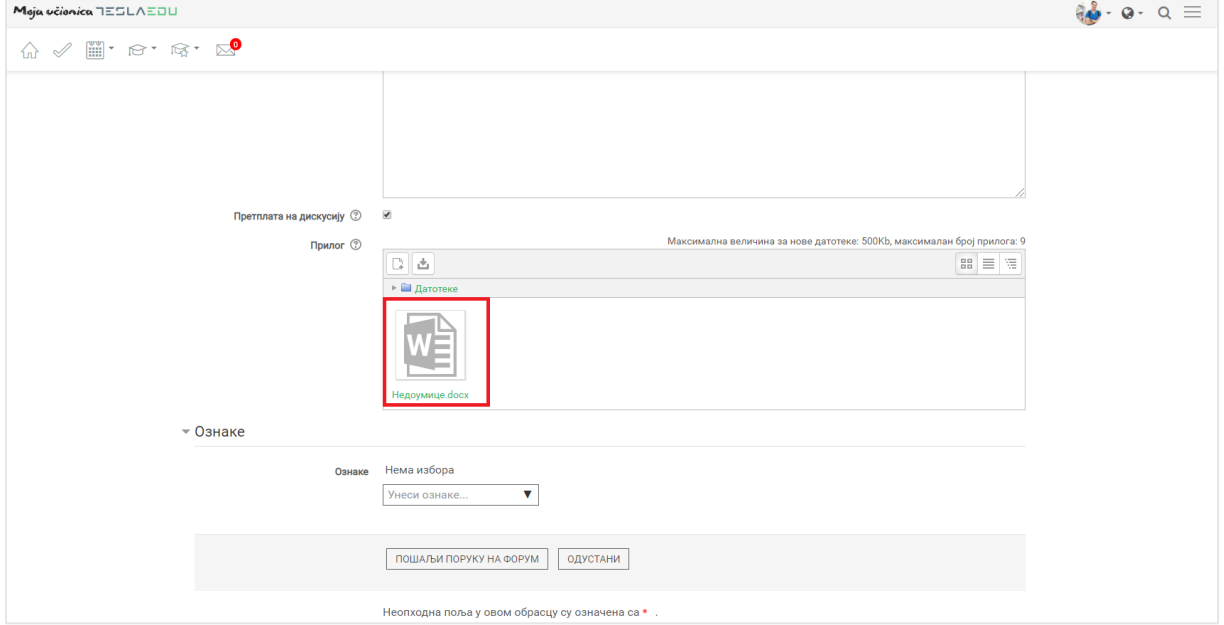

Када си уписао свој коментар и окачио жељени документ, потребно је да кликнеш на дугме **Пошаљи поруку на форум** у дну странице.

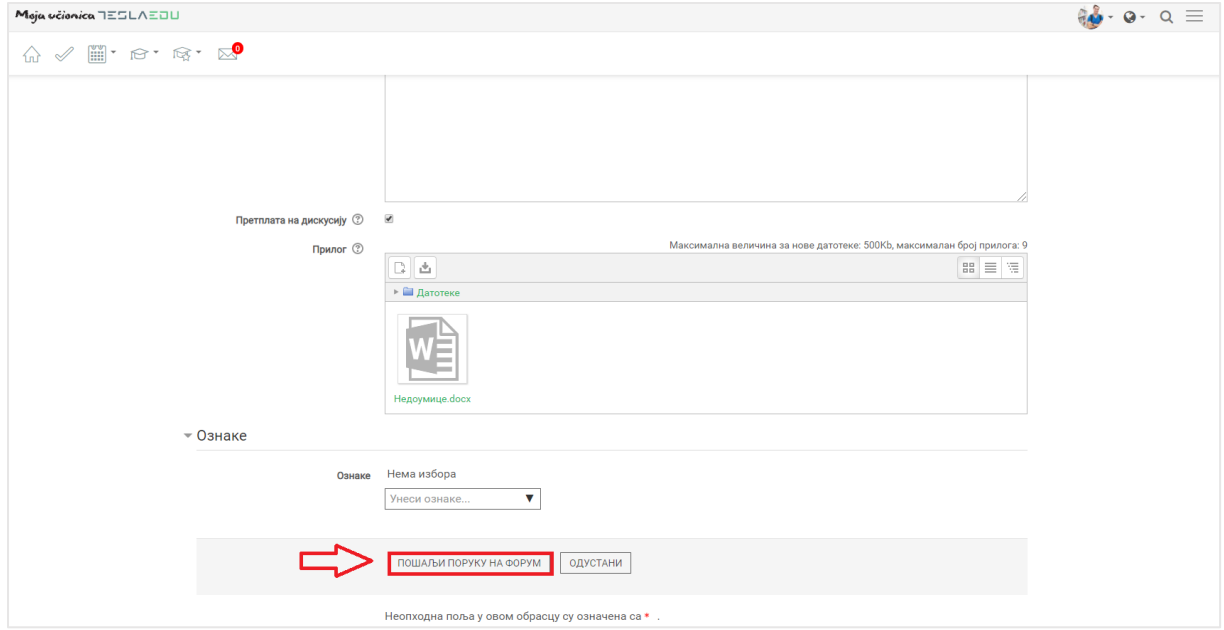

Апликација те враћа на преглед свих коменатар на тему где је сада видљив и твој коментар.

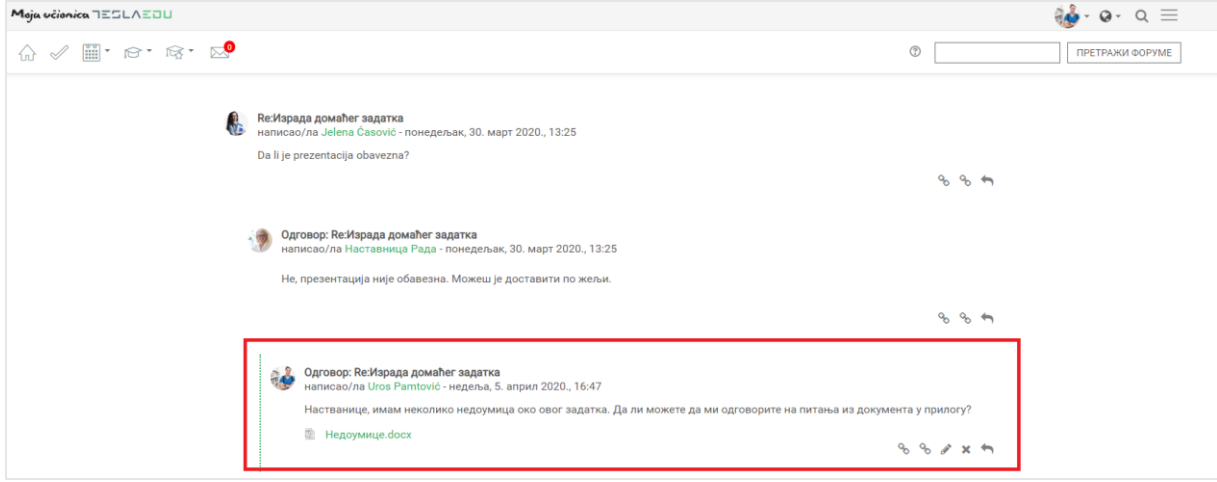

Имаш могућност да коментар измениш кликом на иконицу оловке или да га обришеш кликом на знак крстића.

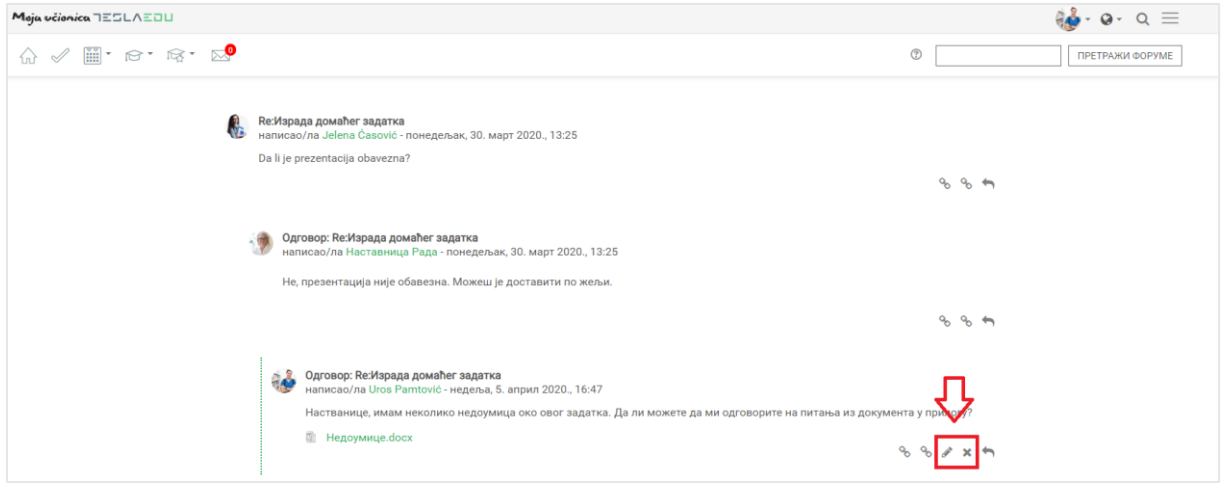

Уколко ти желиш да покренеш неку тему за дискусију у оквиру постојећег форума, то можеш да урадиш тако што ћеш на почетној страници да кликнеш на дугме **Додај нову тему за дискусију**.

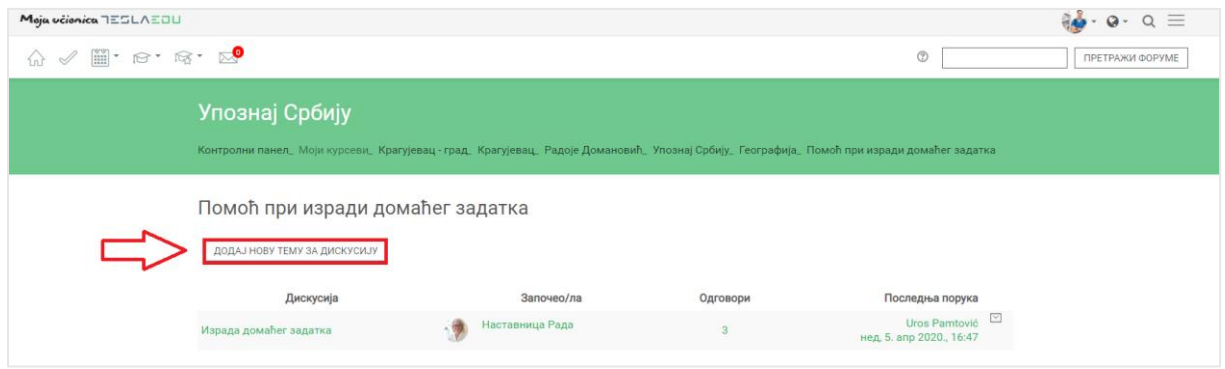

Отвориће ти се нова страница идентична оној која се отвара када желиш да упишеш коментар и додаш прилог на већ постојећу тему. На исти начин попуњаваш све податке и тиме започињеш нову дискусију у којој могу да учествују твоји другари и наставник.

## Moja učionica TESLAEOU

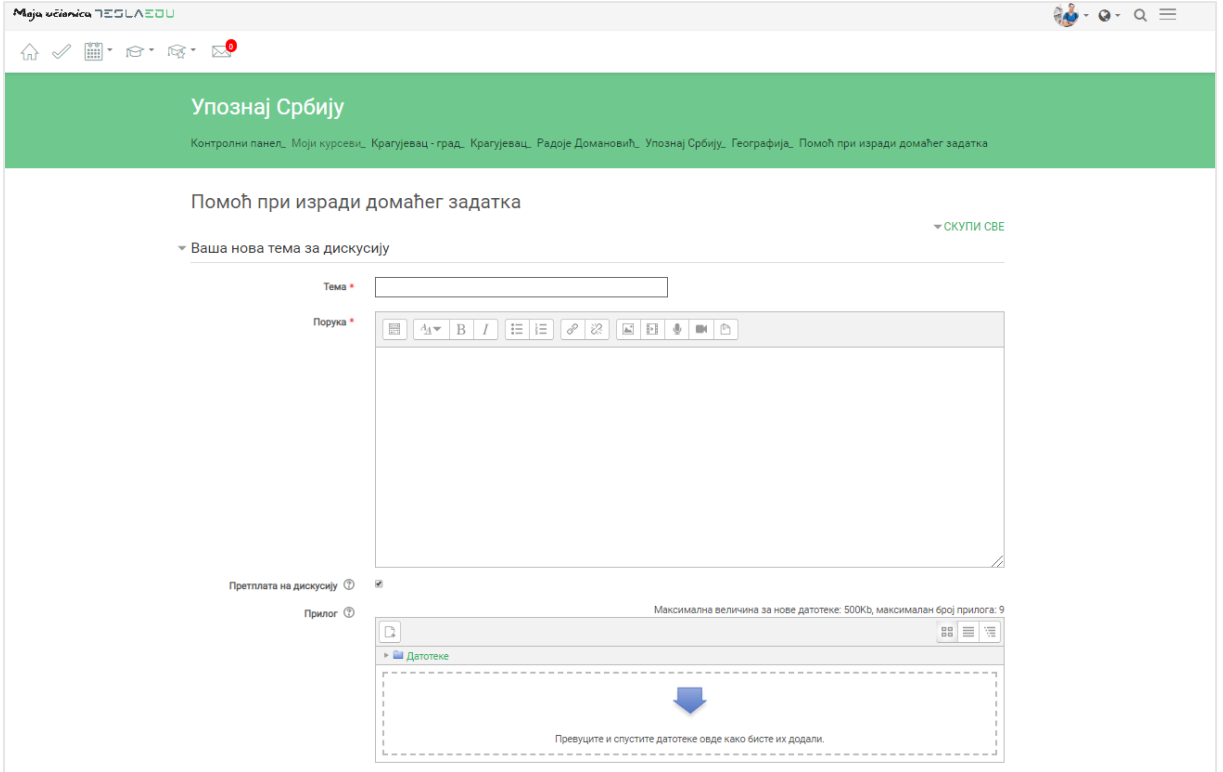

## **11Комуникација на мобилној апликацији**

Након што си се пријавио на апликацију, отвара ти се почетна страница на којој су приказани сви курсеви на које си пријављен. Да би дошао до садржаја неког од њих потребно је да кликнеш на слику курса који желиш да отвориш и отвориће ти се нова страна са више инфомација о том курсу.

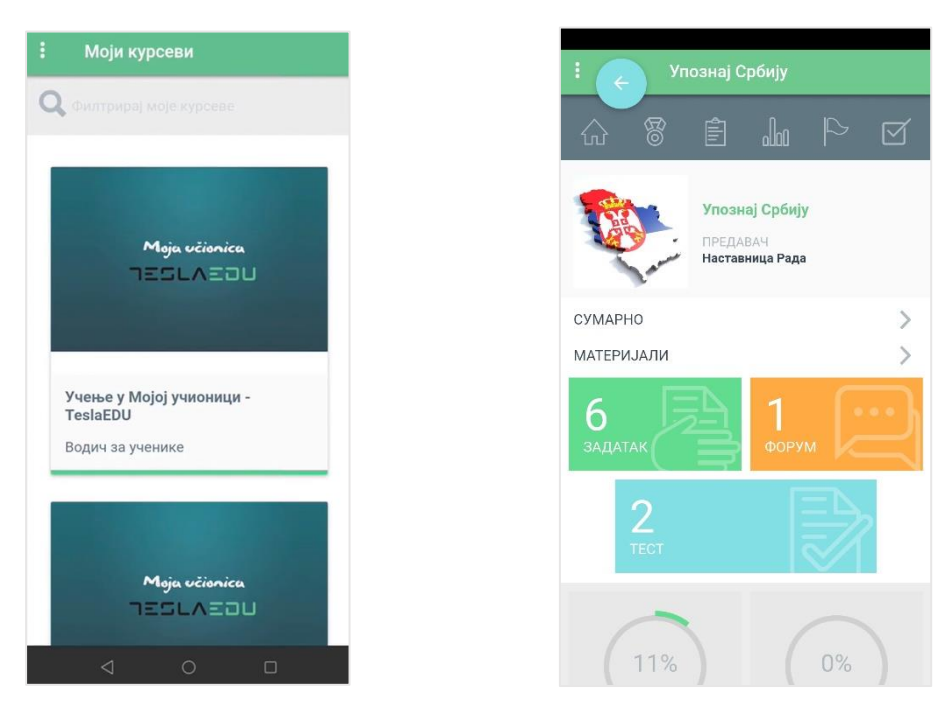

Када кликнеш на поље на коме пише **Форум** отварају се сви форуми који постоје у оквиру тог курса и у оквиру којих можеш да комуницираш са својим другарима и наставником.

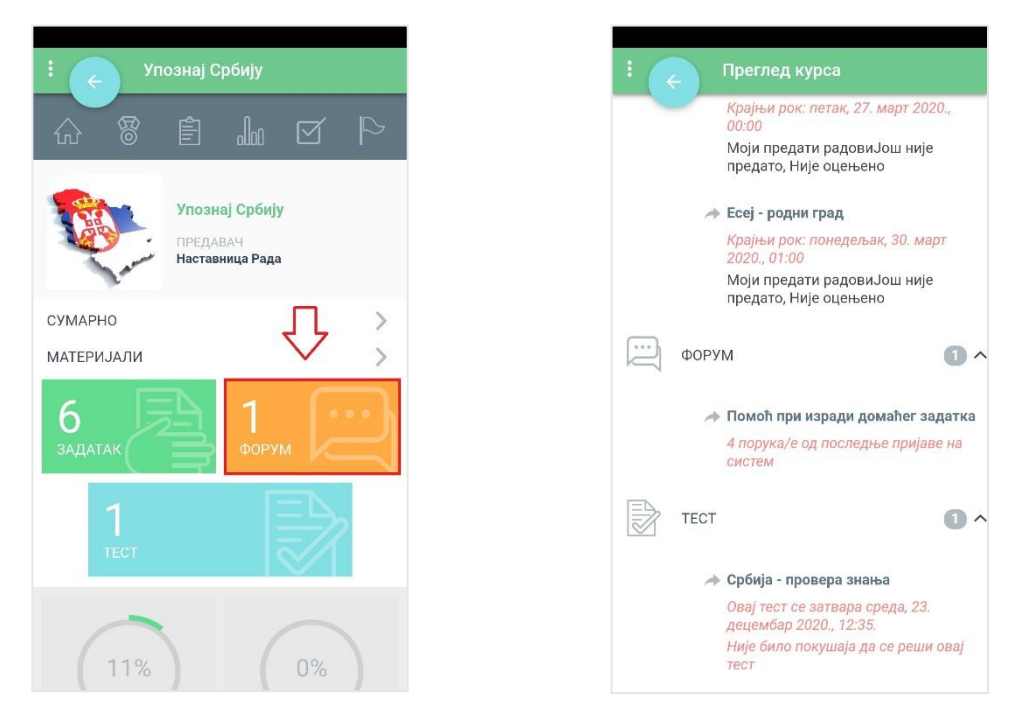

За сваки форум приказане су основне инфомација као што су назив форума и број порука у оквиру њега. Уколико желиш да приступиш неком од форума, потребно је да кликнеш на њега чиме се отвара нова страна са подацима о том форуму. Одмах ти постају видљиве дискусије које су већ отворене. Можеш се прикључити већ постојећој или започети нову дискусију.

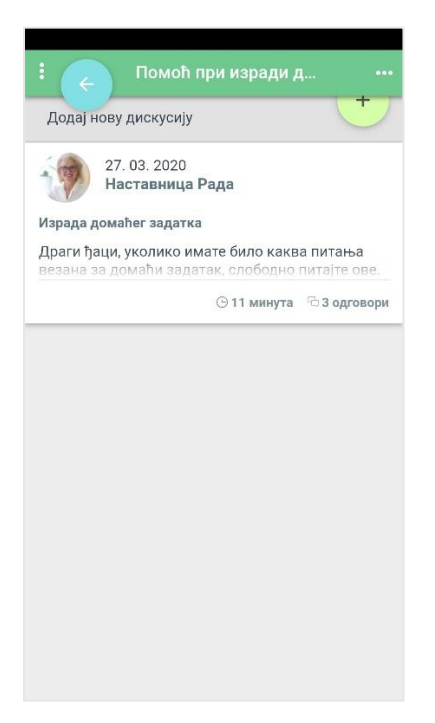

Уколико желиш да се прикључиш већ постојећој, потребно је да кликнеш на њу. Тада ће ти се отворити преглед свих коментара на задату тему.

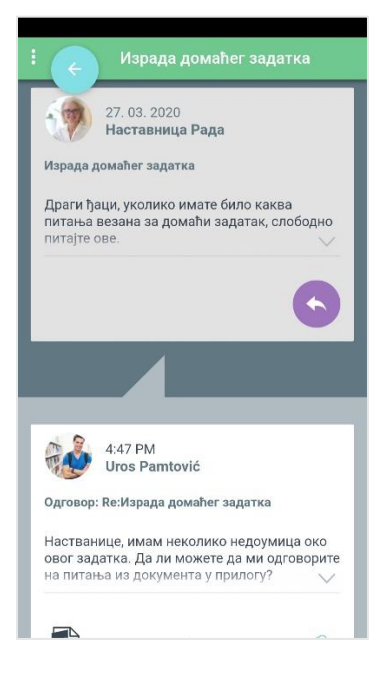

Уколико на неки коментар желиш да одговориш, потребно је да кликнеш на стрелицу чиме се отвара нова страница у оквиру које можеш да напишеш свој коментар.

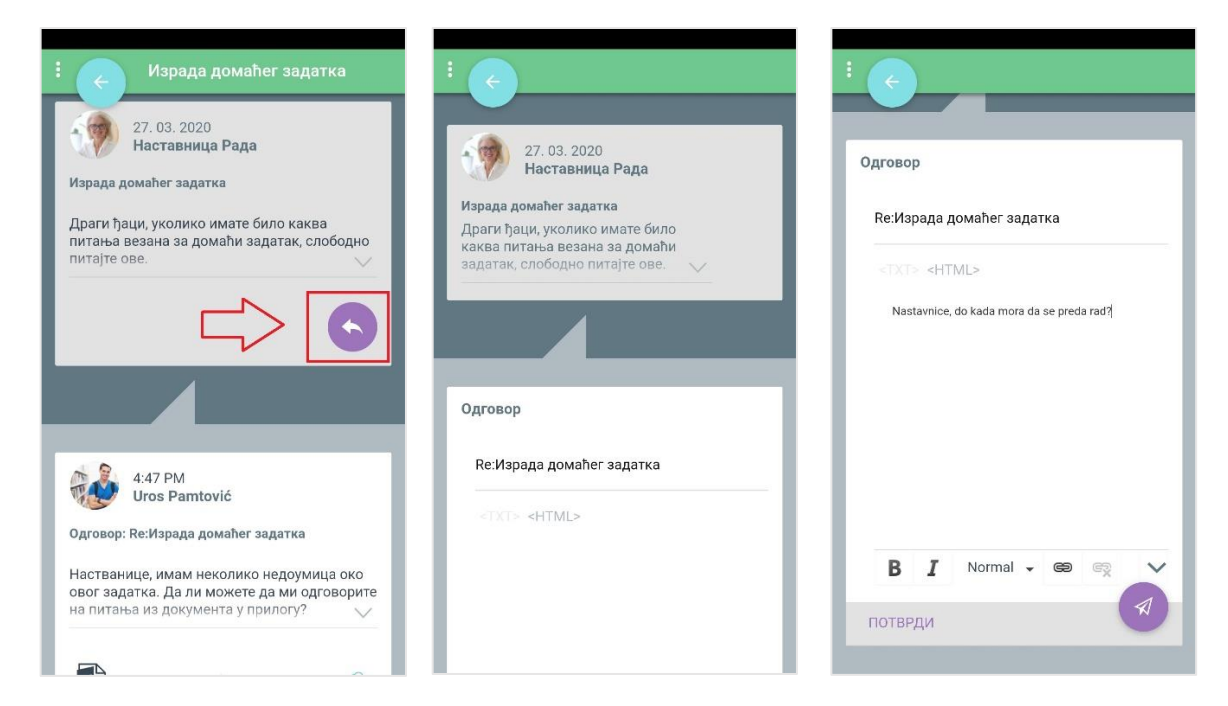

Уколико желиш, можеш додати и пропратни линк кликом на знак алке чиме се отвара прозор за додавање информација о линку и његовог УРЛ-a.

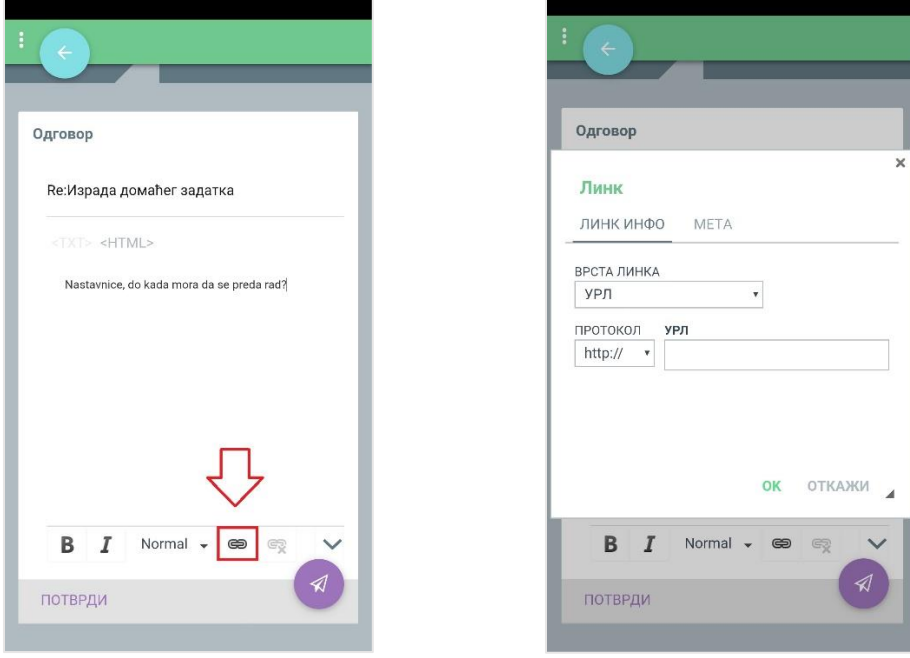

Након што си написао свој коментар, потребно је да кликнеш на иконицу стрелице поред које пише **Потврди**. На овај начин коментар постаје видљив у оквиру започете дискусије и остали учесници на исти начин могу да одговоре на оно што си ти написао.

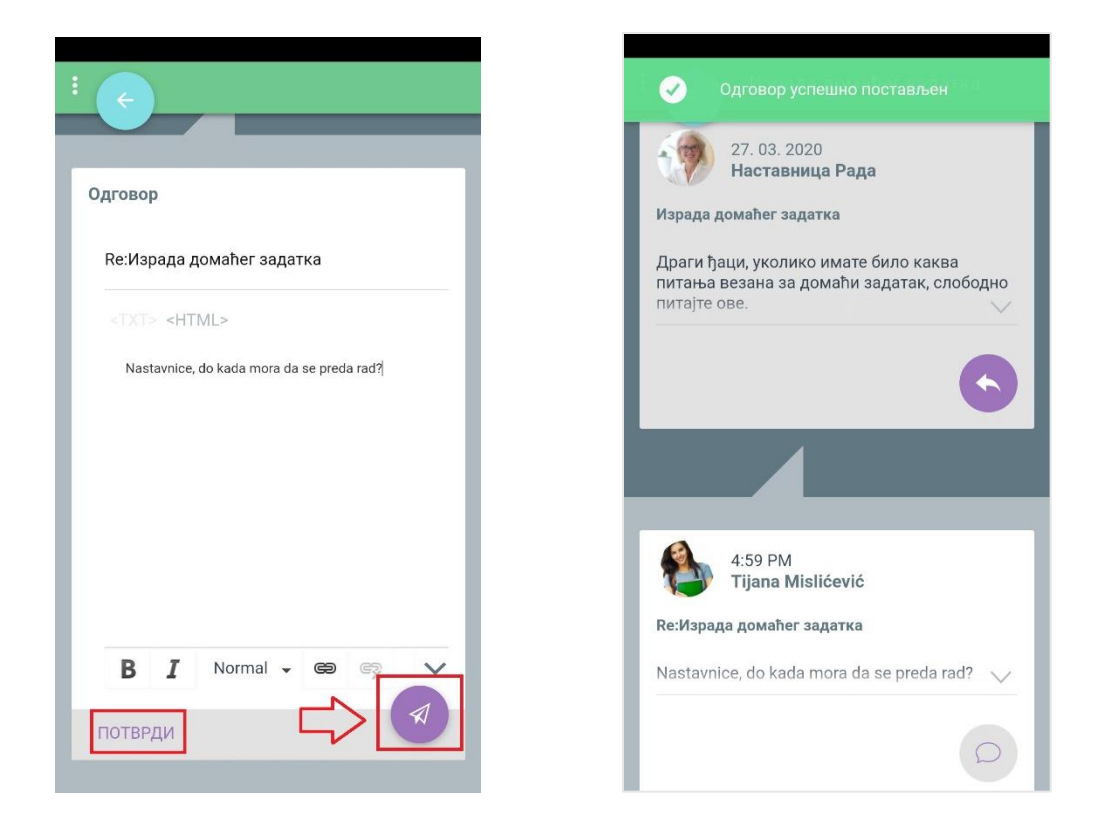

Уколико желиш да покренеш нову дискусију, потребно је да на почетној страни форума кликнеш на дугме са знаком плус поред кога пише **Додај нову дискусију**. Отвара се нова страница са формом за упис коментара налик на ону која се отвара када желиш да одговориш на већ постојећу тему. Поља попуњаваш на идентичан начин.

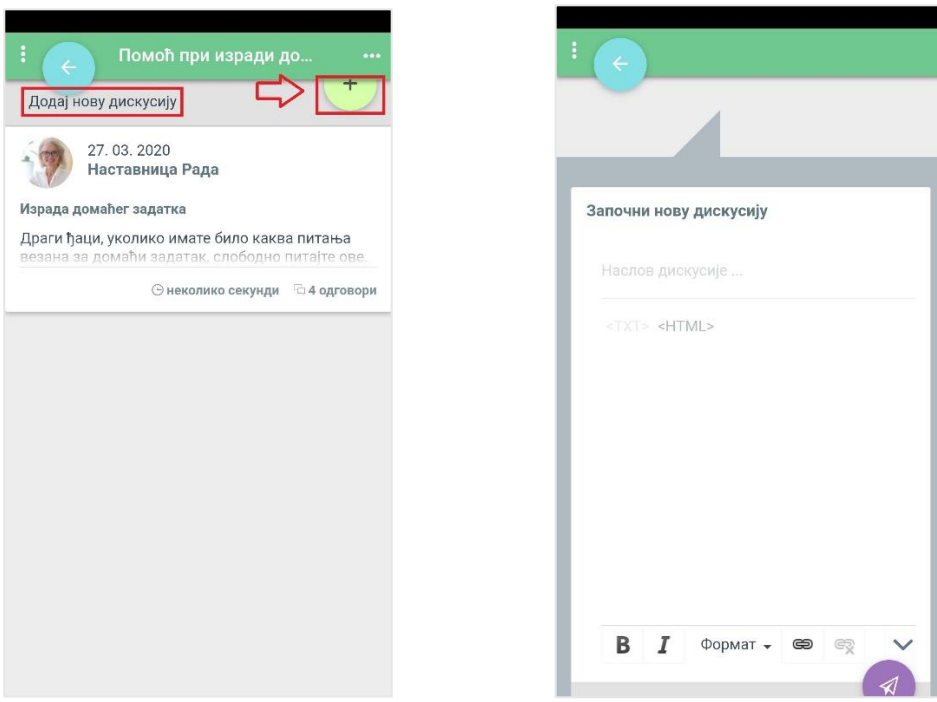